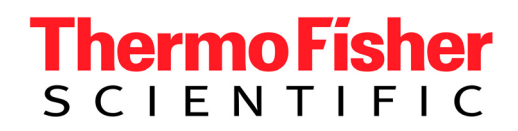

# TRACE GC

**Gas Chromatograph Setup**

**User's Manual**

Published by Thermo Fisher Scientific S.p.A. Strada Rivoltana 20090 Rodano-Milan Italy

Printing History: Revision J printed September 2009

*Xcalibur*™ *and TRACE* ™ *GC Ultra are trademarks and/or product names of Electron Corporation. Microsoft*® *is a registered trademark of Microsoft Corporation.*

Technical information contained in this publication is for reference purposes only and is subject to change without notice. Every effort has been made to supply complete and accurate information; however, Thermo Fisher Scientific assumes no responsibility and will not be liable for any errors, omissions, damage, or loss that might result from any use of this manual or the information contained therein (even if this information is properly followed and problems still arise).

This publication is not part of the Agreement of Sale between Thermo Fisher Scientific and the purchaser of a Thermo Fisher Scientific system. In the event of any conflict between the provisions of this document and those contained in Thermo Fisher Scientific's Terms and Conditions, the provisions of the Terms and Conditions shall govern. Reference to System Configuration and Specifications supersede all previous information and are subject to change without notice.

The GC/MS and LC/MS products of the Thermo Fisher Scientific are produced under ISO 9001 accredited quality management systems.

U.S.A.: Thermo Fisher Scientific □ 355 River Oaks Parkway □ San Jose, CA 95134-1991 □ [1] (408) 965-6000 Australia: Thermo Fisher Scientific □ P.O. Box 239 Rydalmere□ Unit 20, Metro Centre □ 38 – 46 South Street □ Rydalmere, N.S.W. 2116 □ [61] (02) 9898-9000

Austria: Thermo Fisher Scientific GmbH □ Wehlistrasse 27b □ A-1200 Wein □ [43] (01) 333 50 34-0 □ info.quest@thermo.at **Belgium: Thermo Fisher Scientific BVBA** □ Groenenbrogerlaan 84 □ B-2610 Wilrijk (Antwerpen) □ [32] (03) 825 0670 **Canada: Thermo Fisher Scientific Canada** □ 5716 Coopers Avenue, Unit 1 □ Mississauga, Ontario

L4Z2E8 [11 (905) 712-2258

**France: Thermo Fisher Scientific France SA** □ Parc Hightec Sud □ 12 Avenue des Tropiques □ Z.A. de Courtaboeuf BP141 □ F-91944 Les Ulis Cédex [33] (01) 69 18 88 10

Germany: Thermo Fisher Scientific GmbH □ Im Steingrund □ D-63303 Dreieich □ [49] (06103) 408 0

Italy: Thermo Fisher Scientific S.p.A. □ Strada Rivoltana □ I-20090 Rodano (Milano) □ [39] (02) 95059 1

**Japan: Thermo Fisher Scientific K.K.** □ Nishi-Shinjuku Toyokuni Bldg. 3F □ 2-5-8 Hatsudai, Shibuya-ku □ Tokyo 151-0061 □ [81] (03) 3372-3001

**Japan: Thermo Fisher Scientific K.K.** □ Esaka Grand Building □ 2-3-1 Esaka-cho, Suita City □ Osaka 564-0063 □ [81] (06) 6387- 6681

Netherlands: Thermo Fisher Scientific BV □ Druivenstraat 33 □ NL – 4816 KB Breda □ [31] (076) 587 8722

**P.R. China: Thermo Fisher Scientific China** □ Suite 912-916, Ping An Mansion. □ No. 28, Jin Rong Street □ Xicheng District  $\Box$ 

Beijing 100032 [86] (010) 6621 0839

Spain: Thermo Fisher Scientific SA □ Acer 30 – 32 □ Edificio Sertram – Planta 2, Modulo 3 □ ES-08038 Barcelona □ [34] (093) 223 0918

Spain: Thermo Fisher Scientific SA □ Avenida de Valdelaparra 27 □ Edificio Alcor – Planta 2a □ ES-28108 Alcobendas (Madrid)

[34] (091) 657 4930

**Sweden: Thermo Fisher Scientific AB** □ Pyramidbacken 3 □ S-141 75 Kungens Kurva (Huddinge) □ [46] (08) 680 0101 United Kingdom: Thermo Fisher Scientific Ltd. □ Paradise □ Hemel Hempstead □ Herts HP2 4TG □ [44] (01) 442 233 555

**Notes:** The country code is enclosed in square brackets [ ]. The city code or area code is enclosed in parenthesis ( ). For countries other than the U.S.A., when you are dialing from within the specified country, dial the 0 of the city code. For countries other than Italy, when you are dialing from outside the country, do not dial the 0 of the city code.

Copyright© 2007 Thermo Fisher Scientific Inc. All rights reserved.. Printed in Italy

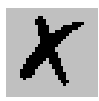

### **Contents**

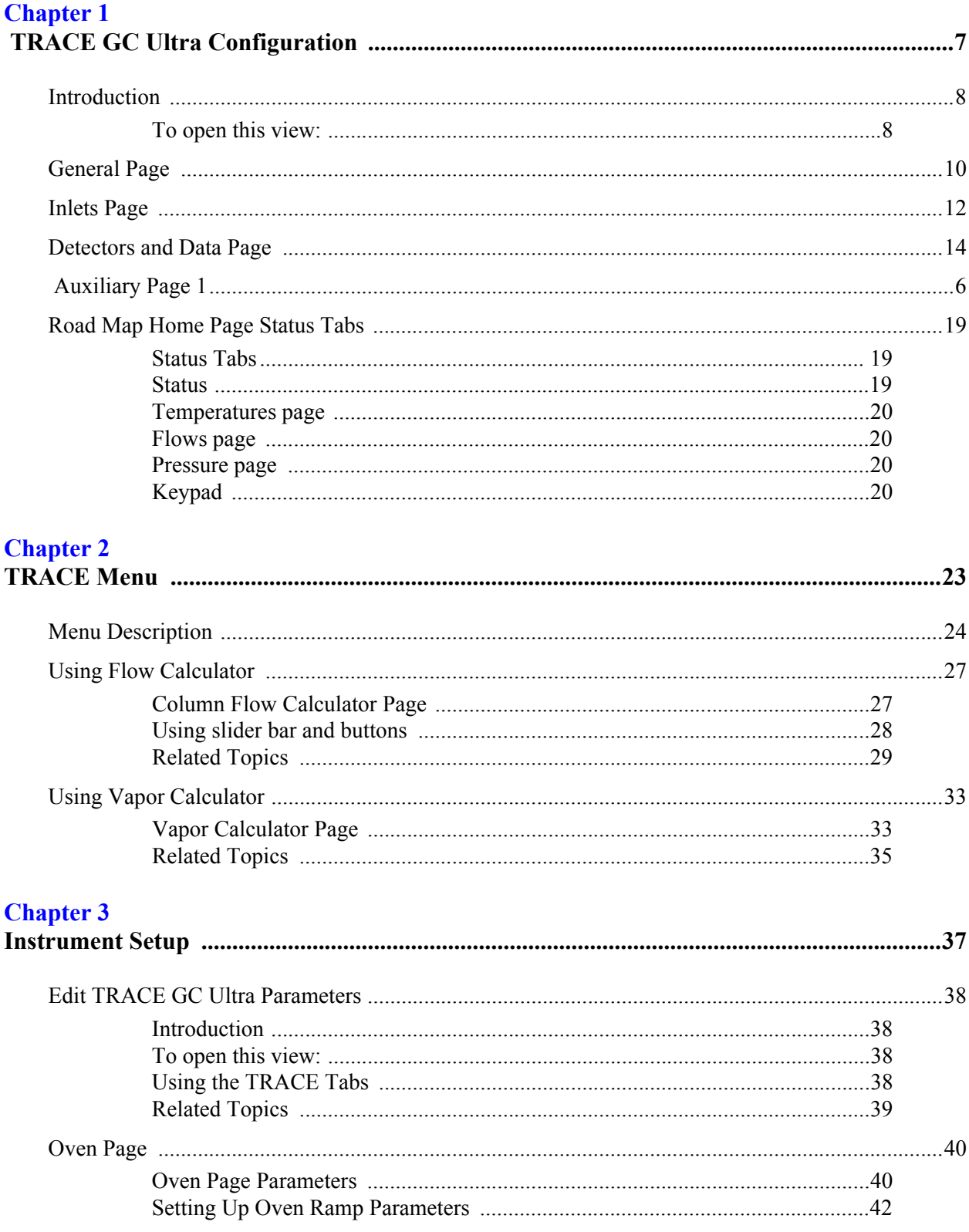

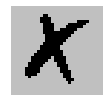

 $\begin{array}{c} \begin{array}{c} \begin{array}{c} \begin{array}{c} \end{array} \\ \end{array} \end{array} \end{array}$ 

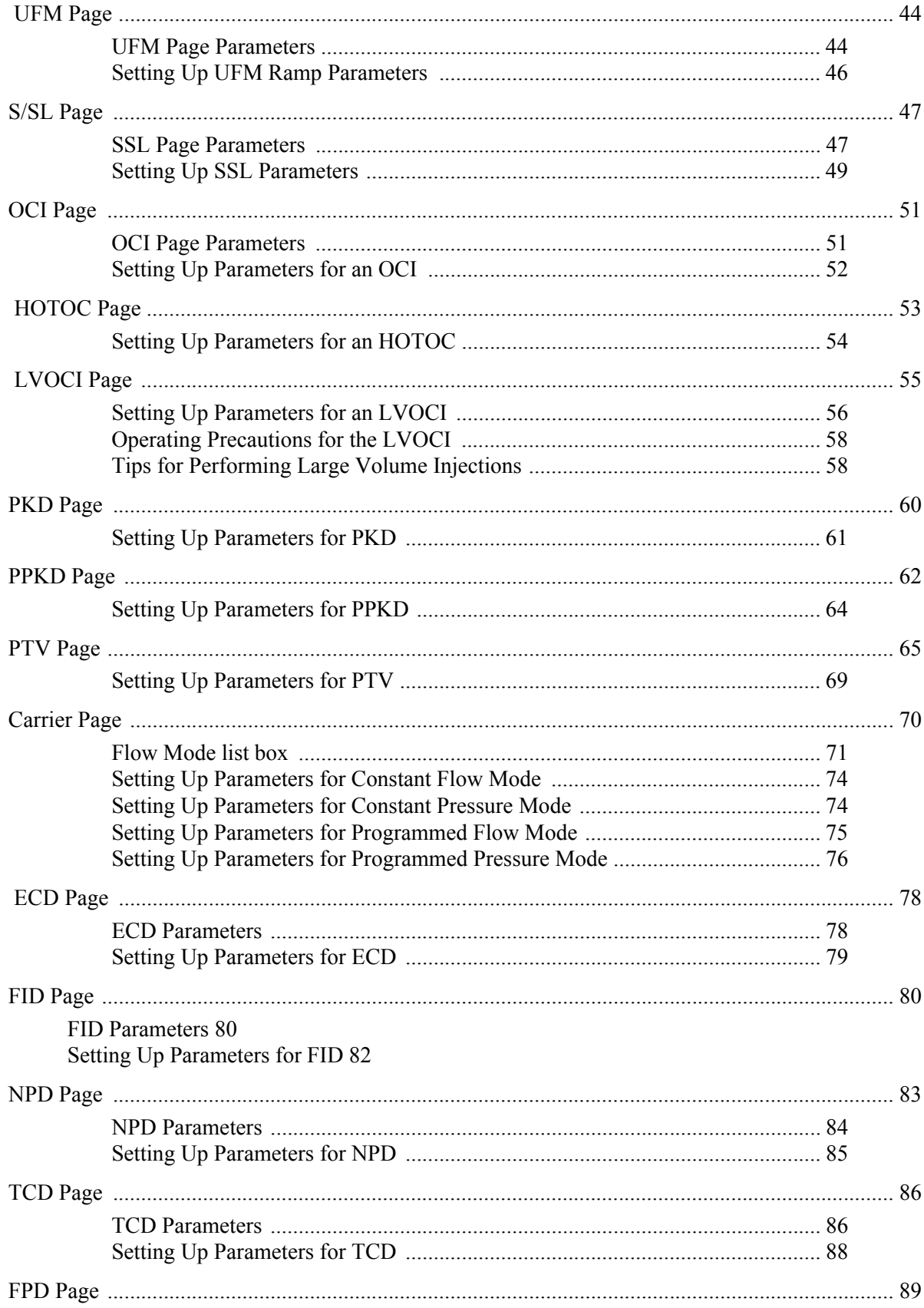

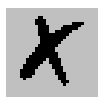

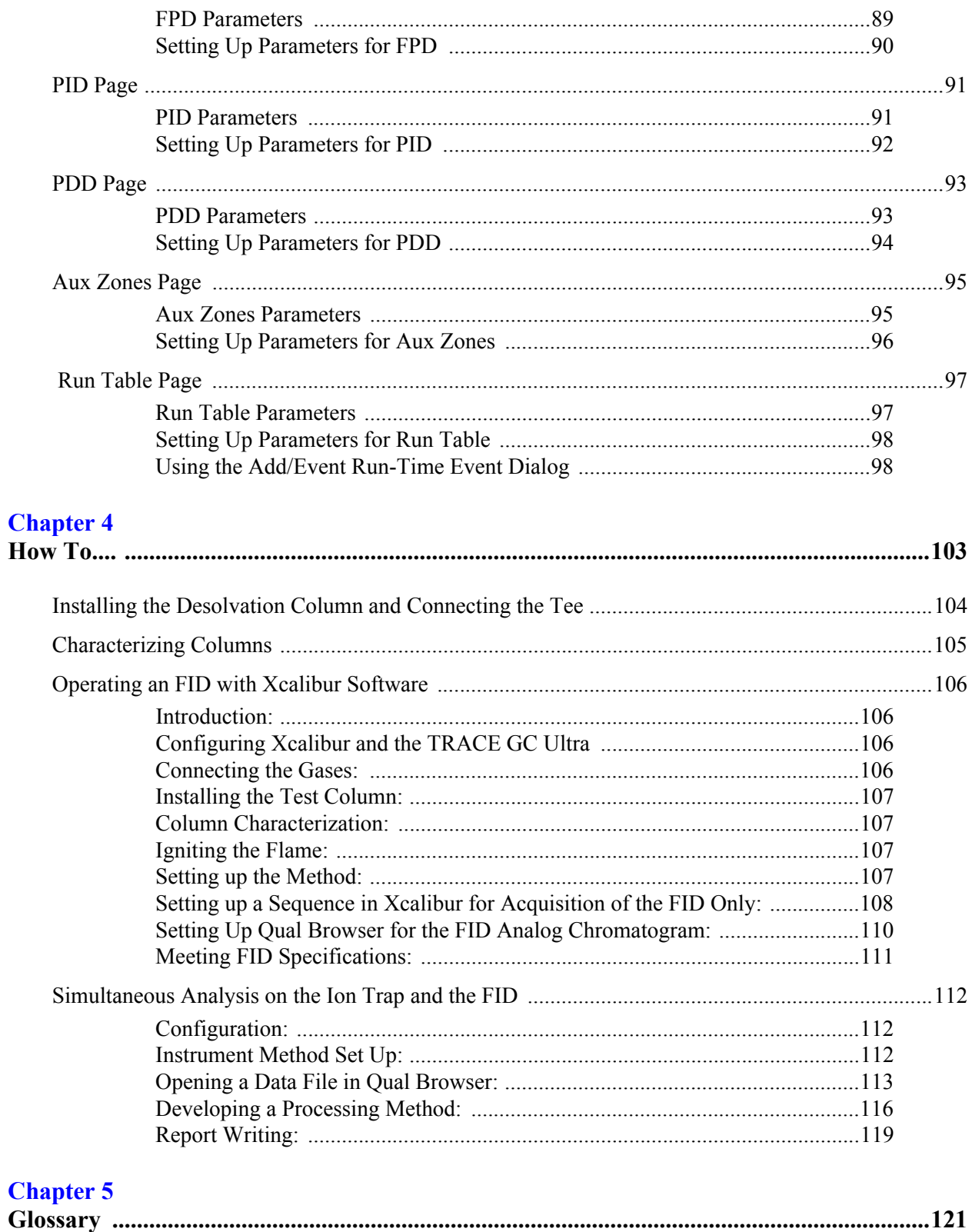

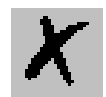

<span id="page-6-0"></span>This chapter contains the instruction to configure your TRACE GC Ultra.

This chapter contains these topics:

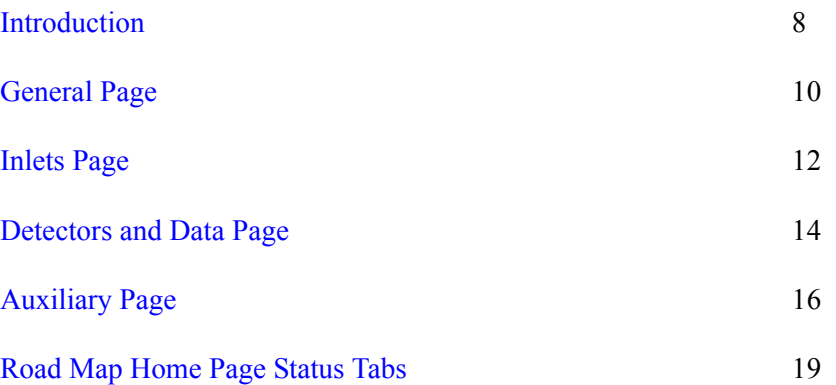

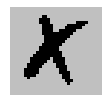

# <span id="page-7-0"></span>**1.1 Introduction**

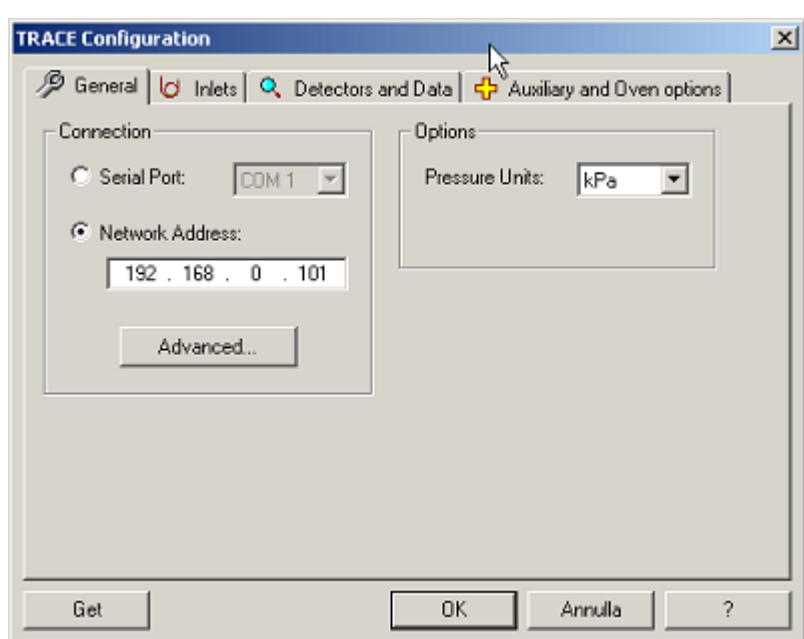

This dialog box is available from the Instrument Configuration window.

*\_\_\_\_\_\_\_\_\_\_\_\_\_\_\_\_\_\_\_\_\_\_\_\_\_\_\_\_\_\_\_\_\_\_\_\_\_\_\_\_\_\_\_\_\_\_\_\_\_\_\_\_\_\_\_\_\_\_\_\_\_\_\_\_\_\_\_\_\_\_\_\_\_\_\_\_\_\_\_\_\_\_\_\_\_\_\_\_\_\_\_\_*

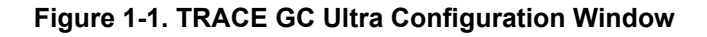

Select the TRACE GC Ultra and then select the configure button. The following detector pages display:

- *[General Page](#page-9-0)*
- *[Inlets Page](#page-11-0)*
- *[Detectors and Data Page](#page-13-0)*
- *[Auxiliary Page](#page-15-0)*
- **GET** Use this button any time you want to automatically enter the configurations already entered into your GC. This program automatically enters the exact configuration parameters that were programmed into the GC key panel (embedded system). However, you will still have to enter the channel parameters located on the Detectors and Data page.

#### <span id="page-7-1"></span>*To open this view:*

1. Choose Start | Programs | Xcalibur | Instrument Configuration

2. Click the TRACE GC Ultra button located in the Available Devices column.

*\_\_\_\_\_\_\_\_\_\_\_\_\_\_\_\_\_\_\_\_\_\_\_\_\_\_\_\_\_\_\_\_\_\_\_\_\_\_\_\_\_\_\_\_\_\_\_\_\_\_\_\_\_\_\_\_\_\_\_\_\_\_\_\_\_\_\_\_ \_\_\_\_\_\_\_\_\_\_\_\_\_\_\_\_\_\_\_\_\_\_\_*

3. Click Add, then Configure.

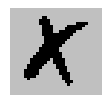

# <span id="page-9-0"></span>**1.2 General Page**

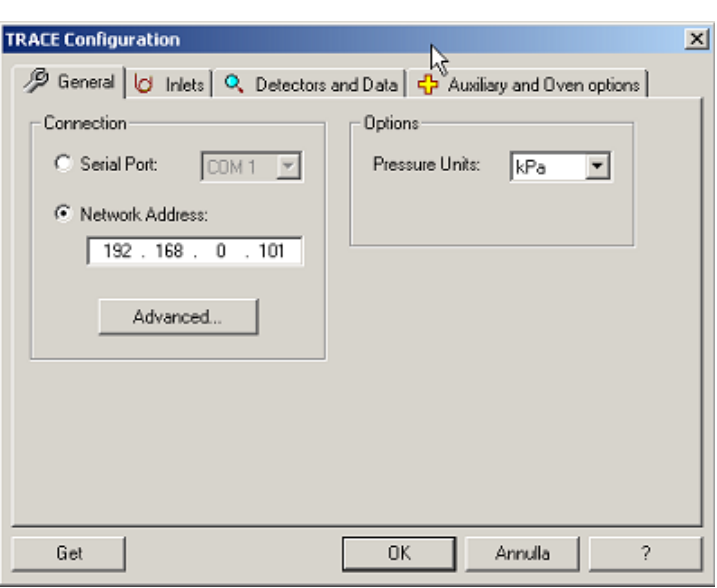

**Figure 1-2. General Page**

# **Connection Group Box**

*\_\_\_\_\_\_\_\_\_\_\_\_\_\_\_\_\_\_\_\_\_\_\_\_\_\_\_\_\_\_\_\_\_\_\_\_\_\_\_\_\_\_\_\_\_\_\_\_\_\_\_\_\_\_\_\_\_\_\_\_\_\_\_\_\_\_\_\_\_\_\_\_\_\_\_\_\_\_\_\_\_\_\_\_\_\_\_\_\_\_\_\_*

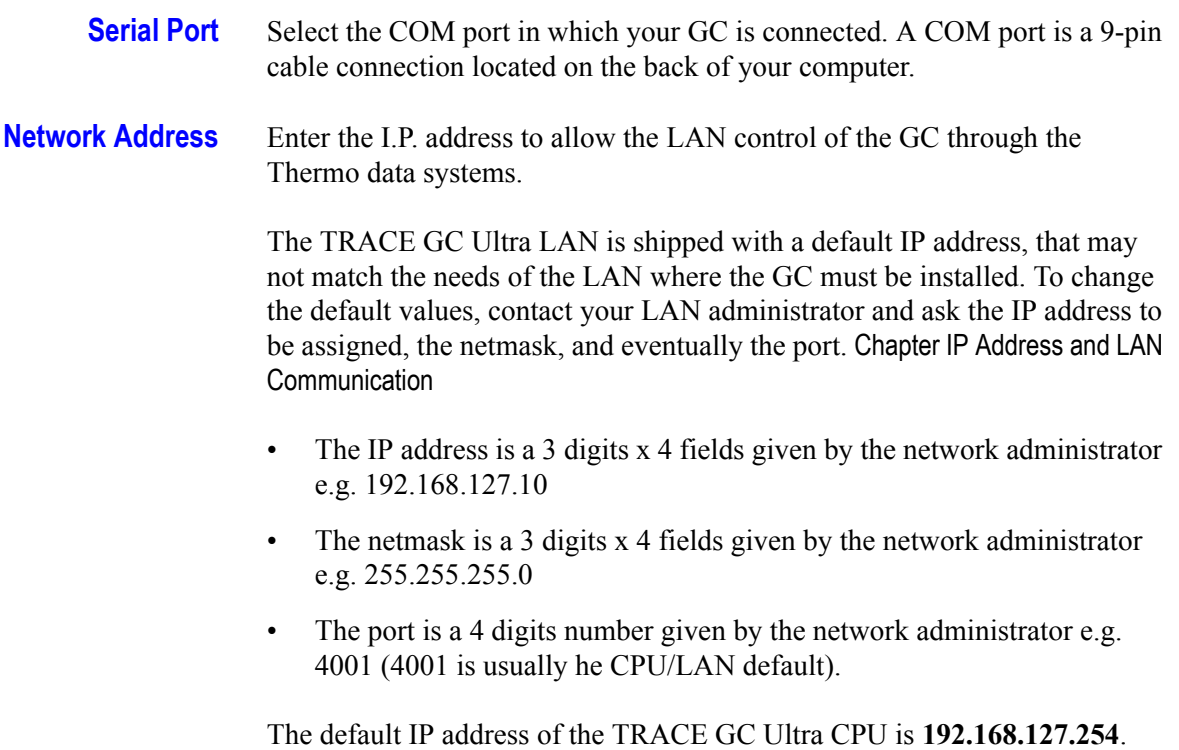

**ADVANCED** Select this button to set the LAN communication port used by the TCP-IP protocol and timeout. **Options Group Box Pressure Units** Specify the pressure unit measurement to use in your work sessions. Pressure

measurement units to select include kPa, bar, and psi.

*\_\_\_\_\_\_\_\_\_\_\_\_\_\_\_\_\_\_\_\_\_\_\_\_\_\_\_\_\_\_\_\_\_\_\_\_\_\_\_\_\_\_\_\_\_\_\_\_\_\_\_\_\_\_\_\_\_\_\_\_\_\_\_\_\_\_\_\_ \_\_\_\_\_\_\_\_\_\_\_\_\_\_\_\_\_\_\_\_\_\_\_*

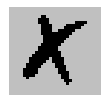

# <span id="page-11-0"></span>**1.3 Inlets Page**

Use this page to select the inlets installed on the top of your GC. The inlet you select determines which options are available on this page and the instrument setup (method editor) pages.

*\_\_\_\_\_\_\_\_\_\_\_\_\_\_\_\_\_\_\_\_\_\_\_\_\_\_\_\_\_\_\_\_\_\_\_\_\_\_\_\_\_\_\_\_\_\_\_\_\_\_\_\_\_\_\_\_\_\_\_\_\_\_\_\_\_\_\_\_\_\_\_\_\_\_\_\_\_\_\_\_\_\_\_\_\_\_\_\_\_\_\_\_*

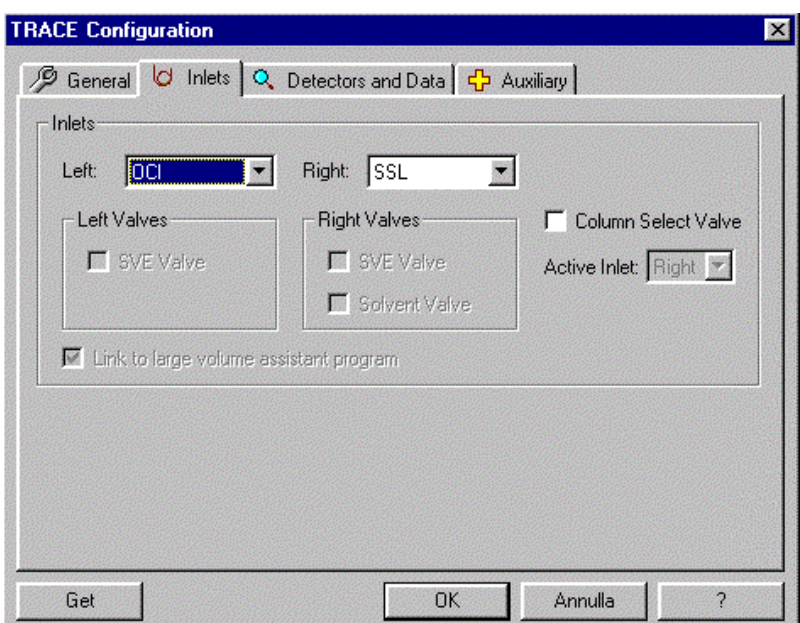

#### **Figure 1-3. Inlet Page.**

#### **Inlets Group Box**

Choose the inlet installed on the left or right side of your GC.

- **Left Inlets** Choose one: None, SSL, OCI, HOTOC, LVOCI, PKD, PPKD
- **Right Inlets** Choose one: None, SSL, PTV, PKD, PPKD

#### **Left and Right Valves Group Box**

Select the following to further control your selected inlet.

**SVE Valve** Check this box to display **Sub Ambient** controls in the selected inlet's instrument setup pages. This allows you to enter cryogenic programmable entries below zero if you have installed cryogenic hardware (optional purchase). Additionally, SVE Valve allows volatile vapor to bypass the analytical column. Typically used with a large volume injector. If the

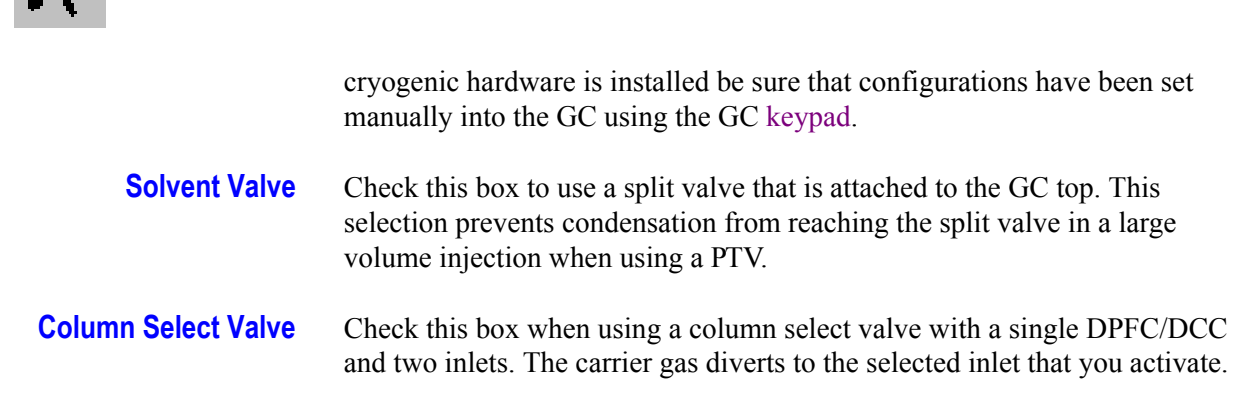

*\_\_\_\_\_\_\_\_\_\_\_\_\_\_\_\_\_\_\_\_\_\_\_\_\_\_\_\_\_\_\_\_\_\_\_\_\_\_\_\_\_\_\_\_\_\_\_\_\_\_\_\_\_\_\_\_\_\_\_\_\_\_\_\_\_\_\_\_ \_\_\_\_\_\_\_\_\_\_\_\_\_\_\_\_\_\_\_\_\_\_\_*

# **Active Inlet**

When you select Column Select Valve, specify which inlet you want to exclusively use. When you activate an exclusive side, the other inlet side defaults to no settings. Carrier gas diverts to the specified inlet.

# **Link to large volume assistant program**

Checking this box allows you to use the Run Large Volume Program found on the autosampler menu. However, it does disable other functions found on other method editor pages (see the note below). This box is available only after selecting LVOCI left inlet. Check this box only if you plan to use a LVCI to run the Large Volume Program.

Checking this box disables the initial oven temperature controls in instrument stop. This is because Large Volume Assistant Program sets the temperature automatically. If you want to activate the initial oven temperature control on the Oven page located in instrument setup, then uncheck this box.

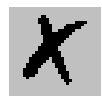

# <span id="page-13-0"></span>**1.4 Detectors and Data Page**

*\_\_\_\_\_\_\_\_\_\_\_\_\_\_\_\_\_\_\_\_\_\_\_\_\_\_\_\_\_\_\_\_\_\_\_\_\_\_\_\_\_\_\_\_\_\_\_\_\_\_\_\_\_\_\_\_\_\_\_\_\_\_\_\_\_\_\_\_\_\_\_\_\_\_\_\_\_\_\_\_\_\_\_\_\_\_\_\_\_\_\_\_*

Use this dialog tab to configure the detectors you will use with your TRACE GC Ultra. If you disconnect your detector from your GC, remember to reconfigure your TRACE here and from the TRACE GC Ultra front panel. Detectors chosen here display instrument setup pages and list in the Detector Events located in the Run Table page.

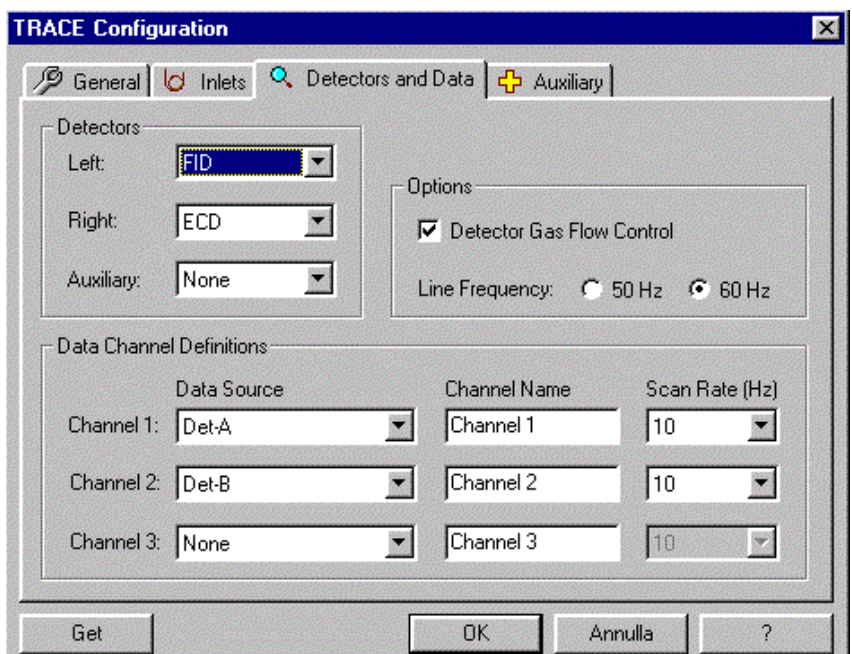

**Figure 1-4. Detector and Data Page**

Configuration changes are stored with a method's configuration file. A method uses the stored configurations so that a change in configuration results in making the method incompatible. You will not be able to load a method if it was created with a different configuration. Remember that you can upload a method from the GC to save with the new method.

#### **Detectors group box**

- **Right** Select the detector type (None, FID, ECD, NPD, TCD, FPD, PID) installed on the right inlet connection of the GC. The right side is as you are facing the front.
	- **Left** Select the detector type (None, FID, ECD, NPD, TCD, FPD, PID) installed on the GC's left inlet connection. The left side is as you are facing the front.

**Auxiliary** Select the detector type (None, FID, NPD, FPD) installed on the GC's AUX position.

*\_\_\_\_\_\_\_\_\_\_\_\_\_\_\_\_\_\_\_\_\_\_\_\_\_\_\_\_\_\_\_\_\_\_\_\_\_\_\_\_\_\_\_\_\_\_\_\_\_\_\_\_\_\_\_\_\_\_\_\_\_\_\_\_\_\_\_\_ \_\_\_\_\_\_\_\_\_\_\_\_\_\_\_\_\_\_\_\_\_\_\_*

#### **Option Group Boxes**

**Detector Gas Flow Control** Configuration option for the Detector method editors. The default for this check box is checked (on), in which case you get the detector method editor controls with Flow text-edit controls. If you unselect this checkbox, then all detector gas flow text-edit boxes in the detector method editors are removed then you may check (on) or uncheck (off) the gas flow check boxes. In other words, if this configuration option is on then you can turn detector gases on and off and specify their flow rates in the text boxes. If this option is off then you can only turn the gas flows on & off.

**Line Frequency** Select the AC power frequency (50 Hz or 60 Hz) that your GC is plugged into. The line frequency control indicates allowable scan rate values.

# **Data Channel Definition Group Boxes**

- **Channel 1 -3** Channels 1 through 3 are the data source connected to the GC. Select the detector card position located nearest to the front of the GC as Det-A. The detector card just behind Det-A is Det-B, and the detector card closest to the rear of the GC is Det-C. Other data source connections include Oven Actual, Oven% Power, Oven Exhaust% Open, Chassis Temp, and Line Voltage.
- **Channel Name** Type a name for the channel's data source displaying the chromatogram during runtime. For example if you have an FID installed on the right position of the GC type Right FID.
- **Scan Rate (Hz)** elect the number of data points to take per second during the acquisition.

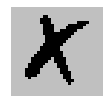

# <span id="page-15-0"></span>**1.5 Auxiliary Page**

These controls allow you to configure and use an auxiliary interface. The selections on this page directly influence the controls you will use on the Aux Zones page located in the Instrument Setup window.Whatever configurations you manually enter into the GC must *exactly* match what controls you enter into this Auxiliary configuration dialog.

*\_\_\_\_\_\_\_\_\_\_\_\_\_\_\_\_\_\_\_\_\_\_\_\_\_\_\_\_\_\_\_\_\_\_\_\_\_\_\_\_\_\_\_\_\_\_\_\_\_\_\_\_\_\_\_\_\_\_\_\_\_\_\_\_\_\_\_\_\_\_\_\_\_\_\_\_\_\_\_\_\_\_\_\_\_\_\_\_\_\_\_\_*

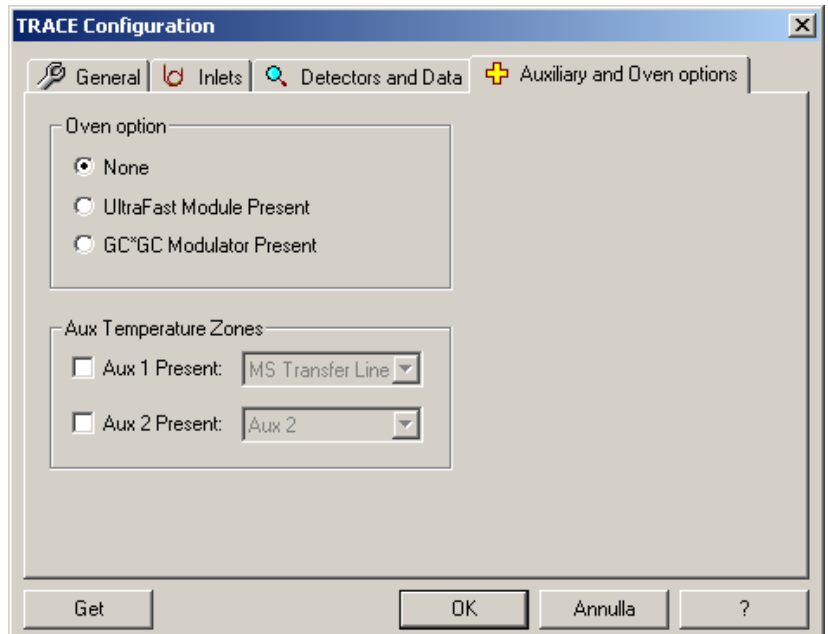

**Figure 1-5. Auxiliary Page.**

### **Aux Temperature Zones Group Box**

- Check the Aux 1 Present control if you have one of these devices attached: Aux1, Valve Oven, or MS Transfer Line
- Check the Aux 2 Present if you have one of these devices attached: Aux 2, Jet Separator, and Open Split

#### **Aux Pressure Zones Group Box**

• Check Aux 1–3 Present controls if you will use auxiliary pressure zones during your data acquisition.

# **Oven Option Group Box**

*\_\_\_\_\_\_\_\_\_\_\_\_\_\_\_\_\_\_\_\_\_\_\_\_\_\_\_\_\_\_\_\_\_\_\_\_\_\_\_\_\_\_\_\_\_\_\_\_\_\_\_\_\_\_\_\_\_\_\_\_\_\_\_\_\_\_\_\_ \_\_\_\_\_\_\_\_\_\_\_\_\_\_\_\_\_\_\_\_\_\_\_*

<span id="page-16-0"></span>Check the Ultra Fast Module Present box if the **Ultra Fast Module (UFM)** device is installed inside the GC. See also *[Ultra Fast Module](#page-16-0)* Check the GC\*GC Modulator Present box if your GC is a TRACE GCxGC system for the Comprehensive Two-Dimensional GC. Refer to *[GC\\*GC](#page-41-1)  [group box](#page-41-1)* in the TRACE GC Ultra Oven Page **Ultra Fast Module** The UFM is a GC device allows the direct heating of the analytical capillary column properly installed inside the GC oven. The UFM device integrates a GC capillary column with the components for its temperature control. Compared to conventional air circulating oven, this device features faster temperature programming. **Auxiliary Interface** An optional piece of equipment that must be used as the interface between the GC and MS if carrier gas flow rates in excess of 4 mL/min through the GC column are required for the chromatographic separation. This is true when GC columns with inner diameters of 0.53 mm or larger are used. There are two Auxiliary Interfaces available for use with the GC; a jet separator and an open split. **Valve Oven** This is an independent heat zone, other than the analytical oven, where valves are kept at a temperature to prevent analyte from condensing inside them. Valves are often used in GC analysis for introducing sample into the analytical column (sampling valve) or for enhancing the analytes separation from other compounds in the sample matrix (column switching valve). Some gas analyses require the use of two or more columns. The first column would be used to hold some compounds while allowing others to pass on to a second column for back-flushing to vent or for subsequent analysis. Valves are mainly used in gas samples analysis; although liquid pressurized gas samples may be analyzed using a liquid sampling valve. It is critical for the valve or valves to be heated and to be in a purged in a closed environment such as an oven, which prevents atmospheric gases from leaking into them. This would apply to the gas sample analysis for the components that are in air, such as oxygen or nitrogen.

- **transfer line** A heated tube that the GC column effluent passes through to enter the ion source of the MS detector.
- <span id="page-16-1"></span>**jet separator** An optional Auxiliary Interface available for use with the GCQ data system. The jet separator is sometimes referred to as a momentum separator or an enrichment device. A jet separator is used to reduce the flow of the column effluent eluting from the GC column to a lower one that is compatible with the vacuum system of the GCQ and TRACE.

A jet separator consists of two quartz jets that are separated by a small gap,

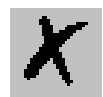

which is held under vacuum. The first jet is connected to the end of the GC column where it receives the GC column effluent as it elutes from the column. The second jet is connected to a piece of tubing (1/16 inch i.d., glass-lined stainless steel or 0.53 mm i.d. deactivated fused silica) that is connected to or passes through the transfer line of the GCQ. As the column effluent exits the first jet it must jump across the gap into the second jet to be transferred to the MS. Because the carrier gas has a low molecular weight, it tends to diffuse (and its stream spreads out in space) as it exits the first jet; thus, only a small percentage of the carrier gas makes it into the second jet. Analyte compounds are of higher molecular weight than the carrier gas, and do not spread out as much in space as they cross the gap. Thus, a higher percentage of the analytes (relative to carrier gas) are able to cross the gap into the second jet and move into the MS. This acts as a discriminatory split, such that the flow volume is reduced but the analyte concentration is enriched in the exiting gas stream.

See also: *[open split](#page-17-0)*.

*\_\_\_\_\_\_\_\_\_\_\_\_\_\_\_\_\_\_\_\_\_\_\_\_\_\_\_\_\_\_\_\_\_\_\_\_\_\_\_\_\_\_\_\_\_\_\_\_\_\_\_\_\_\_\_\_\_\_\_\_\_\_\_\_\_\_\_\_\_\_\_\_\_\_\_\_\_\_\_\_\_\_\_\_\_\_\_\_\_\_\_\_*

<span id="page-17-0"></span>**open split** An optional Auxiliary Interface. An open split interface is used to reduce the flow of the column effluent eluting from the GC column to a lower one that is compatible with the vacuum system of the TRACE GC Ultra. An open split interface typically consists of a column transfer line with a mass spectrometer transfer line placed near, or inserted into, that column transfer line. The system may also use an additional makeup or purge gas for finer flow control. The column transfer line is typically of a wider bore than the mass spectrometer transfer line and as such, only a specific percentage of the column effluent enters the mass spectrometer.

This split is non-discriminatory, that is, an approximately equal percentage of both sample and carrier gas is split away from the mass spectrometer.

See also:*[jet separator](#page-16-1)*.

# <span id="page-18-0"></span>**1.6 Road Map Home Page Status Tabs**

Status pages are located on Xcalibur Roadmap-Home page. Just highlight TRACE GC Ultra from the Roadmap Status tab scroll list and see the following pages (status, temperatures, flows, and pressures) display the current GC status.

*\_\_\_\_\_\_\_\_\_\_\_\_\_\_\_\_\_\_\_\_\_\_\_\_\_\_\_\_\_\_\_\_\_\_\_\_\_\_\_\_\_\_\_\_\_\_\_\_\_\_\_\_\_\_\_\_\_\_\_\_\_\_\_\_\_\_\_\_ \_\_\_\_\_\_\_\_\_\_\_\_\_\_\_\_\_\_\_\_\_\_\_*

#### <span id="page-18-1"></span>*Status Tabs*

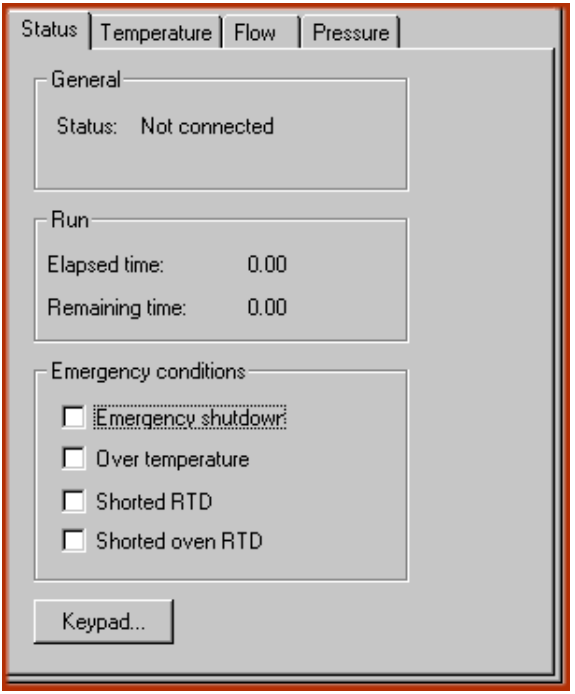

**Figure 1-6. Status Tabs**

- *[Status](#page-18-2)*
- *[Temperatures page](#page-19-0)*
- *[Flows page](#page-19-1)*
- *[Pressure page](#page-19-2)*

#### <span id="page-18-2"></span>*Status*

#### **General Group Box**

**Status:** Indicates if instrument is communicating to Xcalibur.

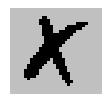

#### **Run Group Box**

*\_\_\_\_\_\_\_\_\_\_\_\_\_\_\_\_\_\_\_\_\_\_\_\_\_\_\_\_\_\_\_\_\_\_\_\_\_\_\_\_\_\_\_\_\_\_\_\_\_\_\_\_\_\_\_\_\_\_\_\_\_\_\_\_\_\_\_\_\_\_\_\_\_\_\_\_\_\_\_\_\_\_\_\_\_\_\_\_\_\_\_\_*

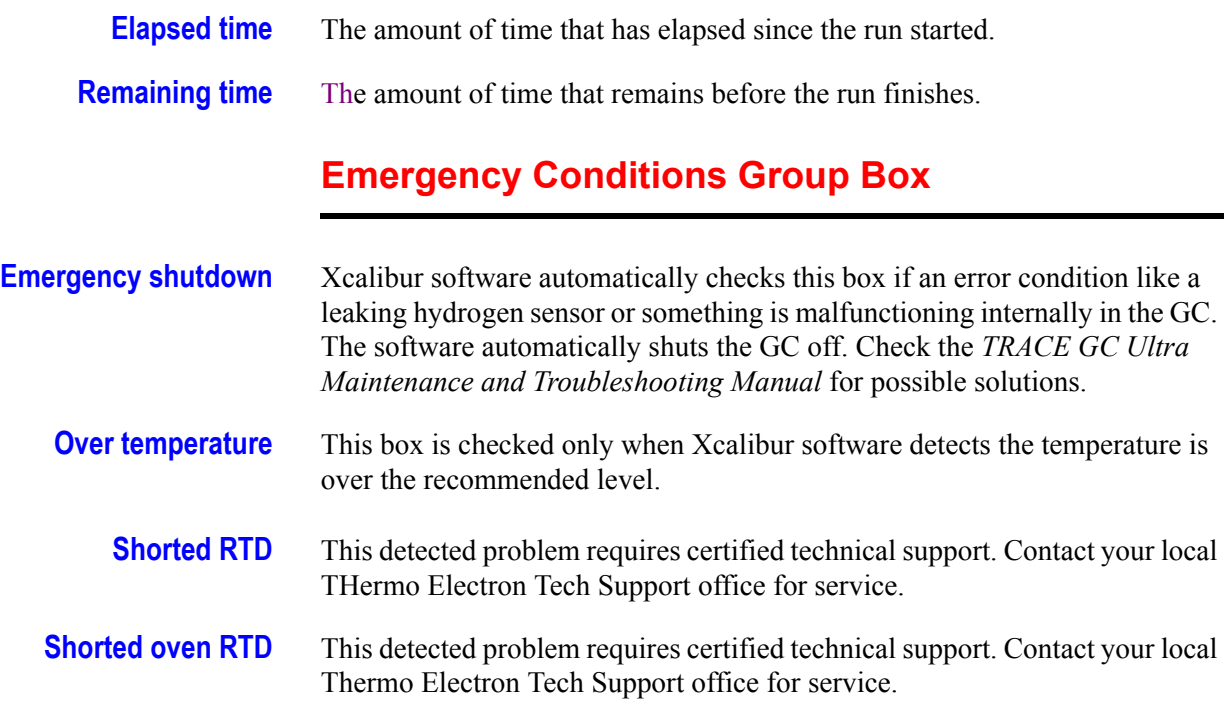

#### <span id="page-19-0"></span>*Temperatures page*

These values show the actual and setpoint Temperature parameters.

#### <span id="page-19-1"></span>*Flows page*

These values show the actual and setpoint Flow parameters.

#### <span id="page-19-2"></span>*Pressure page*

These values show the actual and setpoint Pressure parameters.

### <span id="page-19-3"></span>*Keypad*

Located in your Instrument Setup TRACE menu.

Xcalibur virtual TRACE GC Ultra Keypad operates just like if you were using it from the GC front panel.

The only difference is where you are pressing the keys; from the instrument panel or Xcalibur software. You might find it helpful to learn the TRACE Keypad according to the following groups:

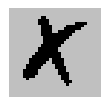

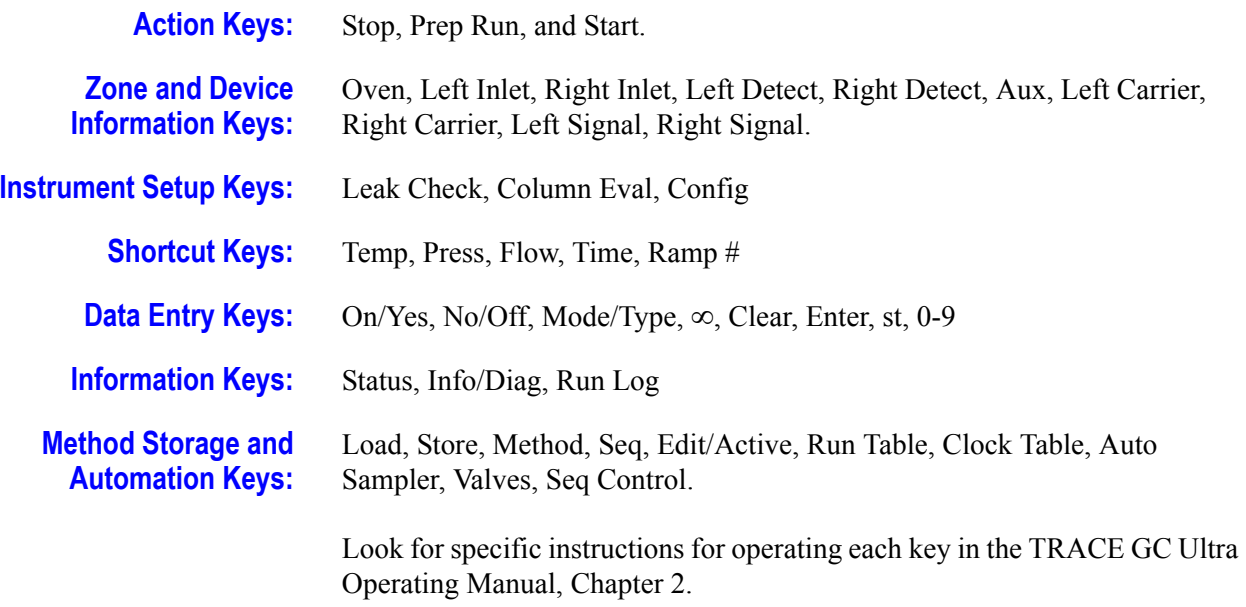

*\_\_\_\_\_\_\_\_\_\_\_\_\_\_\_\_\_\_\_\_\_\_\_\_\_\_\_\_\_\_\_\_\_\_\_\_\_\_\_\_\_\_\_\_\_\_\_\_\_\_\_\_\_\_\_\_\_\_\_\_\_\_\_\_\_\_\_\_\_\_\_\_\_\_\_\_\_\_\_\_\_\_\_\_\_\_\_\_\_\_\_\_*

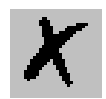

<span id="page-22-1"></span><span id="page-22-0"></span>This chapter describes the Instrument Setup menu.

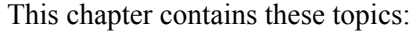

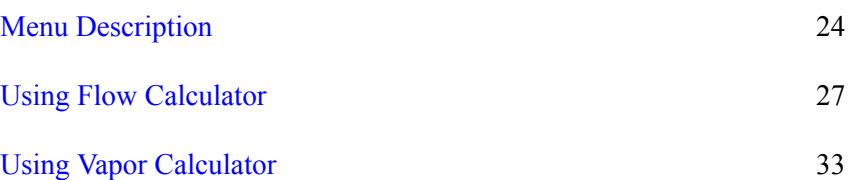

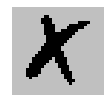

# <span id="page-23-0"></span>**2.1 Menu Description**

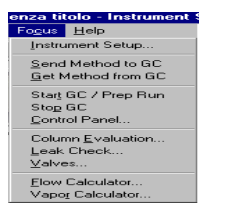

The TRACE menu is located on the Instrument Setup-menu bar.

**Figure 2-1. Menu**

The pull-down menu contains the following options:

### **Send Method to GC command**

*\_\_\_\_\_\_\_\_\_\_\_\_\_\_\_\_\_\_\_\_\_\_\_\_\_\_\_\_\_\_\_\_\_\_\_\_\_\_\_\_\_\_\_\_\_\_\_\_\_\_\_\_\_\_\_\_\_\_\_\_\_\_\_\_\_\_\_\_\_\_\_\_\_\_\_\_\_\_\_\_\_\_\_\_\_\_\_\_\_\_\_\_*

Downloads the GC portion of the current method from the Instrument Setup window to the gas chromatograph.

#### **Get Method from GC command**

Uploads the current method from the gas chromatograph to the Instrument Setup Window.

#### **Keypad**

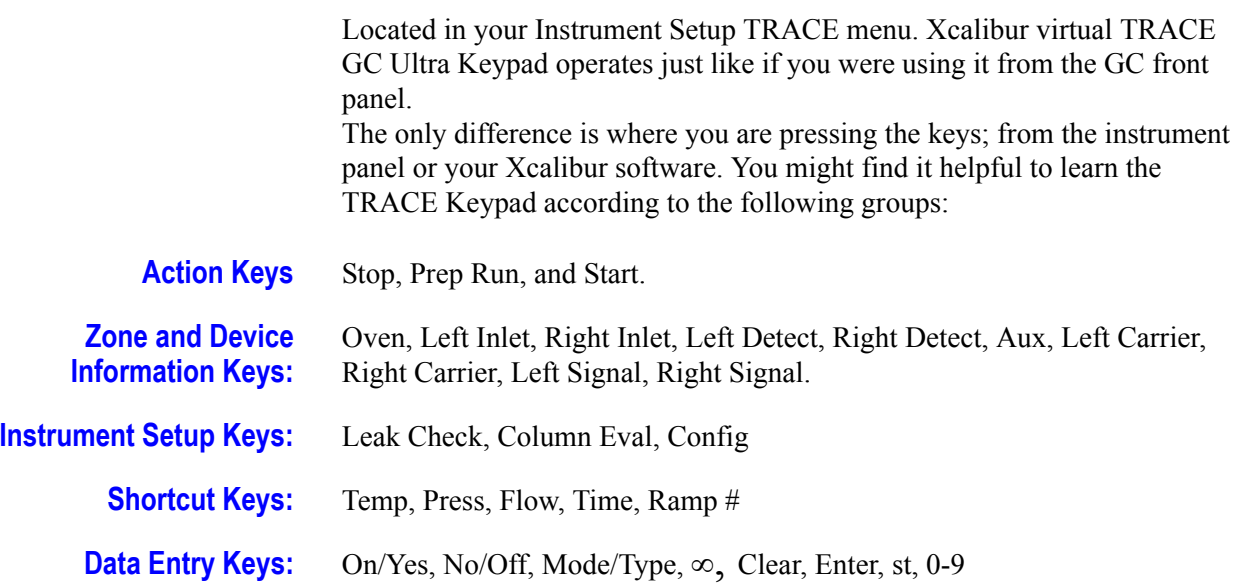

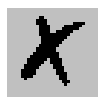

**Information Keys:** Status, Info/Diag, Run Log

**Method Storage and Automation Keys:**  Load, Store, Method, Seq, Edit/Active, Run Table, Clock Table, Auto Sampler, Valves, Seq Control.

*\_\_\_\_\_\_\_\_\_\_\_\_\_\_\_\_\_\_\_\_\_\_\_\_\_\_\_\_\_\_\_\_\_\_\_\_\_\_\_\_\_\_\_\_\_\_\_\_\_\_\_\_\_\_\_\_\_\_\_\_\_\_\_\_\_\_\_\_ \_\_\_\_\_\_\_\_\_\_\_\_\_\_\_\_\_\_\_\_\_\_\_*

Look for specific instructions for operating each key in the *TRACE GC Ultra Operating Manual*, Chapter 2.

#### **Flow Calculator**

Column Flow Calculator allows you to make changes which affect carrier gas flow and velocity.

Additionally you may:

- Change the **column length, id (inner diameter), temperature, or inlet pressure** by moving any of the **"Column Parameters** slider bars will change the calculated values for flow, velocity, and hold-up time. (Changing **outlet pressure** or **carrier gas type** will also result in recalculation of the carrier flow and velocity, but they are set on different parts of the screen because they are less likely to be varied during method development than the other column parameters.)
- Change the **"Carrier Gas Parameters** slider bars for either flow or linear velocity**\*** will calculate the inlet pressure needed to give that flow rate or velocity, keeping the other column parameters constant.
- See the **Flow, linear velocity**, and **hold-up time** simultaneously when a column parameter changes.

While all calculations are solved directly, calculating inlet pressure from velocity (at greater than zero outlet pressure) is done using an approximation technique.

For more information, refer to:

• *[Using Flow Calculator](#page-26-0)*

### **Vapor Calculator**

Calculates the vapor volume for the PTV and S/SL inlets from the injection volume in proportion to the installed liner column. Assuming, if the vapor behaves like an ideal gas and only solvent vapor needs to be considered for dilute samples: vapor volume (V) for n solvent moles at temperature T and pressure p is then approximated by the ideal gas law:  $V = nRT / p$ .

Absolute temperature and pressure are used for the calculations, and n is

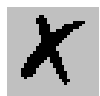

determined from the solvent volume, density, and molecular weight. Since 1 mole of an ideal gas occupies 22.4 liters at 0° C and 1 atmosphere pressure, vapor volume in microliters can be calculated from the following equation:

$$
V = [22.4 \text{ x}] [r / MW] [(T + 273) / 273] [patm / (pi + pa)] [Vinj]
$$

where:

 $V =$  vapor volume, microliters, at inlet temperature and pressure

Vinj = solvent (liquid) volume, microliters injected

 $r=$  solvent (liquid) density,  $g/ml$ 

*\_\_\_\_\_\_\_\_\_\_\_\_\_\_\_\_\_\_\_\_\_\_\_\_\_\_\_\_\_\_\_\_\_\_\_\_\_\_\_\_\_\_\_\_\_\_\_\_\_\_\_\_\_\_\_\_\_\_\_\_\_\_\_\_\_\_\_\_\_\_\_\_\_\_\_\_\_\_\_\_\_\_\_\_\_\_\_\_\_\_\_\_*

MW= solvent molecular weight, g/mole

22.4= liters occupied by 1 mole of ideal gas at  $0^{\circ}$ C and 1 atm. pressure

T= inlet temperature,  ${}^{\circ}C$  (absolute temperature = K =  ${}^{\circ}C$  + 273)

 $pi =$  inlet pressure, gauge (absolute pressure =  $pi + pa$ )

patm = 1 atm. pressure  $(14.7 \text{ psi}, 101 \text{ kPa}, \text{or } 1.01 \text{ bar})$ 

pa = ambient pressure, usually taken as patm for this approximation

Solvent boiling points, molecular weights, and densities can be found in references such as the Handbook of Chemistry and Physics (CRC Press) and the Merck Index (Merck & Co.).

#### **For more information refer to:**

- *[Using Vapor Calculator](#page-32-0)*
- *[Comparing Vapor Volume to Liner Volume](#page-34-1)*

# <span id="page-26-0"></span>**2.2 Using Flow Calculator**

Use the Column Flow Calculator to determine column pressure settings and flow rates through a capillary GC column when operating with manual pneumatics. Column dimensions, temperature, inlet and outlet pressure, and carrier gas type can be varied when calculating an outlet flow rate, average linear velocity, and holdup time.

*\_\_\_\_\_\_\_\_\_\_\_\_\_\_\_\_\_\_\_\_\_\_\_\_\_\_\_\_\_\_\_\_\_\_\_\_\_\_\_\_\_\_\_\_\_\_\_\_\_\_\_\_\_\_\_\_\_\_\_\_\_\_\_\_\_\_\_\_ \_\_\_\_\_\_\_\_\_\_\_\_\_\_\_\_\_\_\_\_\_\_\_*

#### <span id="page-26-1"></span>*Column Flow Calculator Page*

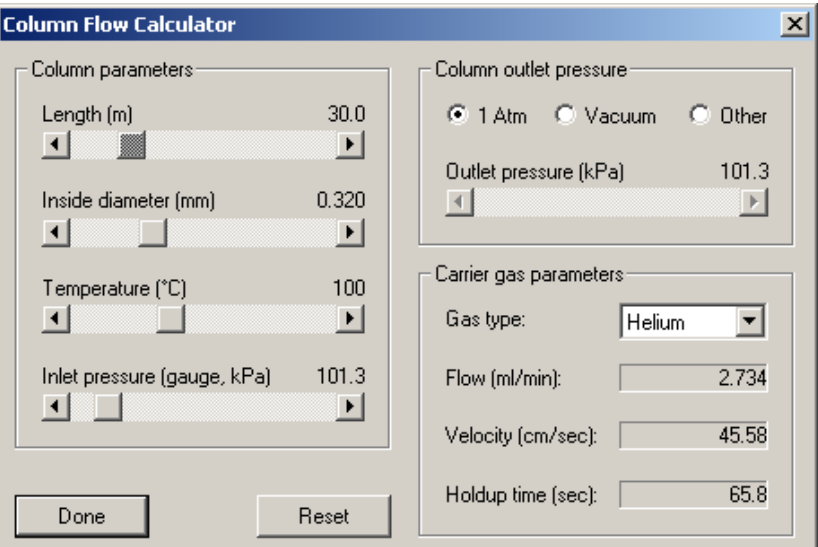

**Figure 2-2. Column Flow Calculator Page**

#### **Column parameters group box**

Each control listed in this box is affected by the choices made in the Carrier Gas Parameters group box.

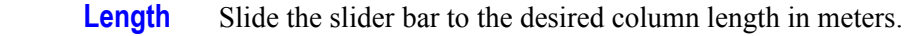

- **Inside diameter** Slide the bar to the columns inside diameter in millimeters.
	- **Temperature** Slide the bar to the oven temperature you want to use (°C).
	- **Inlet pressure** Slide the bar to the pressure amount to supply to the column head (k).

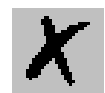

#### **Column outlet pressure group box**

*\_\_\_\_\_\_\_\_\_\_\_\_\_\_\_\_\_\_\_\_\_\_\_\_\_\_\_\_\_\_\_\_\_\_\_\_\_\_\_\_\_\_\_\_\_\_\_\_\_\_\_\_\_\_\_\_\_\_\_\_\_\_\_\_\_\_\_\_\_\_\_\_\_\_\_\_\_\_\_\_\_\_\_\_\_\_\_\_\_\_\_\_*

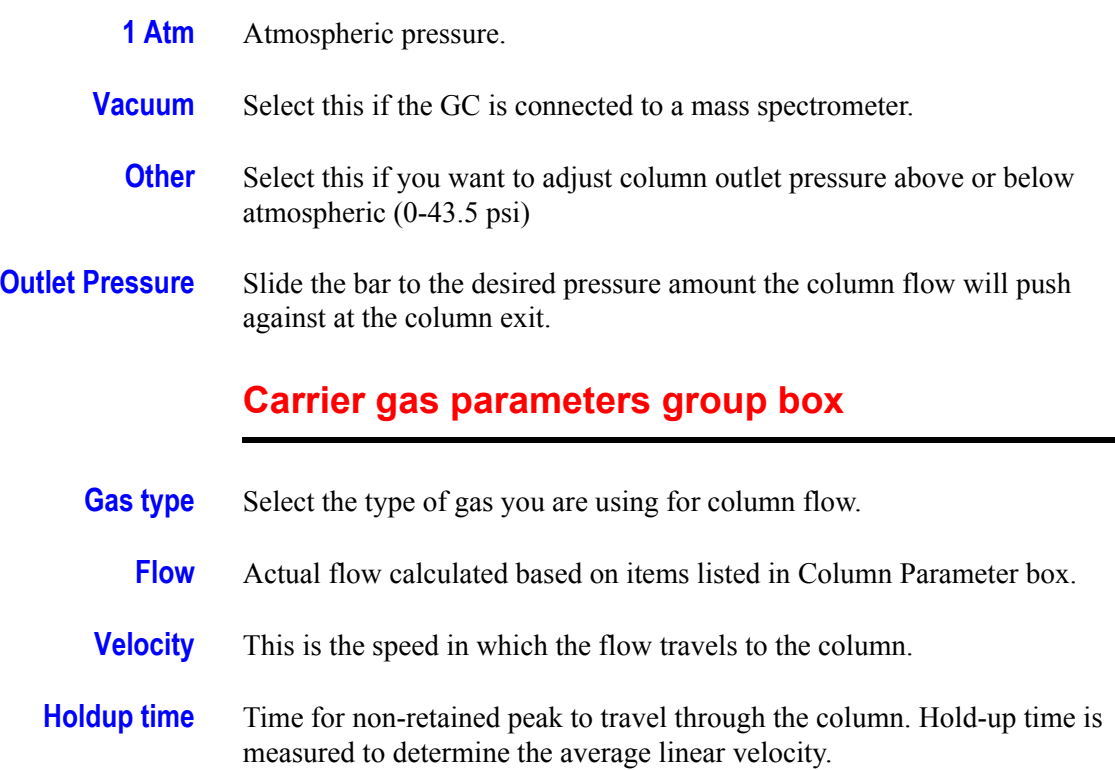

### <span id="page-27-0"></span>*Using slider bar and buttons*

#### **Slider Bars**

Click here to display the main topic for this procedure.

You might hear the slider bar referred to as a scroll bar. But whereas scroll bars typically scroll vertically slider bar scroll horizontally. Use the slider bar to adjust the displayed values.

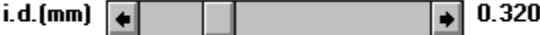

- 
- **Quick tips** Grab (click and hold) the slider and drag it along the length of the slider bar.
	- Click on the arrow buttons on either end of the slider bars to increase or decrease the associated value. The amount of increase or decrease depends on the number of decimal places in the parameter, and will vary for different slider bars.
	- Click on the area between the slider and the arrow buttons to increase

or decrease the slider bar's associated value at 10 times the rate of clicking on the arrows.

*\_\_\_\_\_\_\_\_\_\_\_\_\_\_\_\_\_\_\_\_\_\_\_\_\_\_\_\_\_\_\_\_\_\_\_\_\_\_\_\_\_\_\_\_\_\_\_\_\_\_\_\_\_\_\_\_\_\_\_\_\_\_\_\_\_\_\_\_ \_\_\_\_\_\_\_\_\_\_\_\_\_\_\_\_\_\_\_\_\_\_\_*

• Use your mouse or tab key to select a slider bar and then use the right and left arrow keys located on your PC's keyboard to adjust the values. This method produces the same results as using the arrows.

#### **Radio Button**

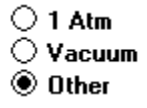

Use radio buttons to select one or several choices, however, only one radio button from any group can be selected at the same time.

#### **Reset Button**

Click to reset all control parameters back to the factory settings. The only parameters for which default values can be changed and saved are pressure units (kPa, psi, or bar) and the controls listed in the Column Outlet Pressure group box (1 atm, vacuum, other, and outlet pressure).

#### **Done Button**

Press Done to exit the screen. The pressure units and outlet pressure currently selected save to disk and become the new defaults for the remaining work session. Current pressure units (kPa, psi, or bar) and outlet pressure (1 atm, vacuum, or outlet) settings save and load automatically when you open the screen again. Values for all of the other parameters return to the factory default settings.

### <span id="page-28-0"></span>*Related Topics*

For other details refer to

- *[Pressure/Flow Calculations](#page-29-0)*
- *[Split Ratio Calculations](#page-29-1)*
- *[Average Linear Velocity](#page-30-0)*
- *[Vacuum Outlet Conditions](#page-31-0)*
- *[Other Pressures](#page-31-1)*

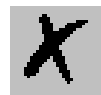

#### <span id="page-29-0"></span>**Pressure/Flow Calculations**

*\_\_\_\_\_\_\_\_\_\_\_\_\_\_\_\_\_\_\_\_\_\_\_\_\_\_\_\_\_\_\_\_\_\_\_\_\_\_\_\_\_\_\_\_\_\_\_\_\_\_\_\_\_\_\_\_\_\_\_\_\_\_\_\_\_\_\_\_\_\_\_\_\_\_\_\_\_\_\_\_\_\_\_\_\_\_\_\_\_\_\_\_*

The rate of carrier gas flow through an open tubular column can be calculated using the well-understood relationships between pressure and flow in capillary GC. These calculations are useful in your method development and for you to determine the inlet pressure for a particular column and carrier flow or the change in flow resulting from a temperature or pressure program. The TRACE GC Ultra performs a column evaluation where the actual column resistance is calculated. Thus, insuring and achieving accurate column flows for a specific column length, i.d., and the wall coating.

### <span id="page-29-1"></span>**Split Ratio Calculations**

The split ratio for a capillary inlet is determined by the relationship between the split vent flow and the column flow. Users calculate split ratio in several ways and refer to this subject as: split flow/column flow, column flow/split flow, or total flow/column flow. For these calculations, split ratio is defined as

Split Ratio=  $SR_1$  = (split vent flow) / (column flow)

Split ratio is usually expressed as a ratio relative to one. For example, for a split vent flow of 100 ml/min and a column flow of 2 ml/min,

 $SR_1 =$  (split vent flow/column flow): (column flow/column flow) = 50:1

On the pressure/flow calculator screen, the split ratio is always based on the current value for column flow. Entering a value for either split vent flow or split ratio and clicking on "Calc Flow/Ratio calculates the other.

Column Outlet Flow

The *Poiseuille equation* gives the gas flow carrier rate through an open tubular GC column. For a given set of experimental conditions - column length and id, carrier gas type, temperature, and outlet pressure - this equation can be used to calculate the flow expected with a known inlet pressure, or the pressure setting needed to give a desired flow rate.

 $F =$  outlet flow in ml/min, measured at Tref and pref (standard conditions)

 $= [60 \text{ p r} / 16 \text{ h L}] [( \text{pi} - \text{po}) / \text{po}] [ \text{po} / \text{pref} ] [ \text{Tref} / T] ( \text{Eq. 1})$ 

where:

 $r =$  column inner radius, cm

 $L =$  column length, cm

pi = inlet pressure (absolute), dynes/cm

po = outlet pressure (absolute), dynes/cm

pref = reference pressure, typically 1 atm

 $T = column (oven) temperature, K$ 

Tref = reference temperature, typically 25  $\degree$  C (298 K)

*\_\_\_\_\_\_\_\_\_\_\_\_\_\_\_\_\_\_\_\_\_\_\_\_\_\_\_\_\_\_\_\_\_\_\_\_\_\_\_\_\_\_\_\_\_\_\_\_\_\_\_\_\_\_\_\_\_\_\_\_\_\_\_\_\_\_\_\_ \_\_\_\_\_\_\_\_\_\_\_\_\_\_\_\_\_\_\_\_\_\_\_*

 $h =$  carrier gas viscosity at column temperature, poise

 $60$  = conversion from seconds to minutes

#### <span id="page-30-0"></span>**Average Linear Velocity**

The rate at which carrier gas moves through the GC column can also be expressed in terms of its linear velocity. Because pressure on the carrier gas changes at each point along the column, the gas will expand as it flows through the column, and linear velocity will increase from the inlet to the outlet. The retention time for a component reflects the average linear velocity, which is measured by determining the elution time for an unretained peak.

 $\bar{u}$  = average linear velocity at column temperature T, cm/s=L / t<sub>M</sub>(Eq. 2)

where:

 $L =$  column length, cm

 $t_M$  = hold-up time, elution time for an unretained component, seconds

The *average linear velocity* is related to the outlet velocity by the compression correction factor.

 $\bar{u} = u_0 x i$ 

where:

j= compression correction factor (compressibility correction factor)

= 3 po (pi - po ) / 2 (pi - po )

As with equation 1 for flow under a given set of experimental conditions, the average linear velocity can be calculated from the column dimensions,

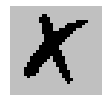

viscosity, and pressure.

*\_\_\_\_\_\_\_\_\_\_\_\_\_\_\_\_\_\_\_\_\_\_\_\_\_\_\_\_\_\_\_\_\_\_\_\_\_\_\_\_\_\_\_\_\_\_\_\_\_\_\_\_\_\_\_\_\_\_\_\_\_\_\_\_\_\_\_\_\_\_\_\_\_\_\_\_\_\_\_\_\_\_\_\_\_\_\_\_\_\_\_\_*

$$
\bar{u} = [3 r2 / 32 \eta L] [(p2 - p2)2 / (p3 - p3)] (Eq. 3)
$$

Linear velocity is calculated here at oven temperature, to correspond with retention time measurements. (Temperature does not appear explicitly in equation 3, but the viscosity value is a function of temperature.)

#### <span id="page-31-0"></span>**Vacuum Outlet Conditions**

With most GC detectors, pressure at the column outlet (po) is about 1 atm. In GC/MS systems, however, the column outlet pressure is zero. This makes the flow rate at outlet conditions very high, but column flow under reference conditions can still be calculated from equation 1. (This corresponds to the flow that would be measured with a flow meter connected to the discharge of the vacuum pump, if such a measurement could be made). With  $p_0^2 \ll p_1^2$ . equation 1 becomes,

 $F = [60 \pi r^4 / 16 \eta L] [p_i^2 / p_{ref}] [T_{ref}/T]$  (Eq. 4)

#### <span id="page-31-1"></span>**Other Pressures**

There are some cases where the column outlet is neither at atmospheric pressure nor under vacuum. One example is a column with a restrictor installed at the end. This could be a length of narrow-bore tubing connected to a mass spectrometer, as discussed in the topic Vacuum Outlet Conditions, or a splitter with connections to two different detectors.

Another example is in work with the atomic emission detector (AED), where the cavity has a positive pressure of about 1.5 psi. When the total pressure drop is low (that is., with short, wide-bore columns), this can cause a significant difference between the calculated and actual flow values. Selecting the "other setting for outlet pressure on the flow calculator allows the appropriate value  $(14.7 + 1.5 = 16.2 \text{ psi})$  to be entered and used in the calculations.

# <span id="page-32-0"></span>**2.3 Using Vapor Calculator**

A liquid sample injected into a heated GC inlet rapidly vaporizes and expands. Vapor Volume Calculator rapidly calculates the expansion volume using several factors (solvent, injected liquid volume, temperature, and inlet pressure). Included with this calculation is the resulting vapor expansion volume relative to the inlet liner's inner dimensions. Because, if the volume of vapor is greater than that of the liner, the excess can expand into other areas of the inlet and result in loss of sample or contamination of the gas lines.

*\_\_\_\_\_\_\_\_\_\_\_\_\_\_\_\_\_\_\_\_\_\_\_\_\_\_\_\_\_\_\_\_\_\_\_\_\_\_\_\_\_\_\_\_\_\_\_\_\_\_\_\_\_\_\_\_\_\_\_\_\_\_\_\_\_\_\_\_ \_\_\_\_\_\_\_\_\_\_\_\_\_\_\_\_\_\_\_\_\_\_\_*

## <span id="page-32-1"></span>*Vapor Calculator Page*

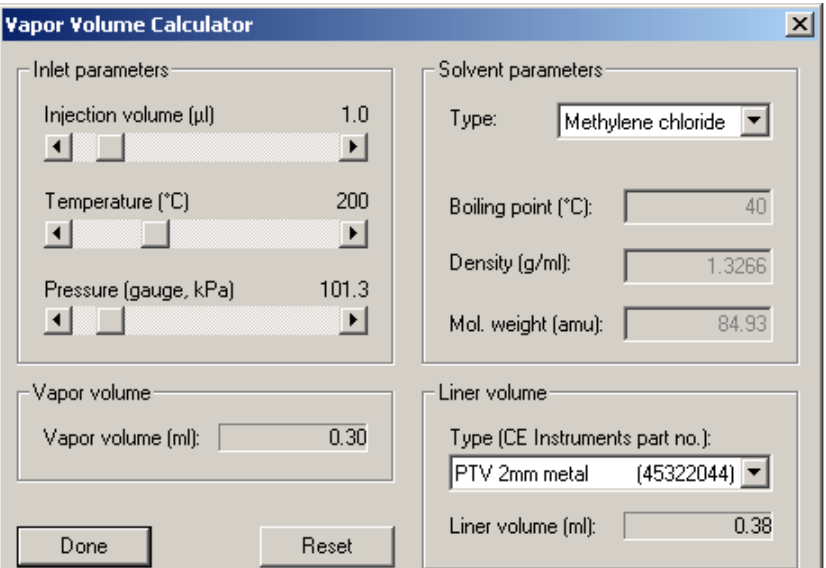

**Figure 2-3. Vapor Calculator Page**

### **Inlet parameters group box**

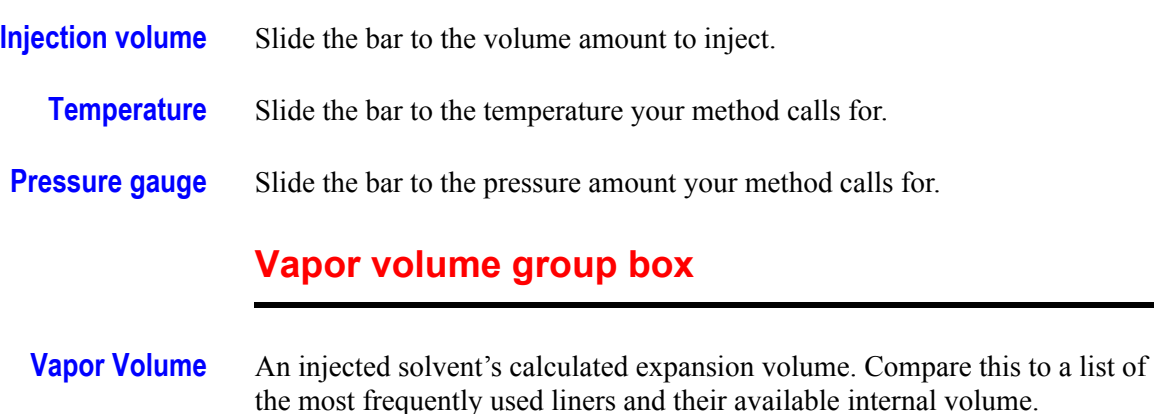

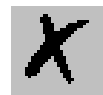

If you are using an DPFC/DCC system, pressure programming can be used to help control vapor volume. With the Pressure Pulse technique, pressure is briefly increased at the time of injection, then returned to the setpoint best for column flow rate during the rest of the run. Advantages for this technique include:

Optimizing conditions for sample transfer to the column

- Facilitating larger injection volumes
- Reducing sensitive components residence time inside the inlet
- Solvent parameters group box

*\_\_\_\_\_\_\_\_\_\_\_\_\_\_\_\_\_\_\_\_\_\_\_\_\_\_\_\_\_\_\_\_\_\_\_\_\_\_\_\_\_\_\_\_\_\_\_\_\_\_\_\_\_\_\_\_\_\_\_\_\_\_\_\_\_\_\_\_\_\_\_\_\_\_\_\_\_\_\_\_\_\_\_\_\_\_\_\_\_\_\_\_*

#### **Solvent parameters group box**

**Type** Select the solvent type you wish to use. Choosing a specific type automatically sets preferred values in all the other fields. However, you still may make adjustments. If any of your adjustments exceed the recommended allowance for the liner, then Xcalibur displays an error message.

> Values you see listed in Type are for the most common solvents that have densities at 20° C. Select Other to calculate expansion volumes for other solvents not listed here. Then you may enter the appropriate values for the rest of the Solvent Parameters (boiling point, molecular weight, and density).

- **Boiling Point** This is shown on the screen for reference, although it is not used in the calculations. Because the approximation for vapor volume does not really apply near the solvent boiling point, calculations are not done if the inlet temperature is set within 20°C of this value. Instead, a message displays, indicating that a higher temperature should be specified.
	- **Density** For dense solvents with low molecular weights give the largest vapor volume per microliter injected. The effects of inlet temperature and pressure on vapor volume can also be seen from the equation - increasing temperature increases volume, while increasing pressure decreases volume.
- **Mol. Weight** Molecular weight. The average mass of a molecule of a compound compared to 1/12 the mass of carbon 12 and calculated as the atomic weights sum of the constituent atoms. Or simply stated, the average mass of a molecule of a compound expressed in atomic mass units (AMU).

#### **Liner volume group box**

**Type** Select a liner type from the list box. Vapor Volume Calculator automatically displays the Liner Volume

#### <span id="page-34-0"></span>*Related Topics*

• *[Comparing Vapor Volume to Liner Volume](#page-34-1)*

#### <span id="page-34-1"></span>**Comparing Vapor Volume to Liner Volume**

*\_\_\_\_\_\_\_\_\_\_\_\_\_\_\_\_\_\_\_\_\_\_\_\_\_\_\_\_\_\_\_\_\_\_\_\_\_\_\_\_\_\_\_\_\_\_\_\_\_\_\_\_\_\_\_\_\_\_\_\_\_\_\_\_\_\_\_\_ \_\_\_\_\_\_\_\_\_\_\_\_\_\_\_\_\_\_\_\_\_\_\_*

Comparing vapor expansion volumes with liner volumes gives an estimate of the sample volume that can be injected under different conditions. In practice, mixing and diluting sample vapor with carrier gas during rapid evaporation means that the actual volume occupied by vapor may be greater than the calculated volume, and it depends on the liner design and how rapidly carrier gas is moving through the inlet. A good starting point in method development is to choose the liner, injection volume, temperature, and pressure so that the vapor volume does not exceed the liner volume. (For splitless injections, the liner volume should also be considered in choosing the purge hold time, so that the inlet will be swept at least once by carrier gas flowing onto the column.)

Typical volumes for capillary inlet liners have a range of 250 to 1000 microliters. Volume for an open liner can be calculated from the length and inner diameter, but it may be reduced by internal constrictions or packing.

Rate of carrier gas flow at the column outlet, usually given as volumetric flow in ml/minute. Because the volume for a given mass flow will depend on temperature and pressure ( $pV=nRT$ ), the conditions under which flow is calculated or measured must be specified. See the section on "Column Outlet Flow for details of the calculations.

Velocity, at which carrier gas moves through the column at temperature T, is represented in cm/s. Because pressure varies continuously along the column (from pi to po), linear velocity also changes at each point between inlet and outlet. The elution time for an unretained component provides a measure of the average linear velocity. This is related to outlet velocity (and flow) through the compression correction factor j.

See the topic on Average Linear Velocity for details of the calculations.

An unretained component's (at column temperature T) elution time is a measure of time that sample components spend in the mobile phase. Hold-up time is measured to determine the average linear velocity.

 $F =$  outlet flow in m $l/min$ , measured at Tref and pref (standard conditions)

 $F = [60 \text{ p r}^4 / 16 \text{ h L}] [( \text{pi}^2 - \text{p0}^2) / \text{p0}] [ \text{p0} / \text{pref}] [ \text{Tref/T}] (Eq. 1)$ 

 $\bar{u}$  = average linear velocity at column temperature T, cm/s

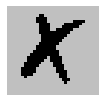

$$
= L / tM \qquad (Eq. 2)
$$

*\_\_\_\_\_\_\_\_\_\_\_\_\_\_\_\_\_\_\_\_\_\_\_\_\_\_\_\_\_\_\_\_\_\_\_\_\_\_\_\_\_\_\_\_\_\_\_\_\_\_\_\_\_\_\_\_\_\_\_\_\_\_\_\_\_\_\_\_\_\_\_\_\_\_\_\_\_\_\_\_\_\_\_\_\_\_\_\_\_\_\_\_*

Under a given set of experimental conditions, the average linear velocity can be calculated from the column dimensions, viscosity, and pressure.

$$
\bar{u} = [3 r2 / 32 h L] [(pi2 - po2)2 / (pi3 - po3)] (Eq. 3)
$$

Flow can then be determined indirectly from the average linear velocity.

$$
F = [60 \text{ p r}^2] [\text{Tref} / \text{T}] [2 (\text{pi}^3 - \text{po}^3) / 3 \text{ pref} (\text{pi}^2 - \text{po}^2)] \overline{u} (Eq. 4)
$$

The equation used to calculate inlet pressure from velocity could be quite slow under certain column conditions. At outlet pressures greater than vacuum the equation cannot be solved directly. Instead, the equation is solved by a successive approximation method. You can speed this process up by using the flow slider bar to indirectly change the velocity value.

Electronic pressure control (EPC) provides an alternative to mechanical pressure control for regulating the gas flow in the GC. Additionally, EPC provides stability and precision in flow settings, which makes it possible to use pressure/flow programming in GC methods and to document pressures along with the other parameters.
This chapter contains the instructions to edit the TRACE GC Ultra parameters according to the inlets and detector installed:

園

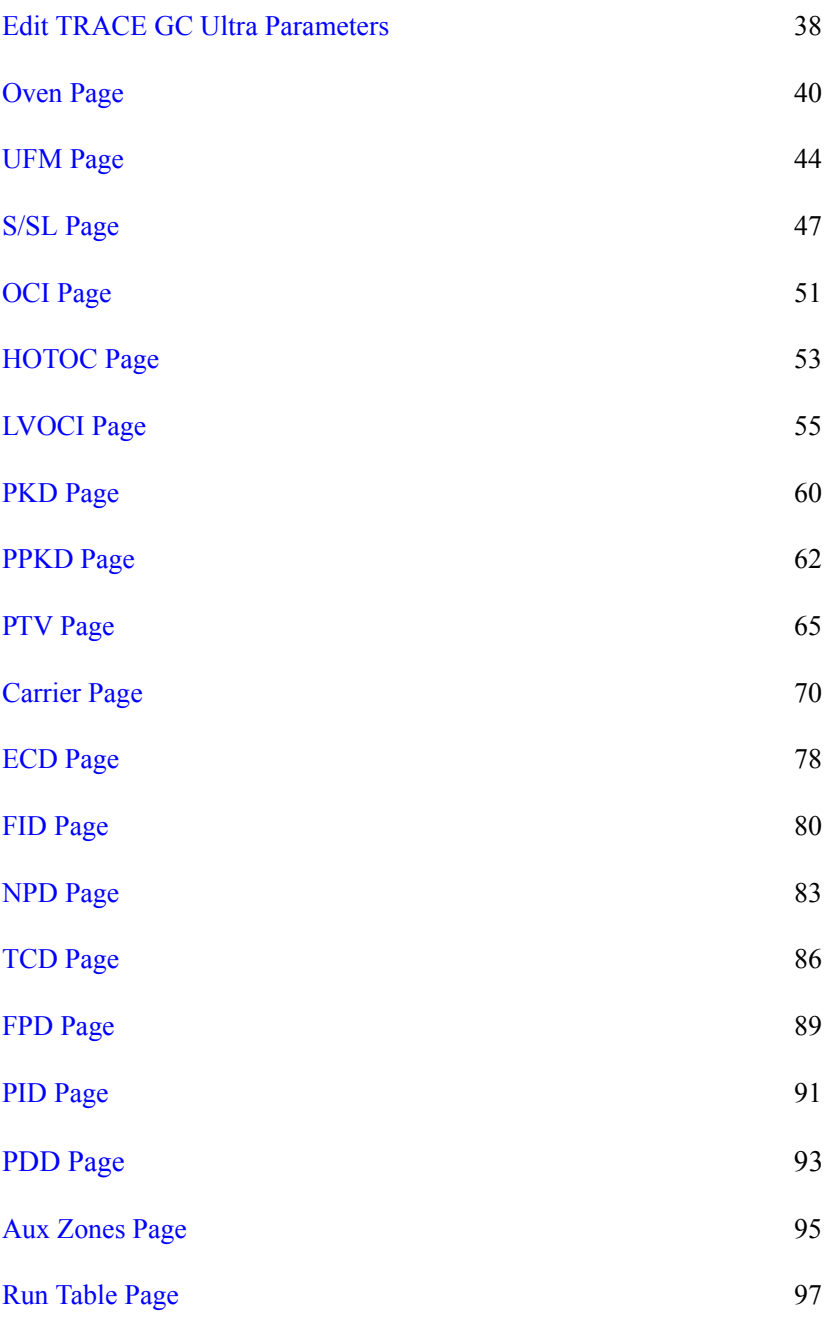

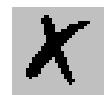

## <span id="page-37-0"></span>**3.1 Edit TRACE GC Ultra Parameters**

### *Introduction*

*\_\_\_\_\_\_\_\_\_\_\_\_\_\_\_\_\_\_\_\_\_\_\_\_\_\_\_\_\_\_\_\_\_\_\_\_\_\_\_\_\_\_\_\_\_\_\_\_\_\_\_\_\_\_\_\_\_\_\_\_\_\_\_\_\_\_\_\_\_\_\_\_\_\_\_\_\_\_\_\_\_\_\_\_\_\_\_\_\_\_\_\_*

The parameters to set for the TRACE GC Ultra (oven, injectors and detector) should be set according to GC configuration.

All parameters can be sent to or loaded from the instrument connected by using the functions available in *[TRACE Menu](#page-22-0)*

### *To open this view:*

- 1. Choose **Instrument Setup** from the Home Page window.
- 2. Click on the TRACE panel button located in the **Instrument Setup**  window.

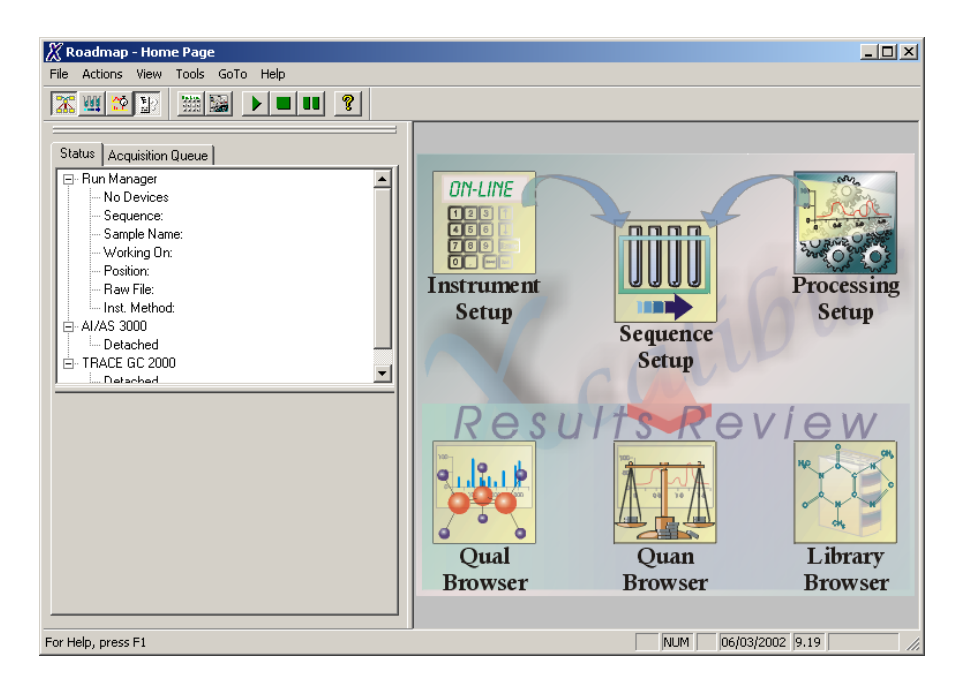

**Figure 3-1. Roadmap - Home Page**

### *Using the TRACE Tabs*

After you have configured the TRACE and options, you are ready to set the controls to run your method.

### *Related Topics*

### *How To...:*

• *[Installing the Desolvation Column and Connecting the Tee](#page-103-0)*

*\_\_\_\_\_\_\_\_\_\_\_\_\_\_\_\_\_\_\_\_\_\_\_\_\_\_\_\_\_\_\_\_\_\_\_\_\_\_\_\_\_\_\_\_\_\_\_\_\_\_\_\_\_\_\_\_\_\_\_\_\_\_\_\_\_\_\_\_ \_\_\_\_\_\_\_\_\_\_\_\_\_\_\_\_\_\_\_\_\_\_\_*

- *[Characterizing Columns](#page-104-0)*
- *Post Column Splitting of the GCQ with the Flame Ionization Detector*
- *[Operating an FID with Xcalibur Software](#page-105-0)*
- *[Simultaneous Analysis on the Ion Trap and the FID](#page-111-0)*

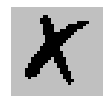

## <span id="page-39-0"></span>**3.2 Oven Page**

This page is the method editor for setting up parameters in the GC run.

*\_\_\_\_\_\_\_\_\_\_\_\_\_\_\_\_\_\_\_\_\_\_\_\_\_\_\_\_\_\_\_\_\_\_\_\_\_\_\_\_\_\_\_\_\_\_\_\_\_\_\_\_\_\_\_\_\_\_\_\_\_\_\_\_\_\_\_\_\_\_\_\_\_\_\_\_\_\_\_\_\_\_\_\_\_\_\_\_\_\_\_\_*

To display this page: Click on the Oven page from the Instrument Setup view.

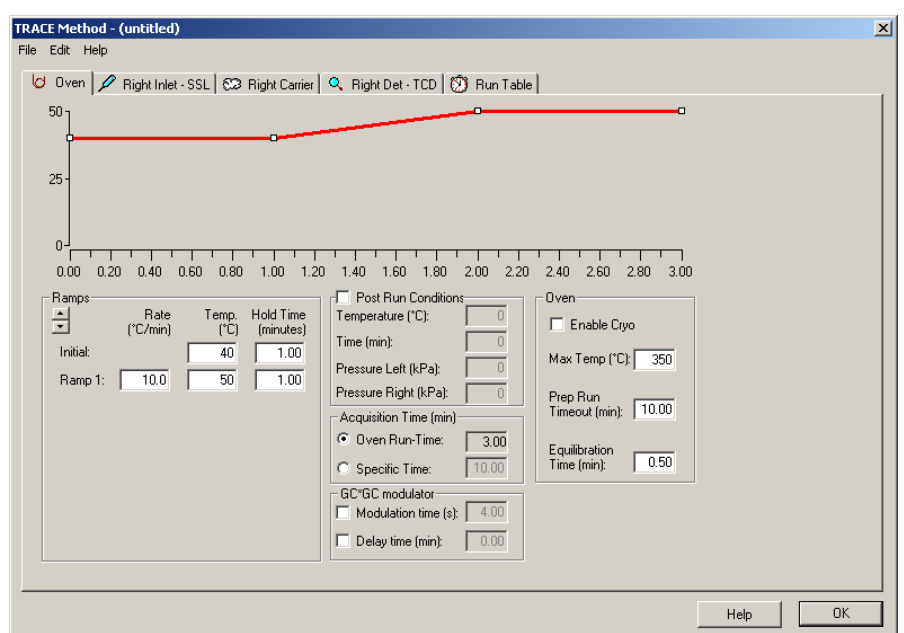

**Figure 3-2. TRACE GC Ultra Oven Page View**

#### **Related topics:**

• *[Setting Up Oven Ramp Parameters](#page-41-0)*

### *Oven Page Parameters*

### **Oven Temperature Program graph**

Graphical representations of the oven temperature program including any post run events. The axes are temperature in degrees centigrade and time in minutes. An isothermal run just gives a flat line

### **Oven Temperature Program Parameters**

**Ramps arrow buttons** Use the up-down control to add or subtract the number of ramps to use in the oven temperature program. This is the rate in degrees Centigrade per minute

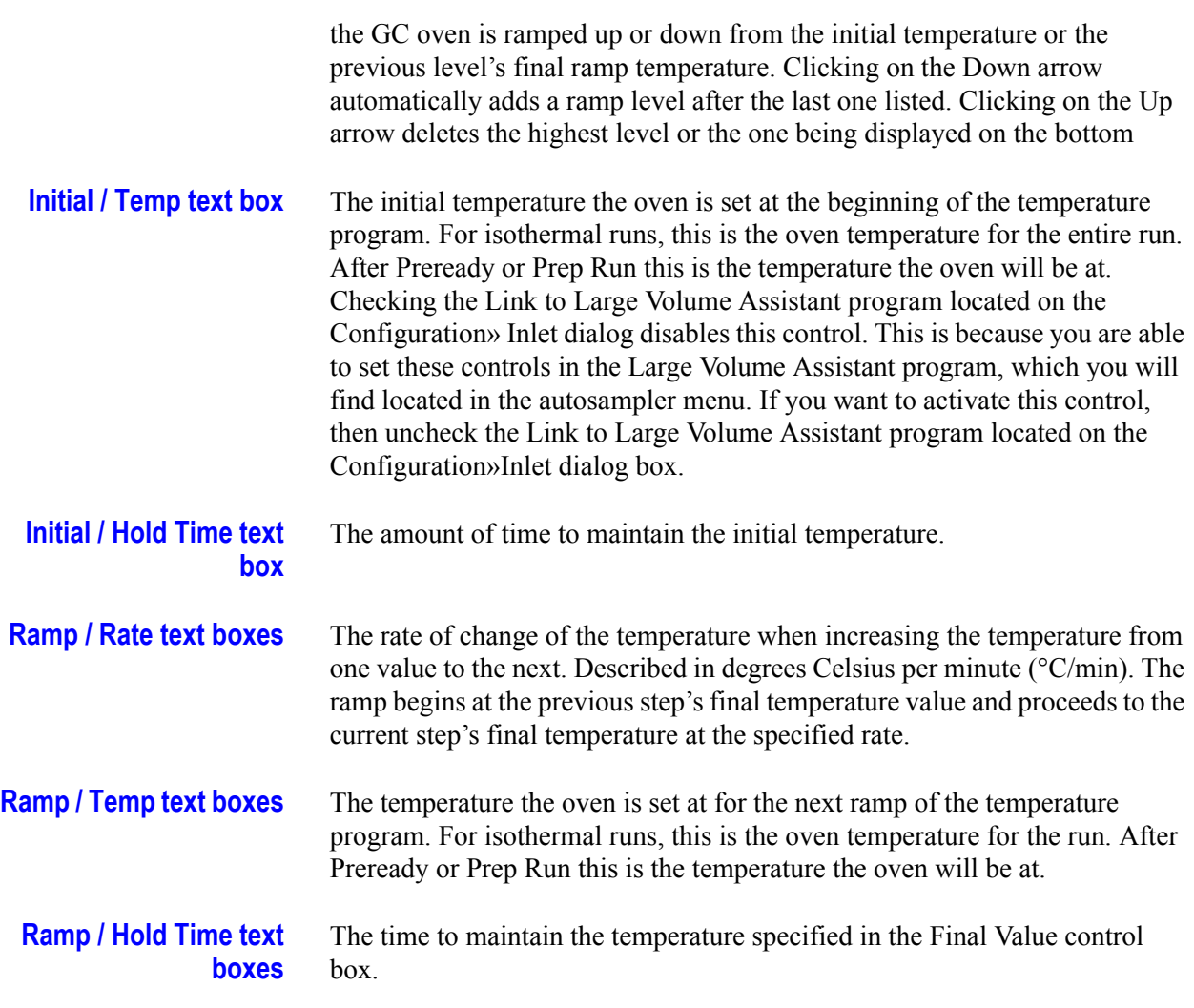

## **Oven Group Box**

*\_\_\_\_\_\_\_\_\_\_\_\_\_\_\_\_\_\_\_\_\_\_\_\_\_\_\_\_\_\_\_\_\_\_\_\_\_\_\_\_\_\_\_\_\_\_\_\_\_\_\_\_\_\_\_\_\_\_\_\_\_\_\_\_\_\_\_\_ \_\_\_\_\_\_\_\_\_\_\_\_\_\_\_\_\_\_\_\_\_\_\_*

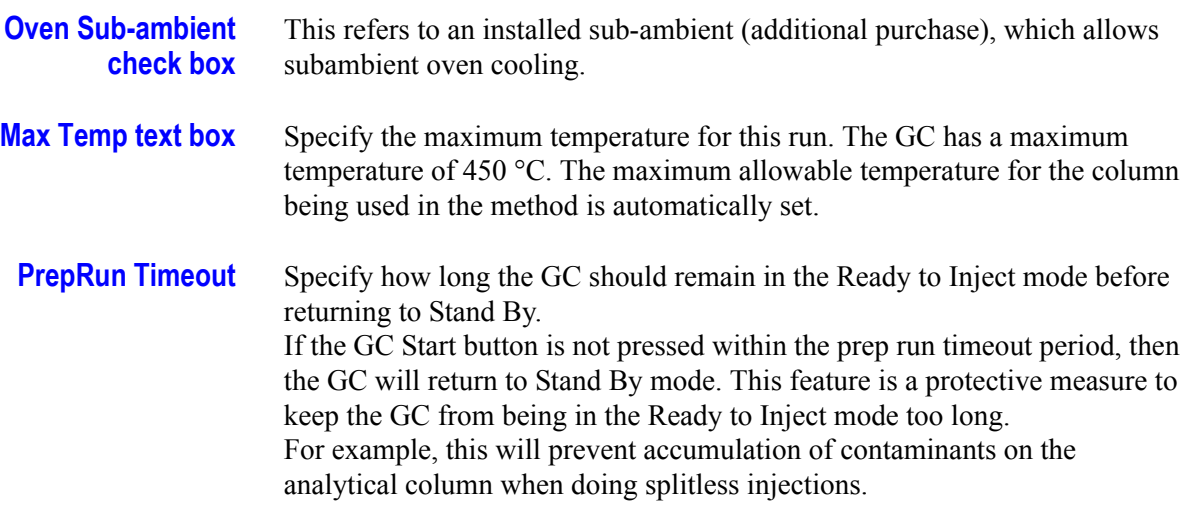

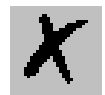

<span id="page-41-0"></span>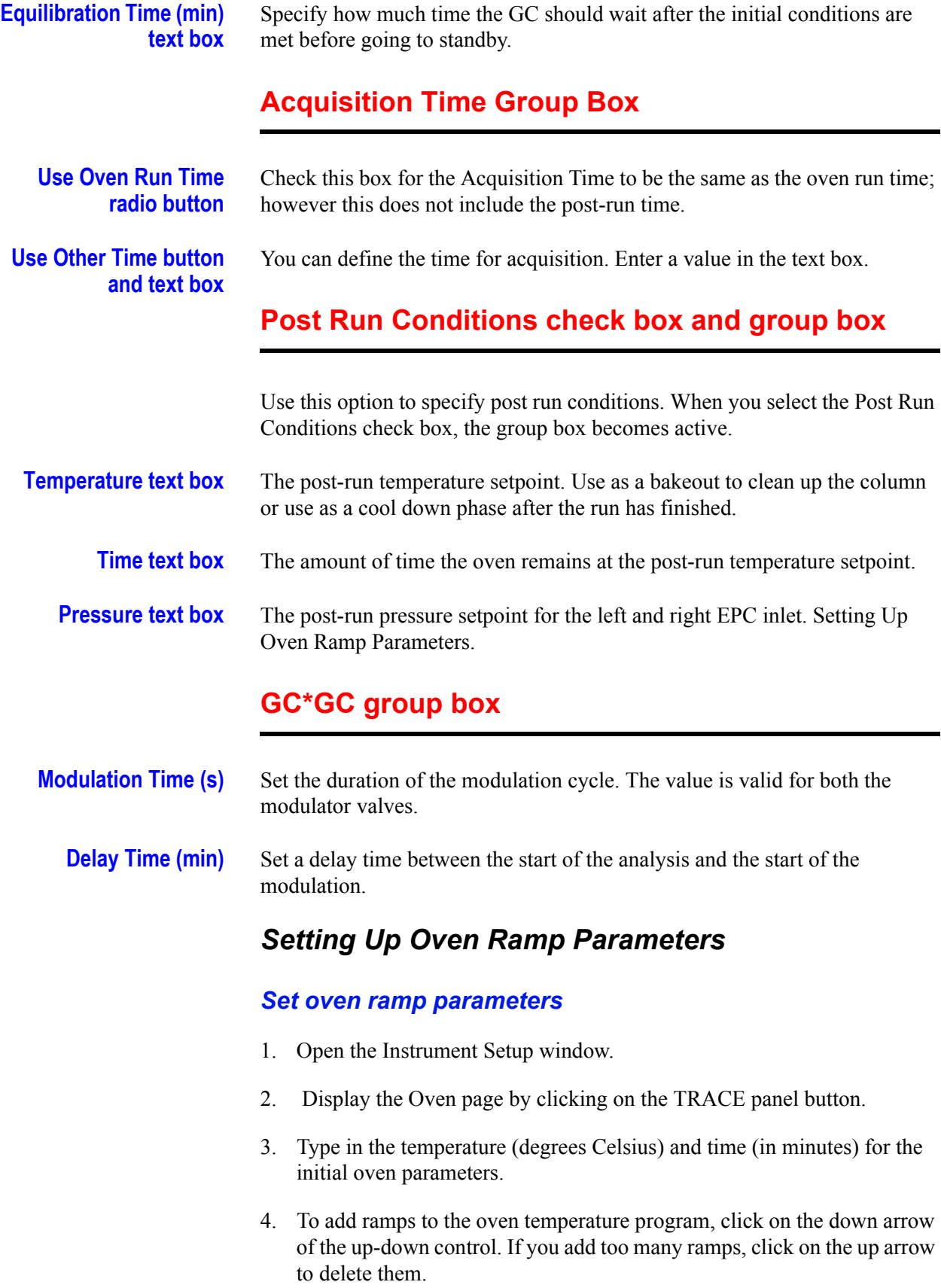

*\_\_\_\_\_\_\_\_\_\_\_\_\_\_\_\_\_\_\_\_\_\_\_\_\_\_\_\_\_\_\_\_\_\_\_\_\_\_\_\_\_\_\_\_\_\_\_\_\_\_\_\_\_\_\_\_\_\_\_\_\_\_\_\_\_\_\_\_\_\_\_\_\_\_\_\_\_\_\_\_\_\_\_\_\_\_\_\_\_\_\_\_*

### *Set post run conditions*

Select the Post Run Conditions check box and enter the time, temperature and pressure parameters.

*\_\_\_\_\_\_\_\_\_\_\_\_\_\_\_\_\_\_\_\_\_\_\_\_\_\_\_\_\_\_\_\_\_\_\_\_\_\_\_\_\_\_\_\_\_\_\_\_\_\_\_\_\_\_\_\_\_\_\_\_\_\_\_\_\_\_\_\_ \_\_\_\_\_\_\_\_\_\_\_\_\_\_\_\_\_\_\_\_\_\_\_*

- 1. To keep the default analysis time, check the Total Run Time box. If you want to set a different analysis time, leave the Total Run Time box unchecked and enter a value for the analysis time.
- 2. Select Oven Subambient (if your system has this option) for subambient cooling.
- 3. Enter the Max Temp and Equilibration Time values.

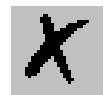

## <span id="page-43-0"></span>**3.3 UFM Page**

This page is the method editor for setting up parameters in the GC run.

*\_\_\_\_\_\_\_\_\_\_\_\_\_\_\_\_\_\_\_\_\_\_\_\_\_\_\_\_\_\_\_\_\_\_\_\_\_\_\_\_\_\_\_\_\_\_\_\_\_\_\_\_\_\_\_\_\_\_\_\_\_\_\_\_\_\_\_\_\_\_\_\_\_\_\_\_\_\_\_\_\_\_\_\_\_\_\_\_\_\_\_\_*

To display this page: Click on the UFM page from the Instrument Setup view.

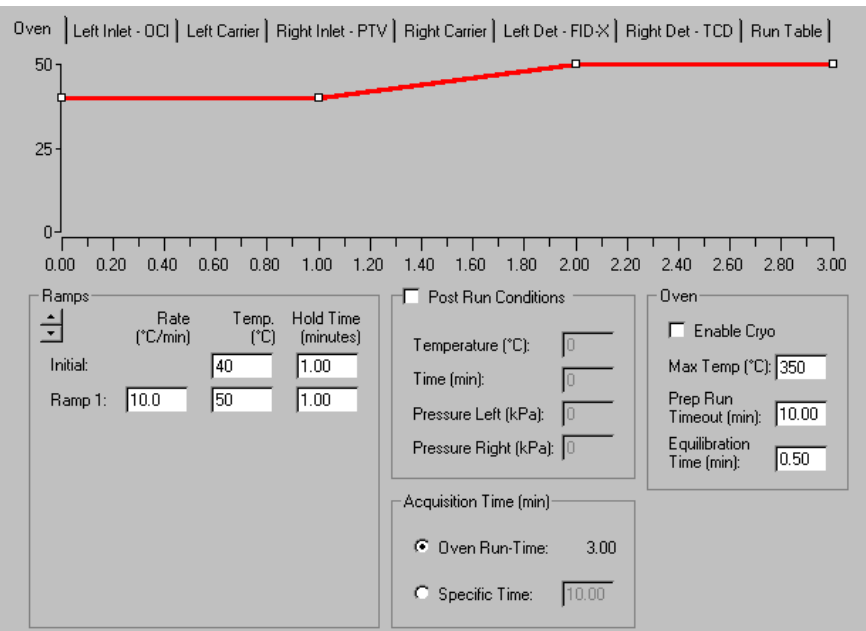

**Figure 3-3. UFM Page View**

#### **Related topics:**

• *[Setting Up UFM Ramp Parameters](#page-45-0)*

### *UFM Page Parameters*

### **UFM Temperature Program Graph**

**UFM Temperature Program graph** Graphical representations of the column temperature program. The axes are temperature in degrees Centigrade and time in minutes. An isothermal run just gives a flat line.

### **Block Temperature Group Box**

**Temperature** Enter here the temperature of the auxiliary heating block.

## **UFM Temperature Program Parameters**

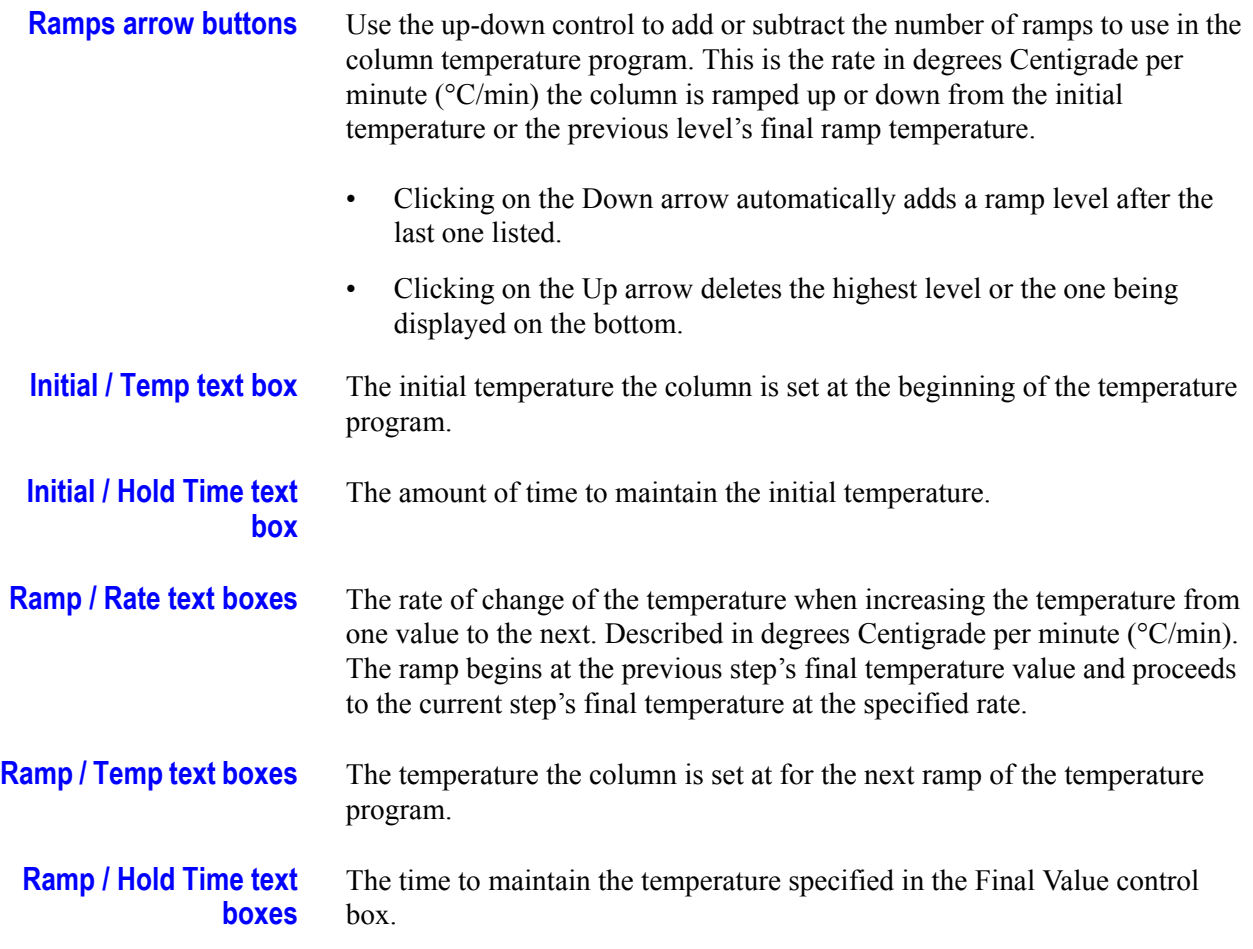

### **Oven Group Box**

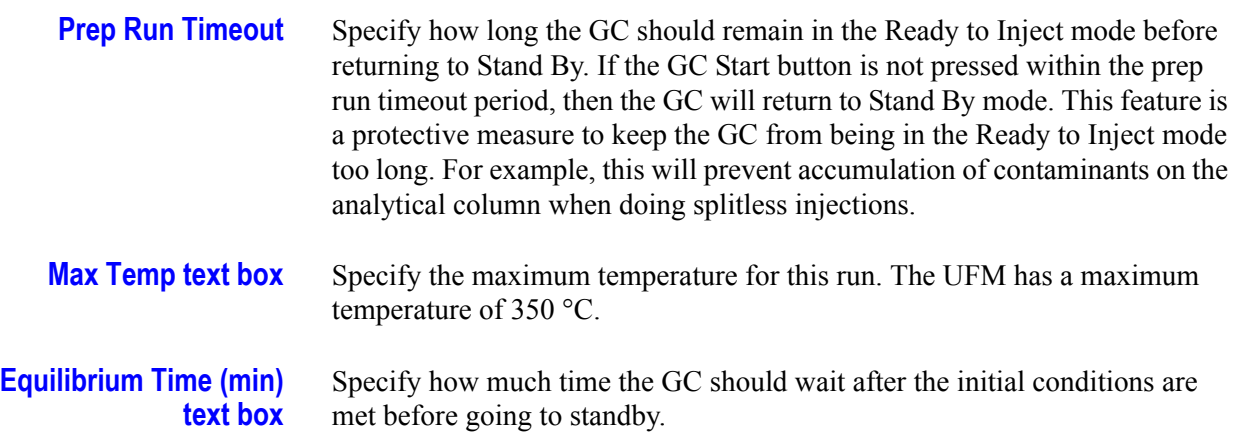

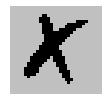

### **Acquisition Time (min) Group Box**

*\_\_\_\_\_\_\_\_\_\_\_\_\_\_\_\_\_\_\_\_\_\_\_\_\_\_\_\_\_\_\_\_\_\_\_\_\_\_\_\_\_\_\_\_\_\_\_\_\_\_\_\_\_\_\_\_\_\_\_\_\_\_\_\_\_\_\_\_\_\_\_\_\_\_\_\_\_\_\_\_\_\_\_\_\_\_\_\_\_\_\_\_*

**Use Oven Run Time radio button**

**Use Other Time button and text box**

Check this box for the Acquisition Time to be the same as the UFM device.

You can define the time for acquisition. Enter a value in the text box.

### <span id="page-45-0"></span>*Setting Up UFM Ramp Parameters*

### *Set UFM ramp parameters*

- 1. Open the Instrument Setup window
- 2. Display the UFM page by clicking on the TRACE panel button.
- 3. Type in the temperature (degrees Centigrade) and time (in minutes) for the initial column parameters. To add ramps to the column temperature program, click on the down arrow of the up-down control. If you add too many ramps, click on the up arrow to delete them.

### *Set block temperature parameter*

1. Set the temperature of the column auxiliary heating

## <span id="page-46-0"></span>**3.4 S/SL Page**

This page is the method editor for the Split/Splitless inlet.

*\_\_\_\_\_\_\_\_\_\_\_\_\_\_\_\_\_\_\_\_\_\_\_\_\_\_\_\_\_\_\_\_\_\_\_\_\_\_\_\_\_\_\_\_\_\_\_\_\_\_\_\_\_\_\_\_\_\_\_\_\_\_\_\_\_\_\_\_ \_\_\_\_\_\_\_\_\_\_\_\_\_\_\_\_\_\_\_\_\_\_\_*

To display this page: Click on the S/SL page from the Instrument Setup view.

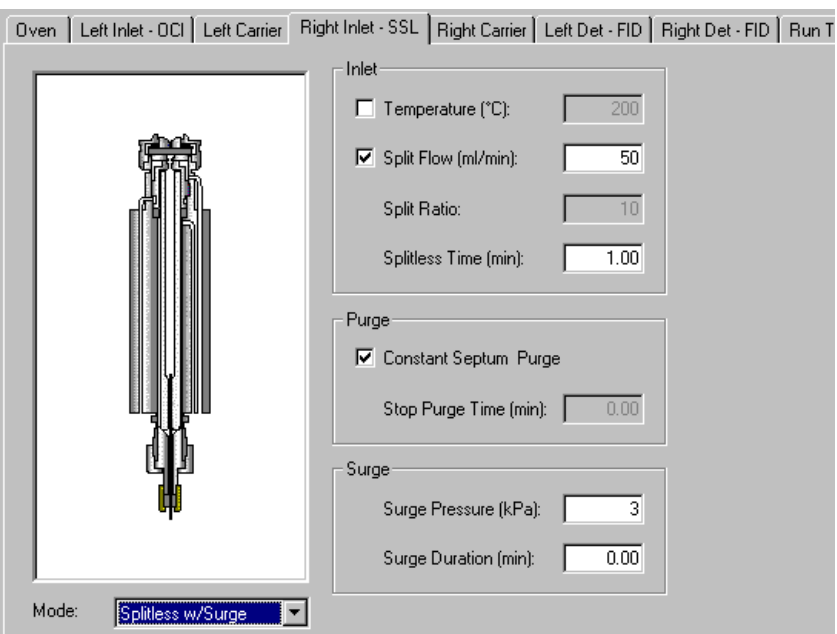

**Figure 3-4. S/SL Page View**

#### **Related topics:**

- *[Setting Up Parameters for Split Mode](#page-48-0)*
- *[Setting Up Parameters for Splitless Mode](#page-48-1)*
- *[Setting Up Parameters for Splitless with Surge Mode](#page-49-0)*

### *SSL Page Parameters*

### **SSL Modes list box**

Use this spin box to select one of the following:

**Split** The carrier flow is split in the injection port with the bulk going out the split vent. Use this injection type when analyzing high concentration or neat samples, or in instances where sensitivity is less important. The split vent remains open all the time. This method yields the sharpest peaks, if the split

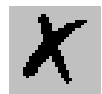

gas is properly mixed. Additionally, this technique can improve peak shape and resolution.

- **Splitless** The split vent is closed during the injection to drive most of the sample into the column. Solvent effect is required to refocus the analytes, especially more volatile components. You can achieve solvent effect by keeping the analytical column or guard column near the sample's solvent boiling point. This technique also requires the split valve be opened after the injection to prevent band broadening due to solvent flooding. Splitless times of  $\sim$  1 minute are typical.
- **Splitless w/surge** A surge is applied during the splitless time to reduce residence time of the analytes in the inlet. This will reduce band broadening and may sharpen peaks, especially for more volatile components, which are not improved by cold trapping effects on the column. Usually this technique involves an oven temperature  $\sim 50C^{\circ}$  below BP of analyte.

### **Inlet Group Box**

*\_\_\_\_\_\_\_\_\_\_\_\_\_\_\_\_\_\_\_\_\_\_\_\_\_\_\_\_\_\_\_\_\_\_\_\_\_\_\_\_\_\_\_\_\_\_\_\_\_\_\_\_\_\_\_\_\_\_\_\_\_\_\_\_\_\_\_\_\_\_\_\_\_\_\_\_\_\_\_\_\_\_\_\_\_\_\_\_\_\_\_\_*

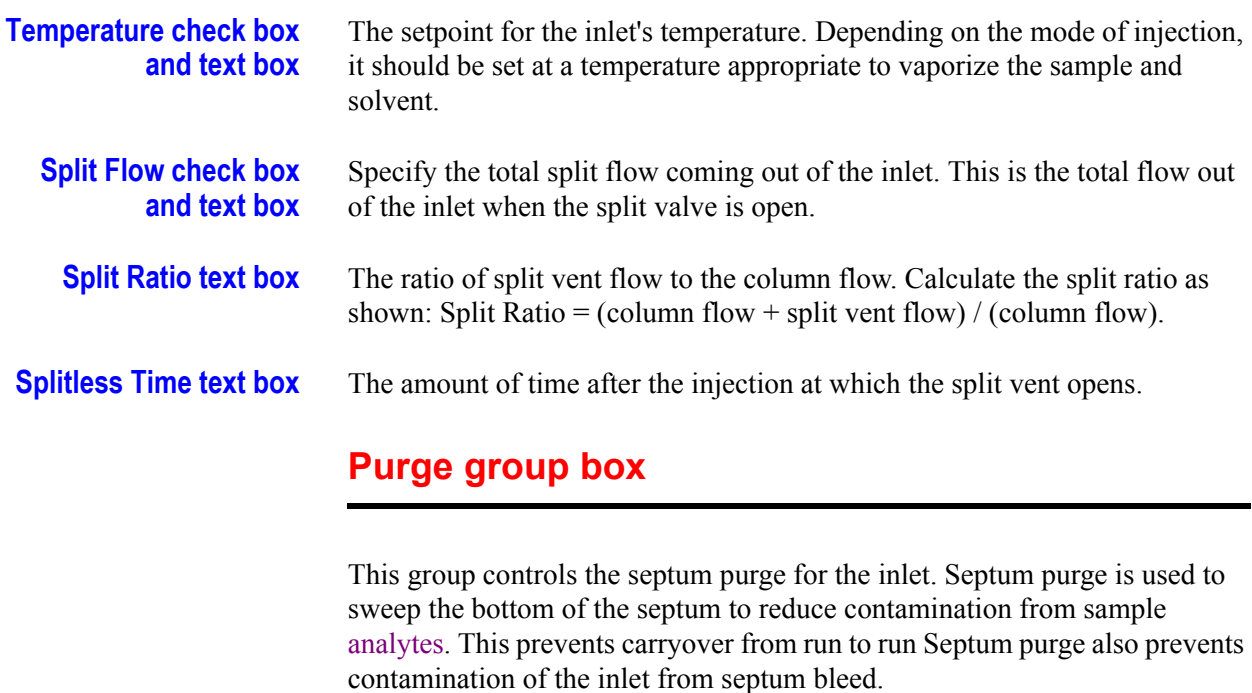

**Constant Septum Purge check box** The septum purge may be turned off during a splitless injection. Checking this box will keep the septum purge valve open continuously. By leaving this box unchecked, the analyst may close this valve during the injection splitless time.

#### **Stop Purge Time text box** Enter the time (in minutes) for the septum purge valve to close after beginning the injection. The Constant Septum Purge checkbox has to be unchecked for this option to be used. This is usually set to the same time as

the splitless time.

**Surge Pressure** The pressure applied during the splitless time to produce a surge of flow in the inlet to speed transfer of the sample. It may be used, depending upon the analysis, to sharpen peaks closer to the solvent's boiling point where cold trapping is ineffective and solvent effect is the main refocusing mechanism. Try adding 8 psi or 55.157 kPa to the inlet and observe early peaks after the solvent to see if peak tailing is reduced.

*\_\_\_\_\_\_\_\_\_\_\_\_\_\_\_\_\_\_\_\_\_\_\_\_\_\_\_\_\_\_\_\_\_\_\_\_\_\_\_\_\_\_\_\_\_\_\_\_\_\_\_\_\_\_\_\_\_\_\_\_\_\_\_\_\_\_\_\_ \_\_\_\_\_\_\_\_\_\_\_\_\_\_\_\_\_\_\_\_\_\_\_*

**Surge Duration** The amount of time a pressure surge is administered after the injection. Typically, set to coincide with the splitless time.> GC Setup View - Split Mode

### *Setting Up SSL Parameters*

### <span id="page-48-0"></span>*Setting Up Parameters for Split Mode*

Use the following procedure to specify the carrier gas flow rate and pressure for constant flow.

- 1. Open the Instrument Setup window.
- 2. Click on the TRACE GC Ultra panel button.
- 3. Select the S/SL tab.
- 4. Choose Split from the Mode list box.

If you would like to set a temperature for the injector, click in the temperature check box and enter a temperature value (in degrees Celsius) in the Temperature text box.

### <span id="page-48-1"></span>*Setting Up Parameters for Splitless Mode*

Use the following procedure to specify parameters for a splitless GC run.

- 1. Open the Instrument Setup window.
- 2. Click on the TRACE GC Ultra panel button.
- 3. Select the SSL tab.
- 4. Choose Splitless from the Mode spin box.

If you would like to enter a temperature for the injector, click in the temperature check box, then enter the desired temperature in the temperature text box.

If you would like to enter a split flow, click in the Split Flow check box and

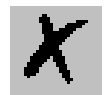

enter a value (mL/min) in the Split Flow text box.

5. Enter a value in the Splitless time text box.

*\_\_\_\_\_\_\_\_\_\_\_\_\_\_\_\_\_\_\_\_\_\_\_\_\_\_\_\_\_\_\_\_\_\_\_\_\_\_\_\_\_\_\_\_\_\_\_\_\_\_\_\_\_\_\_\_\_\_\_\_\_\_\_\_\_\_\_\_\_\_\_\_\_\_\_\_\_\_\_\_\_\_\_\_\_\_\_\_\_\_\_\_*

If you want to use constant septum purge, click in the Constant Septum Purge check box. Otherwise, enter the time in minutes in the Stop Purge Time textbox.

#### <span id="page-49-0"></span>*Setting Up Parameters for Splitless with Surge Mode*

Use the following procedure to specify the carrier gas flow rate and pressure for ramped pressure.

- 1. Open the Instrument Setup window.
- 2. Click on the TRACE GC Ultra panel button.
- 3. Select the S/SL tab.
- 4. Choose Splitless w/ surge from the Mode list box.

If you would like to enter a temperature for the injector, click in the temperature check box, and enter the desired temperature in the temperature text box.

If you would like to enter a split flow, click in the Split Flow check box and enter a value (mL/min) in the Split Flow text box.

5. Enter a value in the Splitless time text box.

If you want to use constant septum purge, click in the Constant Septum Purge check box. Otherwise, enter the time in minutes in the Stop Purge Time text box.

6. Enter values in the Surge Pressure and Surge Duration text boxes.:

# <span id="page-50-0"></span>**3.5 OCI Page**

This is the method editor for the on-column inlet.

*\_\_\_\_\_\_\_\_\_\_\_\_\_\_\_\_\_\_\_\_\_\_\_\_\_\_\_\_\_\_\_\_\_\_\_\_\_\_\_\_\_\_\_\_\_\_\_\_\_\_\_\_\_\_\_\_\_\_\_\_\_\_\_\_\_\_\_\_ \_\_\_\_\_\_\_\_\_\_\_\_\_\_\_\_\_\_\_\_\_\_\_*

To display this page: Click on the OCI page from the Instrument Setup view.

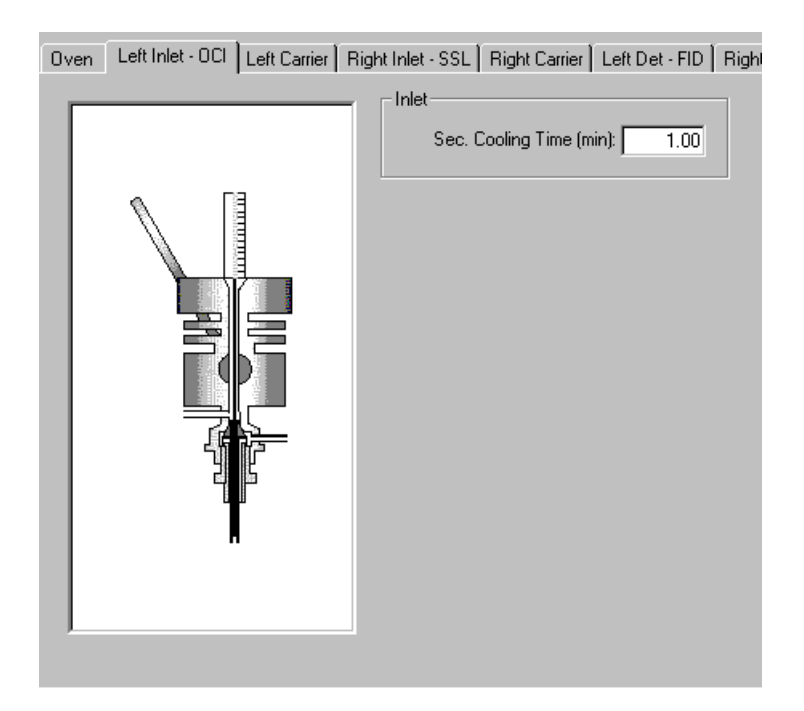

**Figure 3-5. On Column Page View**

#### **Related topics:**

• *[Setting Up Parameters for an OCI](#page-51-0)*

### *OCI Page Parameters*

### **Sec. Cooling Time text box**

The amount of time the secondary cooling stays on after the start of injection. This begins when the GC display-panel displays READY. The value you enter in this text box is the time duration for secondary cooling, after selecting Run Start. For example, if you enter a one in this text box, then secondary cooling and the secondary valve turn on when the GC begins READY mode and remains on for one minute after the GC run has started.

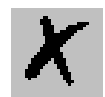

### <span id="page-51-0"></span>*Setting Up Parameters for an OCI*

1. Open the Instrument Setup window.

*\_\_\_\_\_\_\_\_\_\_\_\_\_\_\_\_\_\_\_\_\_\_\_\_\_\_\_\_\_\_\_\_\_\_\_\_\_\_\_\_\_\_\_\_\_\_\_\_\_\_\_\_\_\_\_\_\_\_\_\_\_\_\_\_\_\_\_\_\_\_\_\_\_\_\_\_\_\_\_\_\_\_\_\_\_\_\_\_\_\_\_\_*

- 2. Click on the TRACE GC Ultra panel button.
- 3. Select the OCI tab.
- 4. For secondary cooling enter a value equivalent to the sample injection time.
- 5. If you have auxiliary purge controls available and the optional hardware is installed, then select column purge to continuously purge the inlet during injection.
- 6. If constant purge is not selected, then enter a Stop Purge Time value that is greater than the sample injection time.

## <span id="page-52-0"></span>**3.6 HOTOC Page**

This page is the method editor for the high oven cold on-column inlet.

*\_\_\_\_\_\_\_\_\_\_\_\_\_\_\_\_\_\_\_\_\_\_\_\_\_\_\_\_\_\_\_\_\_\_\_\_\_\_\_\_\_\_\_\_\_\_\_\_\_\_\_\_\_\_\_\_\_\_\_\_\_\_\_\_\_\_\_\_ \_\_\_\_\_\_\_\_\_\_\_\_\_\_\_\_\_\_\_\_\_\_\_*

To display this page: Click on the HOTOC page from the Instrument Setup view.

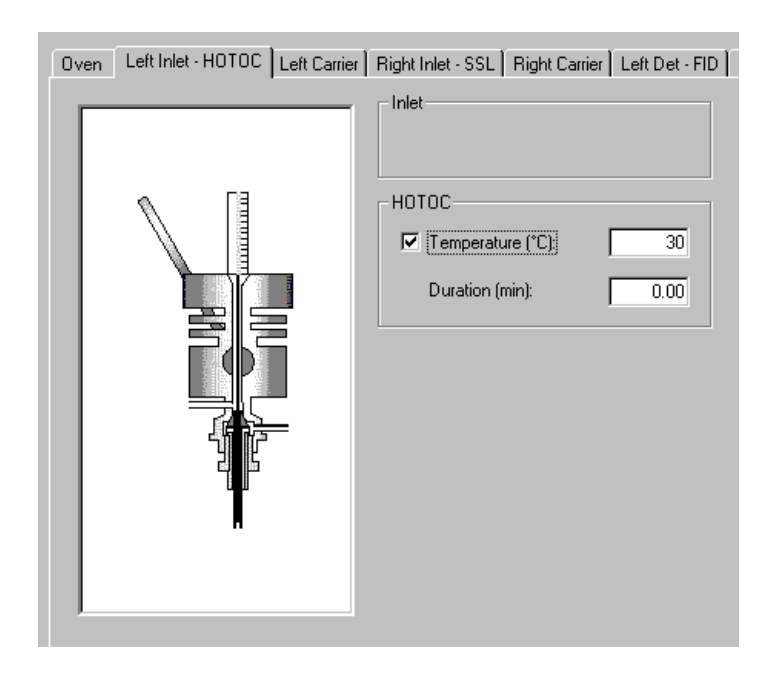

**Figure 3-6. HOTOC Page View**

**Related topics:** 

• *[Setting Up Parameters for an HOTOC](#page-53-0)*

### *HOTOC Page Parameters*

### **Inlet Group Box**

This group box is intentionally left blank for future developments.

### **HOTOC Group Box**

**HOTOC Temperature check box and text box**

Activates the secondary cooling valve and prevents the GC from going into READY mode until the entered temperature value you enter in this box is achieved.

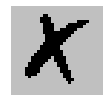

<span id="page-53-0"></span>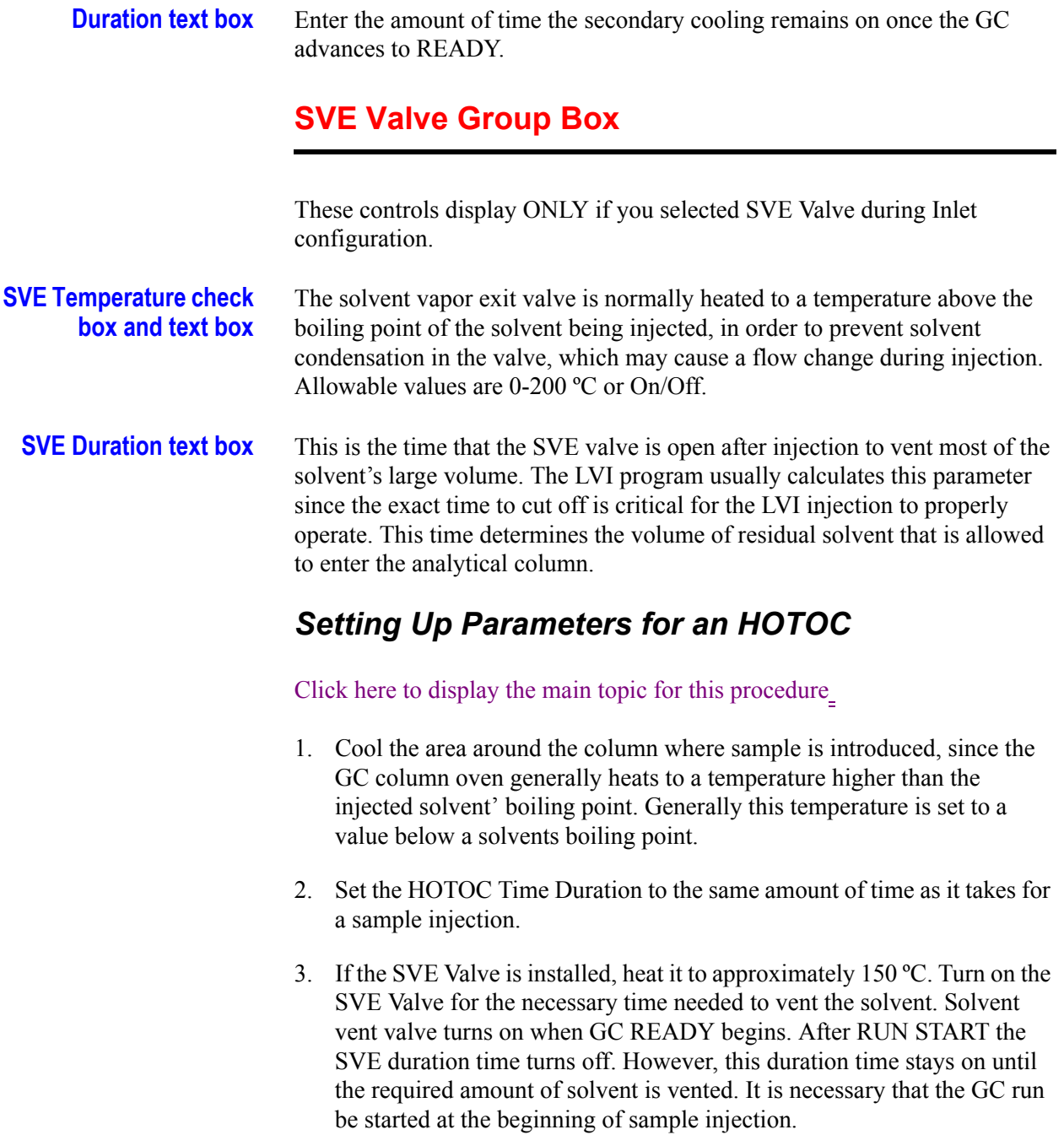

*\_\_\_\_\_\_\_\_\_\_\_\_\_\_\_\_\_\_\_\_\_\_\_\_\_\_\_\_\_\_\_\_\_\_\_\_\_\_\_\_\_\_\_\_\_\_\_\_\_\_\_\_\_\_\_\_\_\_\_\_\_\_\_\_\_\_\_\_\_\_\_\_\_\_\_\_\_\_\_\_\_\_\_\_\_\_\_\_\_\_\_\_*

## <span id="page-54-0"></span>**3.7 LVOCI Page**

This is the method editor for the large volume on-column inlet.

*\_\_\_\_\_\_\_\_\_\_\_\_\_\_\_\_\_\_\_\_\_\_\_\_\_\_\_\_\_\_\_\_\_\_\_\_\_\_\_\_\_\_\_\_\_\_\_\_\_\_\_\_\_\_\_\_\_\_\_\_\_\_\_\_\_\_\_\_ \_\_\_\_\_\_\_\_\_\_\_\_\_\_\_\_\_\_\_\_\_\_\_*

To display this page: Click on the LVOCI page from the Instrument Setup view.

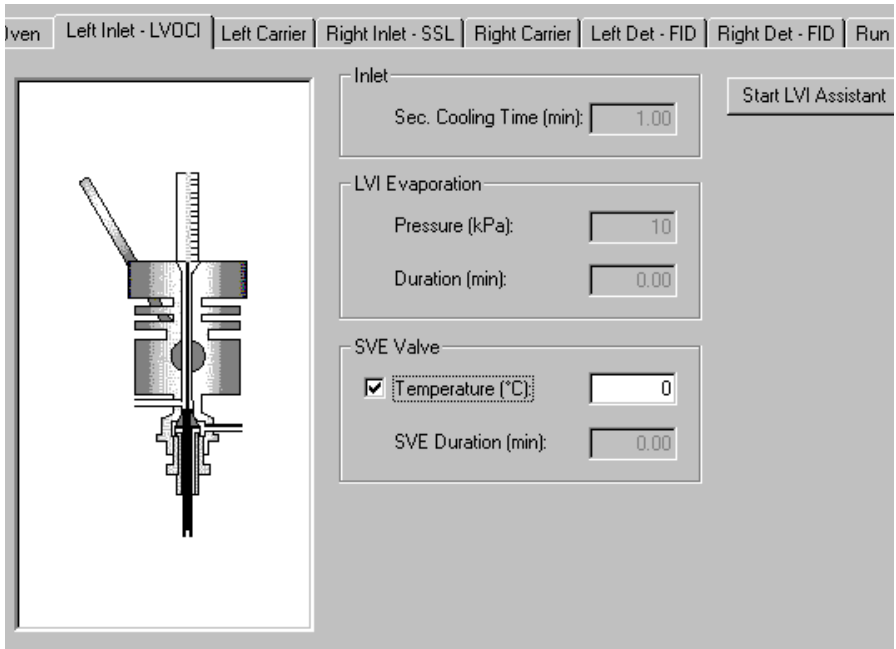

**Figure 3-7. LVOCI Page View**

#### **Related topics:**

- *[Setting Up Parameters for an LVOCI](#page-55-0)*
- *[Operating Precautions for the LVOCI](#page-57-0)*
- *[Tips for Performing Large Volume Injections](#page-57-1)*

### *LVOCI Page Parameters*

### **Inlet Group Box**

#### **Sec. Cooling Time text box**

This is the time after injection that the secondary cooling air (or other cooling fluid, for example  $N_2$  or  $CO_2$  is on. Allow the cooling to be on long enough to allow the liquid injection to move away from the syringe needle tip before the syringe is withdrawn. After the syringe is withdrawn, this cooling is no longer necessary.

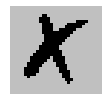

### **LVI Evaporation Group Box**

*\_\_\_\_\_\_\_\_\_\_\_\_\_\_\_\_\_\_\_\_\_\_\_\_\_\_\_\_\_\_\_\_\_\_\_\_\_\_\_\_\_\_\_\_\_\_\_\_\_\_\_\_\_\_\_\_\_\_\_\_\_\_\_\_\_\_\_\_\_\_\_\_\_\_\_\_\_\_\_\_\_\_\_\_\_\_\_\_\_\_\_\_*

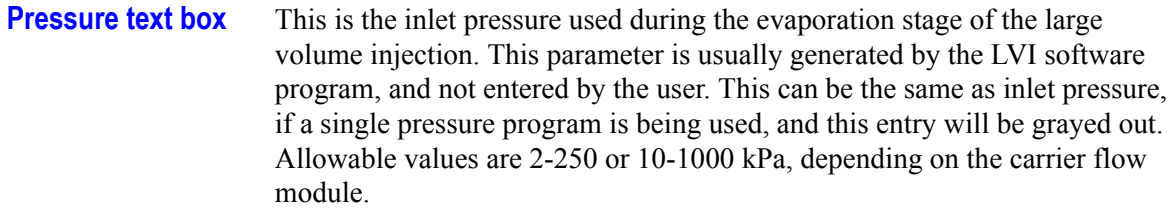

**Duration text box** Enter a duration time for the injection's LVI evaporation stage. This parameter is usually calculated by the LVI software and transferred into this page.

### **SVE Valve Group Box**

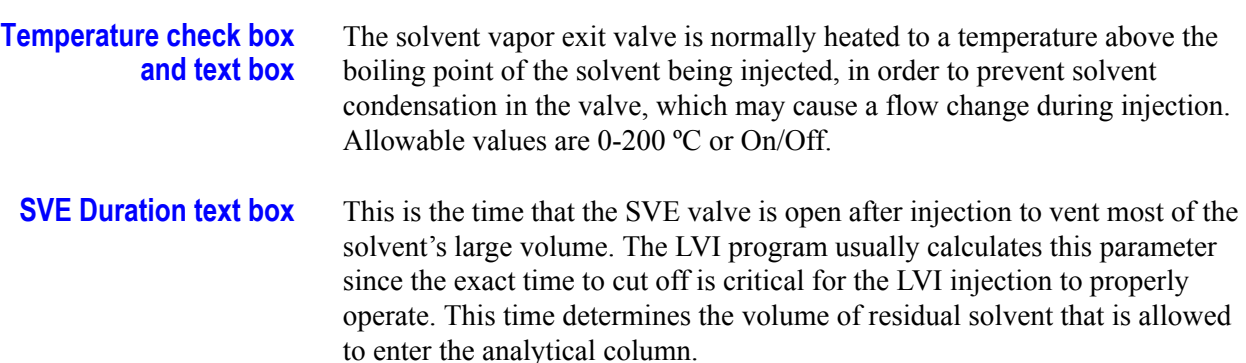

### <span id="page-55-0"></span>*Setting Up Parameters for an LVOCI*

Setting up parameters for an LVOCI method is a three-step process: *configuring* instruments for LVI*, calculating* optimum parameters and then *downloading* parameters to the autosampler and GC. Mass spectrometer parameters download with the GC.

### *Configuring for LVI*

- 1. Configure the autosampler, TRACE or TOP GC, and MS for LVOCI.
- 2. Open the autosampler method editor and create a new method for the LVI method.
- 3. Configure your autosampler to use the Large Volume Program. Select Left for the Autosampler Placement and Large Volume and enter the maximum volume for the syringe that is installed. Select OK. The system configures for EPC gas control for the left LVI injector.

### *Calculating Optimum Parameters*

#### *When using the TRACE GC Ultra:*

1. Select the left carrier and set the flow mode to constant flow or programmed pressure with vacuum compensation.

*\_\_\_\_\_\_\_\_\_\_\_\_\_\_\_\_\_\_\_\_\_\_\_\_\_\_\_\_\_\_\_\_\_\_\_\_\_\_\_\_\_\_\_\_\_\_\_\_\_\_\_\_\_\_\_\_\_\_\_\_\_\_\_\_\_\_\_\_ \_\_\_\_\_\_\_\_\_\_\_\_\_\_\_\_\_\_\_\_\_\_\_*

- 2. Next, select LVOCI and select Temperature On. Enter 200°C for the SVE valve temperature to prevent residue accumulating from the solvent during desolvation.
- 3. Enter the required ramped pressure setting for downloading the two pressures that the LVI software calculates for the two step process of desolvation and then analyte analysis. The first pressure is high for solvent evaporation and the second pressure setting is lower for analytes enhanced resolution through the capillary column.

**Note:** Do not enter the oven ramps for the analysis at this time; they are entered after loading the parameters for the LVI. You may also setup parameters for isobaric operations.

#### *When using the GCQ Plus Mass spectrometer:*

- 1. Press the mass spectrometer icon button. Select the first line for the first segment and double click the left mouse button. The dialog box for the MS opens. Enter the appropriate values and set the start time to 5.0 minutes or longer. You will have a residual amount of solvent going through the detector and want to delay the filament ignition until after this solvent has passed through. Select a time that provides detection of the first analyte but not the solvent
- 2. Look at the fore-pressure (located on the home page Status page) during the first run to verify the time for the solvent to pass out of the mass spectrometer. The fore pressure may be monitored during filament delay.
- 3. Save the method.
- 4. Set the mass spectrometer to a high-pressure operation mode by selecting the CI mode from the GCQ Plus front panel.

#### *Downloading LVI Parameters into the GC Method*

- 1. From Instrument Setup, click on the autosampler icon. The autosampler menu displays on the menu bar, which contains two selections necessary to run a large volume injection select Run Large Volume Program and the Load Large Volume File.
- 2. Select **Run Large Volume Program** to begin creating a LVI method file. For step-by-step instructions on how to create LVI method files, just click the Help button listed in the LVI dialog box. Be sure to save the file

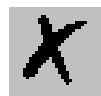

with a specific name and close the LV program.

**Run Large Volume Program** Launches the large volume program to automatically make a Large Volume File which calculates the appropriate oven temperature, injection speed and pressure setting required for desolvation and analysis.

*\_\_\_\_\_\_\_\_\_\_\_\_\_\_\_\_\_\_\_\_\_\_\_\_\_\_\_\_\_\_\_\_\_\_\_\_\_\_\_\_\_\_\_\_\_\_\_\_\_\_\_\_\_\_\_\_\_\_\_\_\_\_\_\_\_\_\_\_\_\_\_\_\_\_\_\_\_\_\_\_\_\_\_\_\_\_\_\_\_\_\_\_*

3. Select **Load Large Volume File** to see a list of available methods. Select the appropriate method. The instrument parameters for the large volume injection insert into the GC and autosampler methods accordingly.

**Load Large Volume File** Actually downloads the file made during the Run Large Volume Program.

- 4. Enter the desired oven program, analytical column flow required, other autosampler and mass spectrometer parameters.
- 5. Enter a long filament delay for the first injection for 5-8 minutes. The actual fore pressure to the mass spectrometer may be monitored during the filament delay. Just look at the GCQ Plus Status page located on the home page for desolvation step optimization and filament delay time.

### <span id="page-57-0"></span>*Operating Precautions for the LVOCI*

To conserve air consumption, install a step-down single stage regulator to use secondary coolant set at 10 psi or 70 kPa. Stop all sequence runs not using secondary coolant and do not have a vial located in the tray. This is because the GC begins using initial conditions when not using secondary coolant and will stop the run when it does not detect a vial in the autosampler tray.

Set the GCQ Plus to the CI mode (press the GCQ Plus EI/CI button located on the GCQ front panel) to operate in high pressure mode.

### <span id="page-57-1"></span>*Tips for Performing Large Volume Injections*

#### *Read the LVI Manual.*

- Select the smallest retained volume when optimizing your large volume injection method. You can choose larger retained volumes if the smallest amount is not adequate.
- During the filament delay process, the GCQ extends the filament delay until adequate vacuum has been detected (the blue blinking light on the front panel of the GCQ-MS will turn off and the green light will be on). This is completely normal. You can increase your filament delay time in the MS method to match the actual time it takes for the vacuum system to recover from the large volume injection.
- Get the best pressure value results by using the LVI Assistant program to select the Injected Volume option. Then use the LVI calculated pressure values to download to the instruments.

• Before loading an LVI method from the AS method editor, make sure the GC is configured for pressure program mode. This will download the pressure values from the LVI optimization program and ensure that the correct times and flows are present to evaporate the solvent from the pre-column. Using the constant-flow or constant-pressure modes results in too much flow into the mass spectrometer during the run analysis. Using programmed flow will cause too little flow to be present during the desolvation period, overloading the vacuum system of the mass spectrometer.

*\_\_\_\_\_\_\_\_\_\_\_\_\_\_\_\_\_\_\_\_\_\_\_\_\_\_\_\_\_\_\_\_\_\_\_\_\_\_\_\_\_\_\_\_\_\_\_\_\_\_\_\_\_\_\_\_\_\_\_\_\_\_\_\_\_\_\_\_ \_\_\_\_\_\_\_\_\_\_\_\_\_\_\_\_\_\_\_\_\_\_\_*

- Some parameters will be grayed out in the GC and autosampler method parameter after downloading the LVI method. These values are calculated and automatically set by the LVI software.
- If you are using a TRACE GC Ultra, check to see that the initial pressure time is equal to the inject time plus the SVE delay time. You may need to change this manually.
- If you are using a CE 8000 Top, and you note residual solvent in the background spectrum throughout the run, shorten the fused silica line on the SVE valve. For injection of  $100 \mu L$  of Hexane, remove 15 cm.

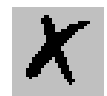

## <span id="page-59-0"></span>**3.8 PKD Page**

This page is the method editor for the packed column inlet.

*\_\_\_\_\_\_\_\_\_\_\_\_\_\_\_\_\_\_\_\_\_\_\_\_\_\_\_\_\_\_\_\_\_\_\_\_\_\_\_\_\_\_\_\_\_\_\_\_\_\_\_\_\_\_\_\_\_\_\_\_\_\_\_\_\_\_\_\_\_\_\_\_\_\_\_\_\_\_\_\_\_\_\_\_\_\_\_\_\_\_\_\_*

To display this page: Click on the PKD page from the Instrument Setup view.

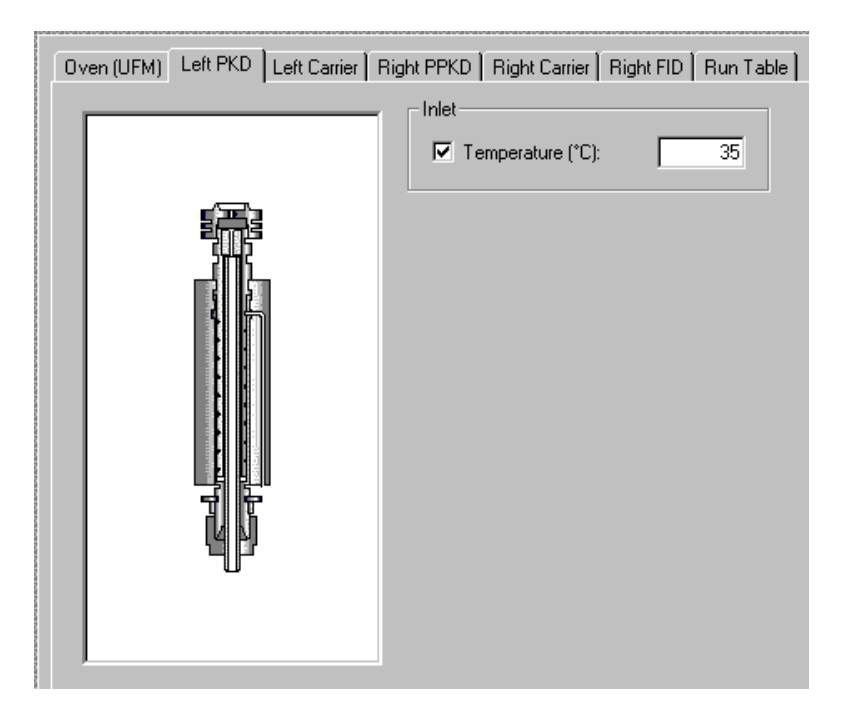

**Figure 3-8. PKD Page View**

#### **Related topics:**

• *[Setting Up Parameters for PKD](#page-60-0)*

### *PKD Page Parameters*

### **Inlet Group Box**

**Temperature check box and text box** This is the temperature setting for the packed column (PKD) inlet. The allowable entry range is 30-400 ºC. This temperature is usually selected to be 20 ºC above the evaporation temperature for all components of interest in the analysis sample. Optimum temperature for an analytical method varies with he method and sample requirements. The entry also has a check box for on/ off values, so that the temperature setting may be turned off without affecting the setpoint (usually used for troubleshooting purposes.)

### <span id="page-60-0"></span>*Setting Up Parameters for PKD*

*\_\_\_\_\_\_\_\_\_\_\_\_\_\_\_\_\_\_\_\_\_\_\_\_\_\_\_\_\_\_\_\_\_\_\_\_\_\_\_\_\_\_\_\_\_\_\_\_\_\_\_\_\_\_\_\_\_\_\_\_\_\_\_\_\_\_\_\_ \_\_\_\_\_\_\_\_\_\_\_\_\_\_\_\_\_\_\_\_\_\_\_*

1. Set up parameters for the temperature.

Typically, you set the inlet temperature to approximately 20 ºC above the temperature necessary to volatilize a sample's components of interest. The PKD operates in a closed loop flow control manner. This means that the carrier-gas-flow-module measures the flow of gas to the inlet for direct flow control. Typical gas flow rates for 1/8 PKDs are 15-30 mL/min.

**Note:** Operating this inlet with micro packed or wide-bore capillary columns make it necessary to optimize the carrier gas flow to match the installed column.

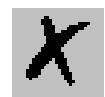

## <span id="page-61-0"></span>**3.9 PPKD Page**

This is method editor for the purge packed column inlet.

*\_\_\_\_\_\_\_\_\_\_\_\_\_\_\_\_\_\_\_\_\_\_\_\_\_\_\_\_\_\_\_\_\_\_\_\_\_\_\_\_\_\_\_\_\_\_\_\_\_\_\_\_\_\_\_\_\_\_\_\_\_\_\_\_\_\_\_\_\_\_\_\_\_\_\_\_\_\_\_\_\_\_\_\_\_\_\_\_\_\_\_\_*

To display this page: Click on the PPKD page from the Instrument Setup view.

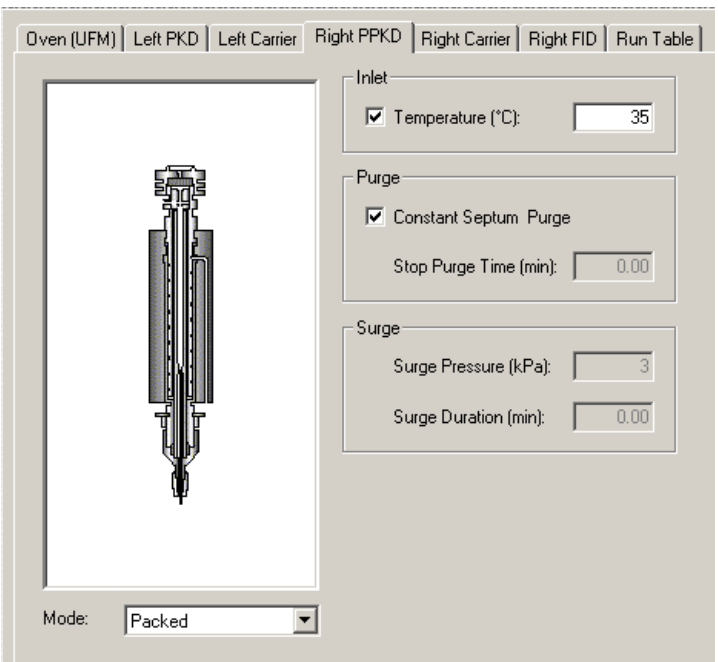

**Figure 3-9. PPKD Page View**

#### **Related topics:**

• *[Setting Up Parameters for PPKD](#page-63-0)*

### *PPKD Page Parameters*

### **Inlet Group Box**

#### **Temperature check box and text box**

This is the temperature setting for the purged-packed column (PPKD) inlet. The allowable entry range is 30-400 ºC. This temperature is usually selected to be 20 ºC above the evaporation temperature for all components of interest in the analysis sample. Optimum temperature for an analytical method varies with the method and sample requirements. The entry also has a check box for on/off values, so that the temperature setting may be turned off without affecting the setpoint (usually used for troubleshooting purposes.)

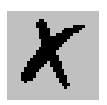

### **Purge Group Box**

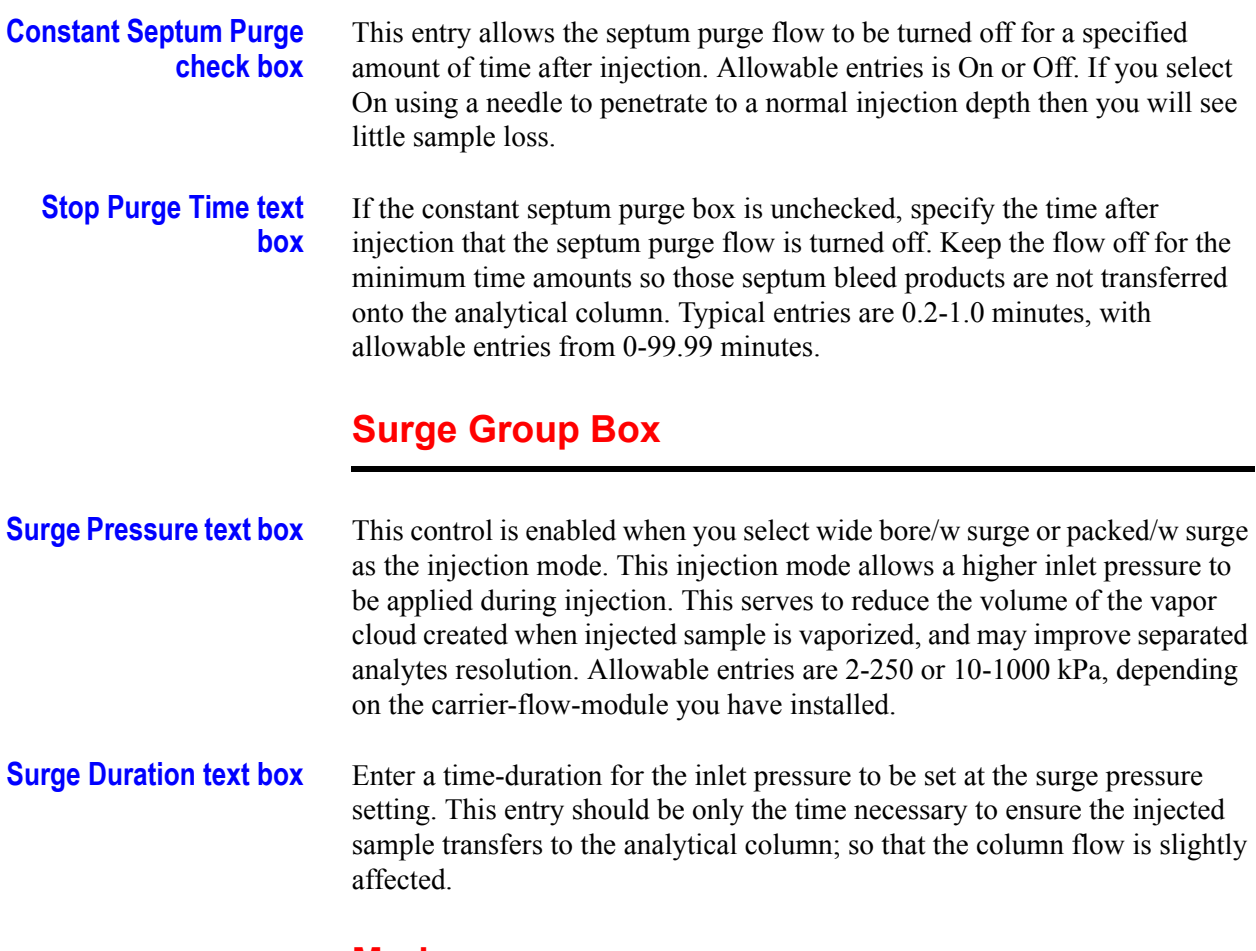

*\_\_\_\_\_\_\_\_\_\_\_\_\_\_\_\_\_\_\_\_\_\_\_\_\_\_\_\_\_\_\_\_\_\_\_\_\_\_\_\_\_\_\_\_\_\_\_\_\_\_\_\_\_\_\_\_\_\_\_\_\_\_\_\_\_\_\_\_ \_\_\_\_\_\_\_\_\_\_\_\_\_\_\_\_\_\_\_\_\_\_\_*

#### **Mode**

**Wide Bore mode** The PPKD inlet operates in both packed mode and wide bore (capillary) column mode. If you select wide bore, the carrier flow module operates like conventional capillary modes. This mode is appropriate for capillary column's length equal or greater than 30 m and operating at column flow rates less than 5 mL/min. When a column's length is less than 30 m, the flow resistance is so small that the packed mode, with its closed loop flow control is more accurate.

**Packed mode** If packed mode is selected for the PPKD inlet to operate in then the column flow control is in a closed loop. This means that the carrier module is directly measuring the column flow. This mode is useful for a short  $(< 30m)$  wide bore capillary column  $(0.53 \text{ mm or } >)$  as well as packed columns. These column usually operate at flow rates  $> 5$  mL/min, so that direct column measurement is feasible. Column evaluation is not performed for this mode.

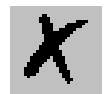

<span id="page-63-0"></span>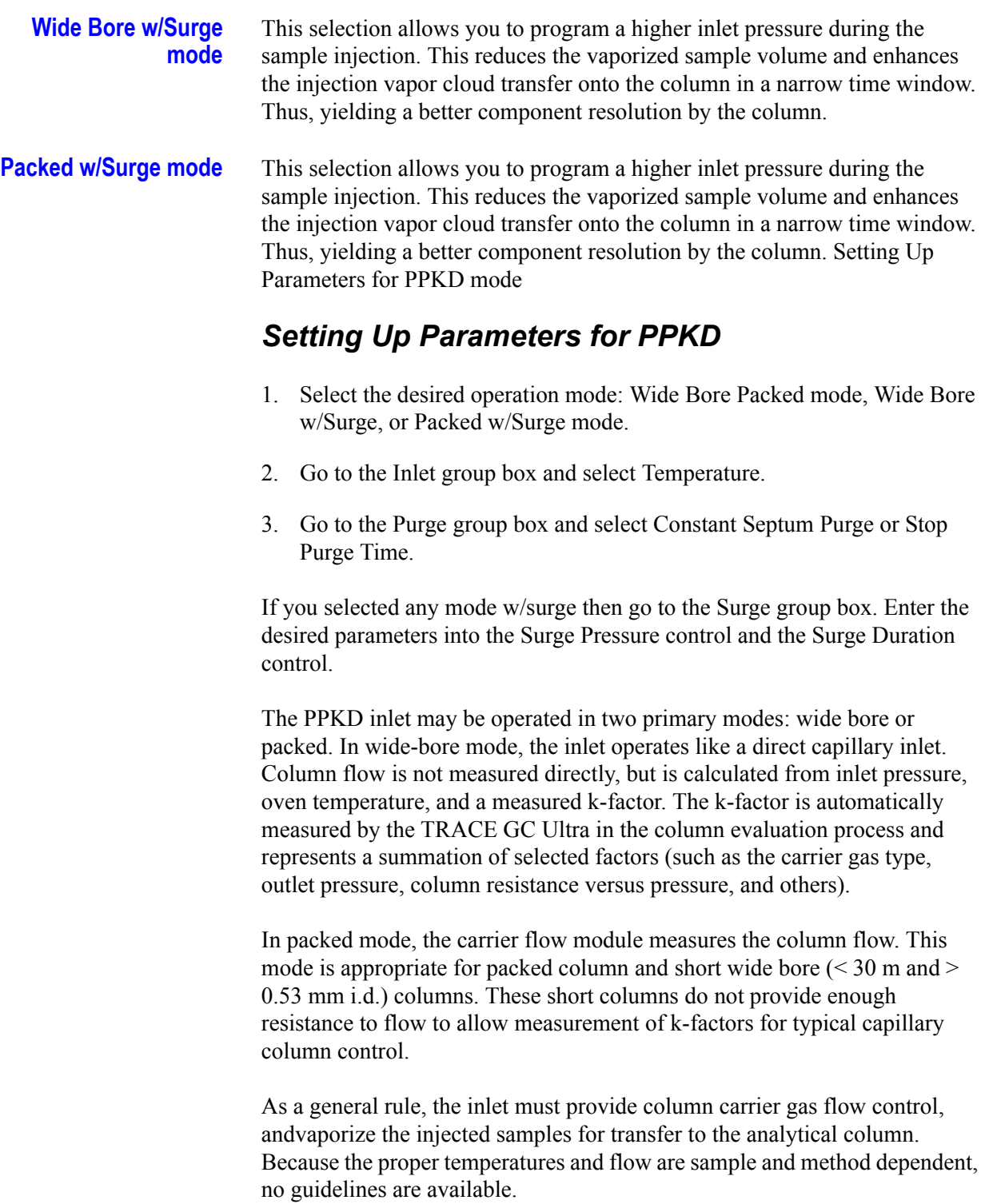

*\_\_\_\_\_\_\_\_\_\_\_\_\_\_\_\_\_\_\_\_\_\_\_\_\_\_\_\_\_\_\_\_\_\_\_\_\_\_\_\_\_\_\_\_\_\_\_\_\_\_\_\_\_\_\_\_\_\_\_\_\_\_\_\_\_\_\_\_\_\_\_\_\_\_\_\_\_\_\_\_\_\_\_\_\_\_\_\_\_\_\_\_*

## <span id="page-64-0"></span>**3.10 PTV Page**

This is the method editor for the programmable temperature vaporizing inlet.This is a right inlet only. Several controls require purchasing additional TRACE GC Ultra options.

*\_\_\_\_\_\_\_\_\_\_\_\_\_\_\_\_\_\_\_\_\_\_\_\_\_\_\_\_\_\_\_\_\_\_\_\_\_\_\_\_\_\_\_\_\_\_\_\_\_\_\_\_\_\_\_\_\_\_\_\_\_\_\_\_\_\_\_\_ \_\_\_\_\_\_\_\_\_\_\_\_\_\_\_\_\_\_\_\_\_\_\_*

To display this page: Click on the PTV page from the Instrument Setup view.

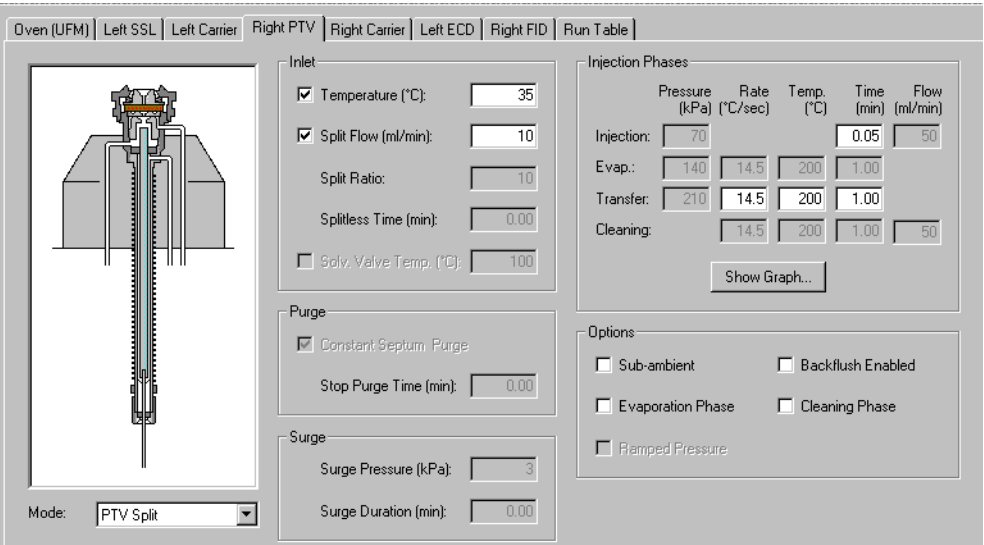

**Figure 3-10. PTV Page View**

**Related topics:** 

• *[Setting Up Parameters for PTV](#page-68-0)*

### *PTV Page Parameters*

### **Mode list box**

Select a PTV mode from the Mode list box.

#### *PTV Modes*

All PTV injection modes are programmable ramped temperatures you operate at varying temperatures with specified times and temperature increments. Selecting PTV modes activates various controls listed the Injections Phases group box.

**PTV Split** The carrier flow is split in the injection port with the bulk going out the split

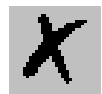

vent. Use this injection mode when analyzing high concentration or neat samples, or in instances where sensitivity is less important. The split vent remains open all the time. This method yields the sharpest peaks if the split gas is properly mixed.

**PTV Splitless** The split vent is closed during the injection to drive most of the sample into the column. The solvent effect is required to refocus the analytes, especially more volatile compounds. You can achieve the solvent effect by keeping the analytical column or guard column slightly below the solvent's boiling point. Splitless times of  $\sim$  1 minute are typical. Activates controls listed in the Purge group box.

*\_\_\_\_\_\_\_\_\_\_\_\_\_\_\_\_\_\_\_\_\_\_\_\_\_\_\_\_\_\_\_\_\_\_\_\_\_\_\_\_\_\_\_\_\_\_\_\_\_\_\_\_\_\_\_\_\_\_\_\_\_\_\_\_\_\_\_\_\_\_\_\_\_\_\_\_\_\_\_\_\_\_\_\_\_\_\_\_\_\_\_\_*

- **PTV Solvent Split** Injection technique used when it is necessary to eliminate the solvent before the sample enters the column. This is mainly for large volume injections when components have a lower volatility than the solvent. This item does not list if the Solvent Valve control was selected in for PTV in the Inlet Configuration dialog.
- **PTV Large Volume** Displays when the Solvent Valve control is selected or the PTV in the Inlet Configuration dialog. Activates Purge controls.

#### *CT Modes*

All **CT injection modes** are constant temperature (isothermal) modes you operate at set temperatures and time increments. Selecting CT modes disables all controls in the Injections Phases group box.

- **CT Split** Constant temperature (isothermal) split valve. Isothermal temperatures operate at a single temperature during the entire analysis.
- **CT Splitless** Constant temperature (isothermal) splitless valve. The split vent is closed during the injection to drive most of the sample into the column. The solvent effect is required to refocus the analytes, especially more volatile compounds. You can achieve the solvent effect by keeping the analytical column or guard column slightly below the solvent's boiling point. Splitless times of  $\sim$  1 minute are typical. Activates controls listed in the Purge group box.
- **CT Splitless w/Surge** Constant temperature (isothermal) activates controls listed in the Surge group box. Same as CT Splitless but can also program a surge during an injection. Surge starts at Prep Run and continues until the surge duration time is finished. Surge is further defined in the Surge Group Box**.**

### **Inlet Group Box**

#### **Temperature checkbox and text box**

Allowable entry ranges are 30-400 ºC. However, if you selected the SVE Valve in the Inlet Configuration dialog then you can enter cryogenic temperature values (below 0 °C) in the range –50 °C to 400 °C.

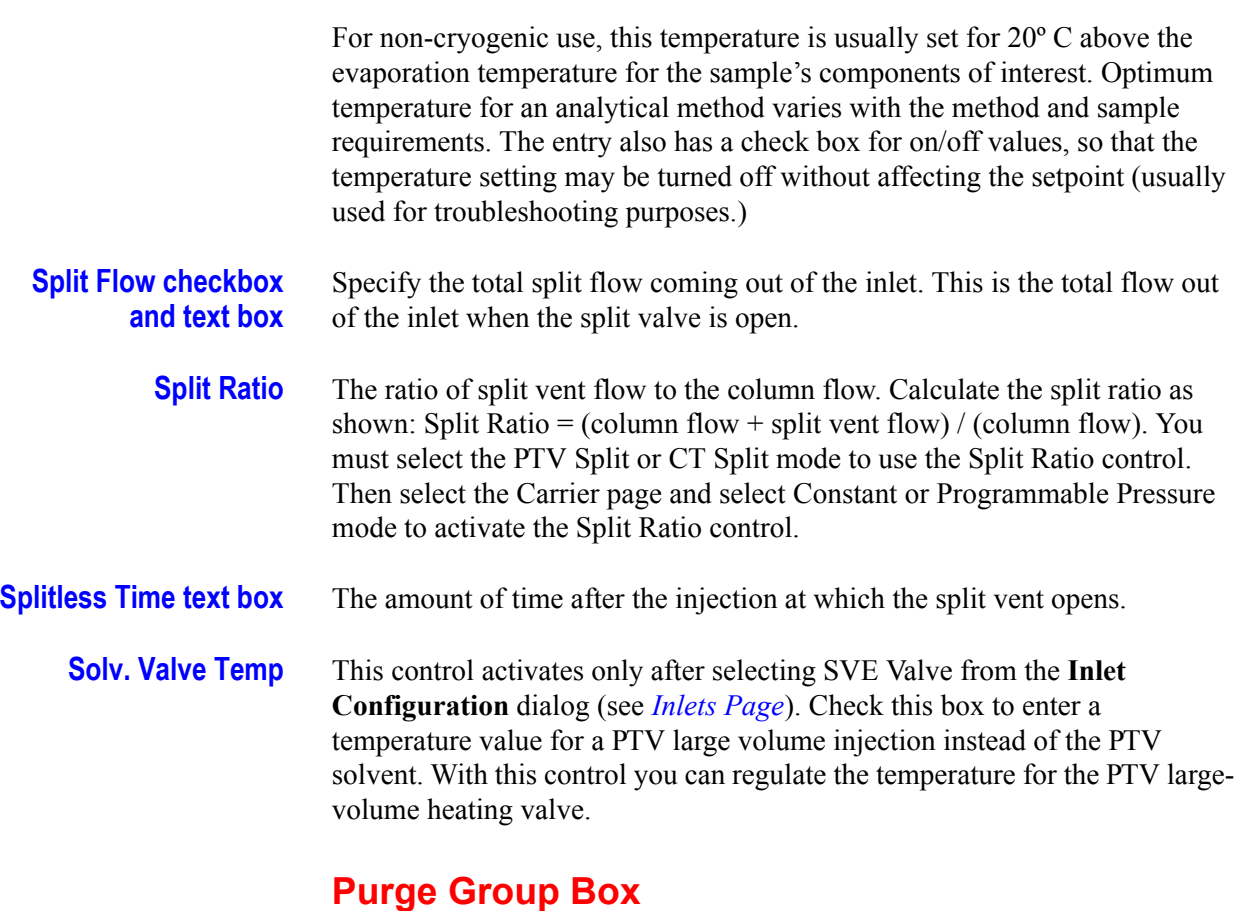

*\_\_\_\_\_\_\_\_\_\_\_\_\_\_\_\_\_\_\_\_\_\_\_\_\_\_\_\_\_\_\_\_\_\_\_\_\_\_\_\_\_\_\_\_\_\_\_\_\_\_\_\_\_\_\_\_\_\_\_\_\_\_\_\_\_\_\_\_ \_\_\_\_\_\_\_\_\_\_\_\_\_\_\_\_\_\_\_\_\_\_\_*

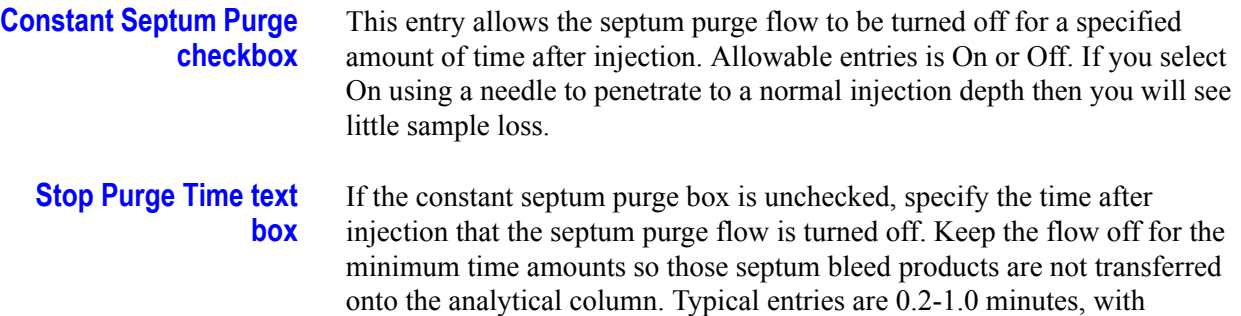

allowable entries from 0-99.99 minutes.

### **Surge Group Box**

**Surge Pressure text box** This control is enabled when you select wide bore/w surge or packed/w surge as the injection mode. This injection mode allows a higher inlet pressure to be applied during injection. This serves to reduce the volume of the vapor cloud created when injected sample is vaporized, and may improve separated analytes resolution. Allowable entries are 0-250 or 0-700 kPa, depending on the carrier-flow-module you have installed.

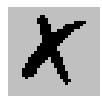

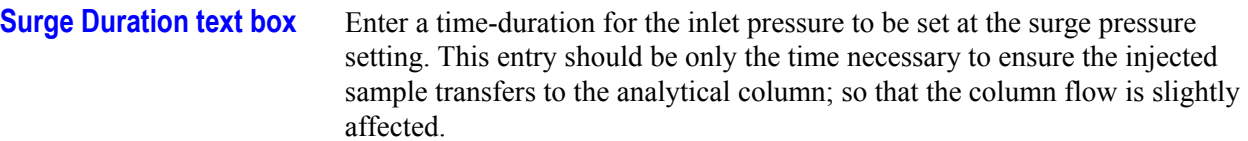

### **Injection Phase group box**

*\_\_\_\_\_\_\_\_\_\_\_\_\_\_\_\_\_\_\_\_\_\_\_\_\_\_\_\_\_\_\_\_\_\_\_\_\_\_\_\_\_\_\_\_\_\_\_\_\_\_\_\_\_\_\_\_\_\_\_\_\_\_\_\_\_\_\_\_\_\_\_\_\_\_\_\_\_\_\_\_\_\_\_\_\_\_\_\_\_\_\_\_*

**Injection** Use this control for the injection's ramped pressure. Available only with PTV Splitless or PTV Large Volume mode. The injector temperature is automatically set to be lower than the solvent's boiling point all you have to do is specify the time the injector temperature must be maintained.

- **Evaporation** This group of controls allows you to specify solvent evaporation controls: pressure (PTV Splitless and PTV Large Volume only), rate, temperature, and time in minutes. Set the solvent evaporation temperature, set the rate to reach the solvent evaporation temperature.
	- **Transfer** This group of controls allows you to specify controls for the sample transfer into the column: Pressure (PTV Splitless and PTV Large Volume only), rate, temperature, and time in minutes. Specify the *pressure* if available. Set the *rate* in ºC/s to reach the sample transfer temperature. Set the *temperature* for sample transfer into the column. Set the *time* in minutes for the transfer temperature to be maintained.
	- **Cleaning** Set the *rate* necessary to reach the cleaning temperature. Set the injector cleaning *temperature*. Set the *time* in minutes the cleaning temperature must be maintained.

### **Options Group Box**

Start here. Selections made in this group box determine which controls to activate in other group boxes.

- **Sub-ambient** Select this option to enter sub-ambient temperatures (–50 °C to 400 °C) in the Temperature text box.
- **Evaporation Phase** Check this box to activate the Evap controls listed in the Injection Phases group box.
- **Ramped Pressure** If you selected the PTV Splitless or PTV Large Volume mode then this control is available for you to activate pressure controls for solvent injection, evaporation, and transfer.
	- **Cleaning Phase** Check this box to activate the Cleaning controls listed in the Injection Phases group box.

### <span id="page-68-0"></span>*Setting Up Parameters for PTV*

- 1. In the Options group box, select an injection mode and then check or uncheck the available controls listed in this group box.
- 2. Set the available controls listed in the Injection Phases group box.
- 3. Set the available controls listed in the Inlet group box.

*\_\_\_\_\_\_\_\_\_\_\_\_\_\_\_\_\_\_\_\_\_\_\_\_\_\_\_\_\_\_\_\_\_\_\_\_\_\_\_\_\_\_\_\_\_\_\_\_\_\_\_\_\_\_\_\_\_\_\_\_\_\_\_\_\_\_\_\_ \_\_\_\_\_\_\_\_\_\_\_\_\_\_\_\_\_\_\_\_\_\_\_*

- 4. Set the available controls listed in the Purge group box.
- 5. Set the available controls listed in the Surge group box.
- 6. For PTV mode or SSL inlets and all isothermal modes select *[Vapor](#page-24-0)  [Calculator](#page-24-0)* from the TRACE menu bar to automatically calculate the expansion volumes.
- 7. Select *[Keypad](#page-23-0)* from the TRACE menu bar for quick access to your TRACE GC Ultra keypad functions.

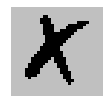

## <span id="page-69-0"></span>**3.11 Carrier Page**

This page is the method editor for setting the carrier gas for the TRACE GC Ultra inlet. Carrier is gas used as the mobile phase in gas chromatography. The carrier gas carries the analyte mixture through the GC column, where it is separated into its individual components. The carrier gas flows through the GC column at a specific rate, measured either as a linear velocity (cm/s) or as a flow rate (mL/min). Common carrier gases are helium, hydrogen, and nitrogen. Hydrogen offers the best chromatographic properties (optimum resolution at the highest flow rates). However, because hydrogen is flammable, helium is often used as an alternative for a carrier gas.

*\_\_\_\_\_\_\_\_\_\_\_\_\_\_\_\_\_\_\_\_\_\_\_\_\_\_\_\_\_\_\_\_\_\_\_\_\_\_\_\_\_\_\_\_\_\_\_\_\_\_\_\_\_\_\_\_\_\_\_\_\_\_\_\_\_\_\_\_\_\_\_\_\_\_\_\_\_\_\_\_\_\_\_\_\_\_\_\_\_\_\_\_*

To display this page: Click on the Carrier page from the Instrument Setup view.

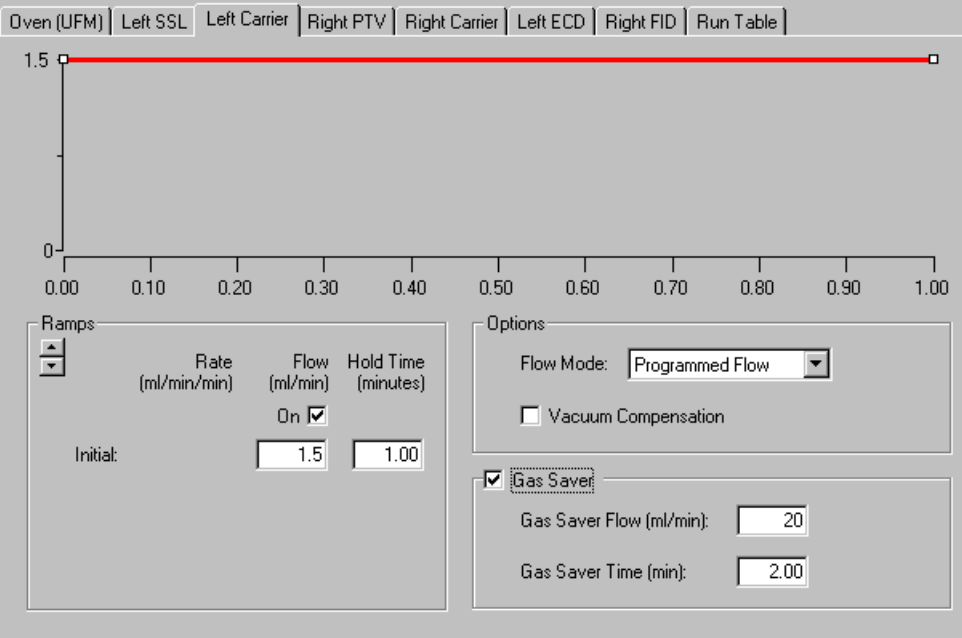

**Figure 3-11. Carrier Page View**

#### **Related topics:**

- *[Setting Up Parameters for Constant Flow Mode](#page-73-0)*
- *[Setting Up Parameters for Constant Pressure Mode](#page-73-1)*
- *[Setting Up Parameters for Programmed Flow Mode](#page-74-0)*
- *[Setting Up Parameters for Programmed Pressure Mode](#page-75-0)*

### *Flow Mode list box*

The controls you see on this page are dependent on the Flow Mode selection. Please select one of the following modes and jump to that topic for detailed information.

*\_\_\_\_\_\_\_\_\_\_\_\_\_\_\_\_\_\_\_\_\_\_\_\_\_\_\_\_\_\_\_\_\_\_\_\_\_\_\_\_\_\_\_\_\_\_\_\_\_\_\_\_\_\_\_\_\_\_\_\_\_\_\_\_\_\_\_\_ \_\_\_\_\_\_\_\_\_\_\_\_\_\_\_\_\_\_\_\_\_\_\_*

- *[Constant Flow Mode](#page-71-0)*
- *[Constant Pressure Mode](#page-71-1)*
- *[Programmed Flow Mode](#page-71-2)*
- *[Programmed Pressure Mode](#page-72-0)*

Four flow modes are available and affect the controls listed in the Ramps group box:

**Constant Flow —** controls in the Ramp group box display Flow (mL/min). Enter a column flow for the analytical column. When using an oven temperature program, run the GC to automatically increase the pressure constant flow on the column. This compensates a gas's increased viscosity due to an increase in temperature. In this mode, the inlet pressure is varied during an analytical run as needed to maintain the column flow at a specified setpoint. This means that when a column is heated and its restriction to flow increases the inlet pressure is increased.

**Constant Pressure —** controls in the Ramp group box display Pressure. Enter inlet pressure for the analytical run. In this mode, a specified pressure is applied to the column and remains unchanged throughout the analysis.

**Programmed Flow —** controls in the left group box display Ramps, Rate, Flow, and Hold Time. Enter program to control column flow for analytical run.

**Programmed Pressure —** controls in the left group box display Ramps, Rate, Pressure, and Hold Time. Enter inlet pressure program for analytical run.

In both the programmed flow and programmed pressure modes, the flow or pressure changes according to a timetable similar to temperature programming. The analyst may specify an initial pressure, initial time up to three program ramps with rates, targets, and hold times for each needed ramp. The programmed modes are typically used to shorten analysis times by increasing column flow to drive higher boiling components off the column faster at the end of analysis.

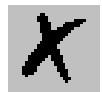

### <span id="page-71-0"></span>**Constant Flow Mode**

*\_\_\_\_\_\_\_\_\_\_\_\_\_\_\_\_\_\_\_\_\_\_\_\_\_\_\_\_\_\_\_\_\_\_\_\_\_\_\_\_\_\_\_\_\_\_\_\_\_\_\_\_\_\_\_\_\_\_\_\_\_\_\_\_\_\_\_\_\_\_\_\_\_\_\_\_\_\_\_\_\_\_\_\_\_\_\_\_\_\_\_\_*

Click on the Carrier tab of the GC Setup view, and then click on **Constant Flow** in the Flow Mode list box

Use the Carrier page, constant flow option to select a constant flow without ramping. The parameter available are:

**Flow Program graph** A graphical representation of a flow program for the carrier gas. It is a flat line if a constant flow program is selected. The axes represent time for the xaxis and flow in mL/min for the y-axis.

**Flow text box** A flow for the analytical column. For an oven temperature programmed run the GC automatically increases pressure to keep a constant flow on the column compensating for increased viscosity of gas due to increase in temperature.

### <span id="page-71-1"></span>**Constant Pressure Mode**

Click on the Carrier tab of the GC Setup view, and then click on **Constant Pressure** in the Flow Mode list box.

Use the Carrier page with constant pressure option to select a constant pressure for the analysis. The parameters are:

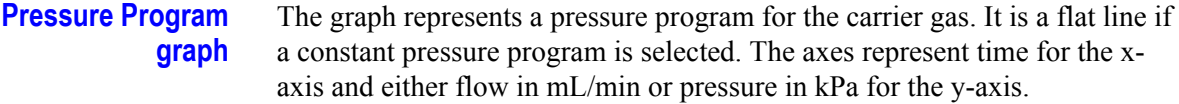

**Pressure text box** Enter the inlet pressure for the analytical run in this text box.

**Gas Saver Flow text box Programmed Flow Mode**

<span id="page-71-2"></span>Use the Carrier page, programmed flow option to set up a programmed flow for the GC. The available parameters are:

- **Ramps arrow buttons** The controls in the Ramps group box depend on the Flow Mode you choose. Use the up-down control to add or subtract the number of ramps to use in the pressure or flow program. This is the rate of change in mL/min that the column flow is increased or decreased. Click the down arrow to add another ramp level. Click the up arrow to delete the last ramp displayed.
- **Initial / Flow text box** The initial flow for the inlet and column at the start of the analytical run.
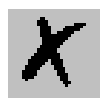

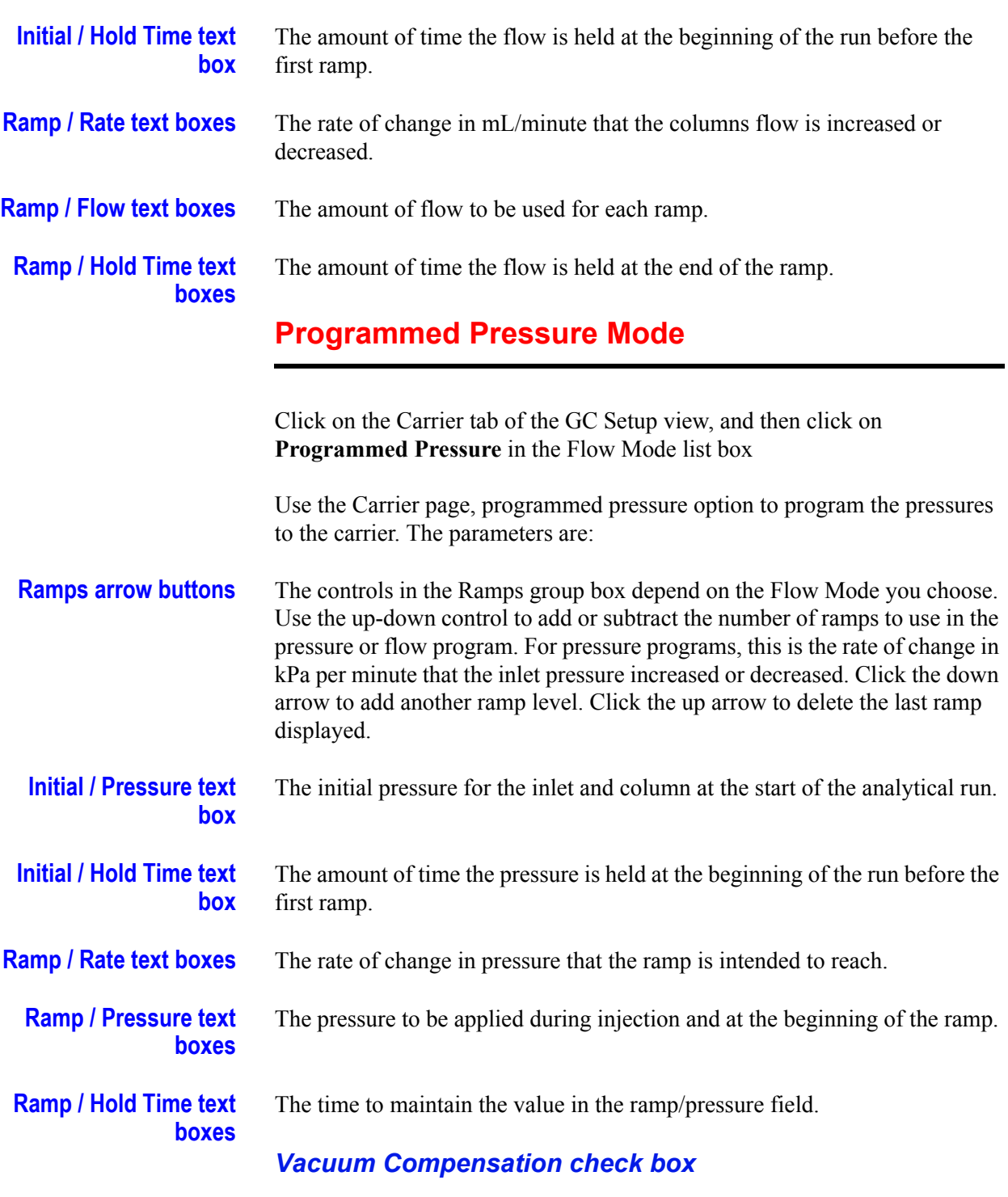

*\_\_\_\_\_\_\_\_\_\_\_\_\_\_\_\_\_\_\_\_\_\_\_\_\_\_\_\_\_\_\_\_\_\_\_\_\_\_\_\_\_\_\_\_\_\_\_\_\_\_\_\_\_\_\_\_\_\_\_\_\_\_\_\_\_\_\_\_ \_\_\_\_\_\_\_\_\_\_\_\_\_\_\_\_\_\_\_\_\_\_\_*

Check this box to compensate for a vacuum at the end of the analytical column. This is usually the case where the detector is a mass spectrometer. When the box is not checked calculations are made for a normal GC detector, which is usually at atmospheric or slightly higher pressure.

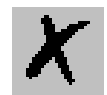

#### *Gas Saver check box and group box*

*\_\_\_\_\_\_\_\_\_\_\_\_\_\_\_\_\_\_\_\_\_\_\_\_\_\_\_\_\_\_\_\_\_\_\_\_\_\_\_\_\_\_\_\_\_\_\_\_\_\_\_\_\_\_\_\_\_\_\_\_\_\_\_\_\_\_\_\_\_\_\_\_\_\_\_\_\_\_\_\_\_\_\_\_\_\_\_\_\_\_\_\_*

This group box contains gas saver controls, which reduce carrier gas consumption, especially when a large split flow is used. The gas saver options are set to come on at some point well after the injection to conserve gas. Checking the box will activate the other two features of gas saver.

**Gas Saver Flow text box** The desired flow after the injection or in standby. Gas saver flow displays the carrier gas in milliseconds and minutes until the end of the run.

**Gas Saver Time text box** The time after the injection when gas saver flow will be activated.

#### *Setting Up Parameters for Constant Flow Mode*

Use the following procedure to set up parameters for the constant flow option.

- 1. Open the Instrument Setup window.
- 2. Select the Carrier tab.
- 3. Check the On box in the Flow group box to turn on the flow.
- 4. Type in a value for the flow for the analytical column.
- 5. Check the Vacuum Compensation box to compensate for a vacuum at the end of the analytical column.

When the box is not checked calculations are made for a normal GC detector, which is usually at atmospheric or slightly higher pressure.

6. Check the Gas Saver box to activate gas saver controls. Checking the box will activate the other two features of gas saver:

Gas Saver Flow (mL/min): The desired flow after the injection or in standby. Gas saver flow displays the carrier gas in milliseconds and minutes until the end of the run.

Gas Saver Time (minutes): The time after the injection when gas saver flow will be activated.

#### *Setting Up Parameters for Constant Pressure Mode*

Use the following procedure to set up parameters for constant pressure.

- 1. Open the Instrument Setup window:
- 2. Select the Carrier tab.
- 3. Check the pressure box to enable flow to the inlet. When this box is not checked gas flow goes to the inlet and through any installed column. If the oven is taken to a high temperature, the column may be damaged as well as any detectors or components attached to it.
- 4. Enter a value for the pressure for the analytical column.

*\_\_\_\_\_\_\_\_\_\_\_\_\_\_\_\_\_\_\_\_\_\_\_\_\_\_\_\_\_\_\_\_\_\_\_\_\_\_\_\_\_\_\_\_\_\_\_\_\_\_\_\_\_\_\_\_\_\_\_\_\_\_\_\_\_\_\_\_ \_\_\_\_\_\_\_\_\_\_\_\_\_\_\_\_\_\_\_\_\_\_\_*

- 5. Check the Vacuum Compensation box to compensate for a vacuum at the end of the analytical column.
- 6. When the box is not checked calculations are made for a normal GC detector, which is usually at atmospheric or slightly higher pressure.
- 7. Check the Gas Saver box to activate gas saver controls. Checking the box will activate the other two features of gas saver:

Gas Saver Flow (mL/min): The desired flow after the injection or in standby. Gas saver flow displays the carrier gas in milliseconds and minutes until the end of the run.

Gas Saver Time (minutes): The time after the injection when gas saver flow will be activated in the Instrument Setup window.

### *Setting Up Parameters for Programmed Flow Mode*

Use the following procedure to set up parameters for the Programmed Flow option.

- 1. Open the Instrument Setup window.
- 2. Select the Carrier tab.
- 3. Select Programmed Flow from the Flow Mode spin box.
- 4. Check the Flow box to enable flow to the inlet.

When this box is not checked gas flow goes to the inlet and through any installed column. If the oven is taken to a high temperature, the column may be damaged as well as any detectors or components attached to it.

- 5. Type in values for the initial flow and hold time for the analytical column.
- 6. Use the Ramp control to add extra ramps to the program.

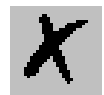

- 7. Enter rate, flow, and hold time values for each additional ramp in the program.
- 8. Check the Vacuum Compensation box to compensate for a vacuum at the end of the analytical column.

When the box is not checked calculations are made for a normal GC detector, which is usually at atmospheric or slightly higher pressure.

9. Check the Gas Saver box to activate gas saver controls. Checking the box will activate the other two features of gas saver:

Gas Saver Flow (mL/min): The desired flow after the injection or in standby. Gas saver flow displays the carrier gas in milliseconds and minutes until the end of the run.

Gas Saver Time (minutes): The time after the injection when gas saver flow will be activated.

#### *Setting Up Parameters for Programmed Pressure Mode*

Use the following procedure to set up parameters for the Programmed Pressure option.

1. Open the Instrument Setup window.

*\_\_\_\_\_\_\_\_\_\_\_\_\_\_\_\_\_\_\_\_\_\_\_\_\_\_\_\_\_\_\_\_\_\_\_\_\_\_\_\_\_\_\_\_\_\_\_\_\_\_\_\_\_\_\_\_\_\_\_\_\_\_\_\_\_\_\_\_\_\_\_\_\_\_\_\_\_\_\_\_\_\_\_\_\_\_\_\_\_\_\_\_*

- 2. Select the Carrier tab.
- 3. Select Programmed Pressure from the Flow Mode spin box.
- 4. Check the Pressure box to enable flow to the inlet.

When this box is not checked gas flow goes to the inlet and through any installed column. If the oven is taken to a high temperature, the column may be damaged as well as any detectors or components attached to it.

- 5. Type in values for the initial pressure and hold time for the analytical column.
- 6. Use the Ramp control to add extra ramps to the program.
- 7. Enter rate, pressure, and hold time values for each additional ramp in the program.
- 8. Check the Vacuum Compensation box to compensate for a vacuum at the end of the analytical column.

When the box is not checked calculations are made for a normal GC detector, which is usually at atmospheric or slightly higher pressure.

*\_\_\_\_\_\_\_\_\_\_\_\_\_\_\_\_\_\_\_\_\_\_\_\_\_\_\_\_\_\_\_\_\_\_\_\_\_\_\_\_\_\_\_\_\_\_\_\_\_\_\_\_\_\_\_\_\_\_\_\_\_\_\_\_\_\_\_\_ \_\_\_\_\_\_\_\_\_\_\_\_\_\_\_\_\_\_\_\_\_\_\_*

9. Check the Gas Saver box to activate gas saver controls. Checking the box will activate the other two features of gas saver:

Gas Saver Flow (mL/minute): The desired flow after the injection or in standby. Gas saver flow displays the carrier gas in milliseconds and minutes until the end of the run.

Gas Saver Time (minutes): The time after the injection when gas saver flow will be activated.

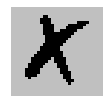

# **3.12 ECD Page**

This page is the method editor for the electron capture detector.

*\_\_\_\_\_\_\_\_\_\_\_\_\_\_\_\_\_\_\_\_\_\_\_\_\_\_\_\_\_\_\_\_\_\_\_\_\_\_\_\_\_\_\_\_\_\_\_\_\_\_\_\_\_\_\_\_\_\_\_\_\_\_\_\_\_\_\_\_\_\_\_\_\_\_\_\_\_\_\_\_\_\_\_\_\_\_\_\_\_\_\_\_*

To display this page: Click on the ECD page from the Instrument Setup view.

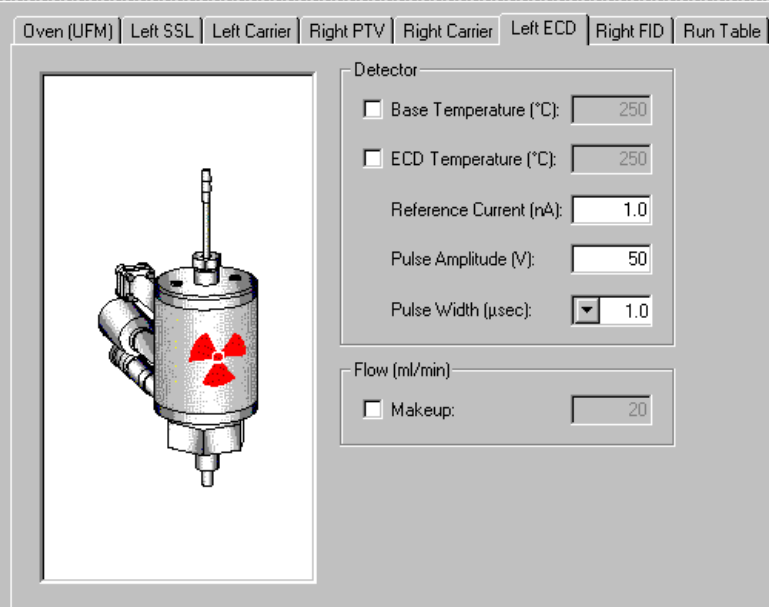

**Figure 3-12. ECD Page View**

#### **Related topics:**

• *[Setting Up Parameters for ECD](#page-78-0)*

#### *ECD Parameters*

### **Detector group box**

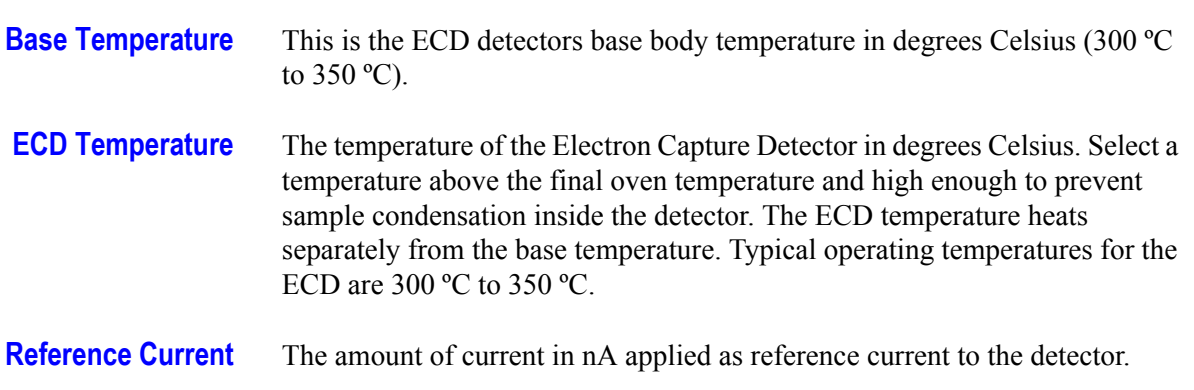

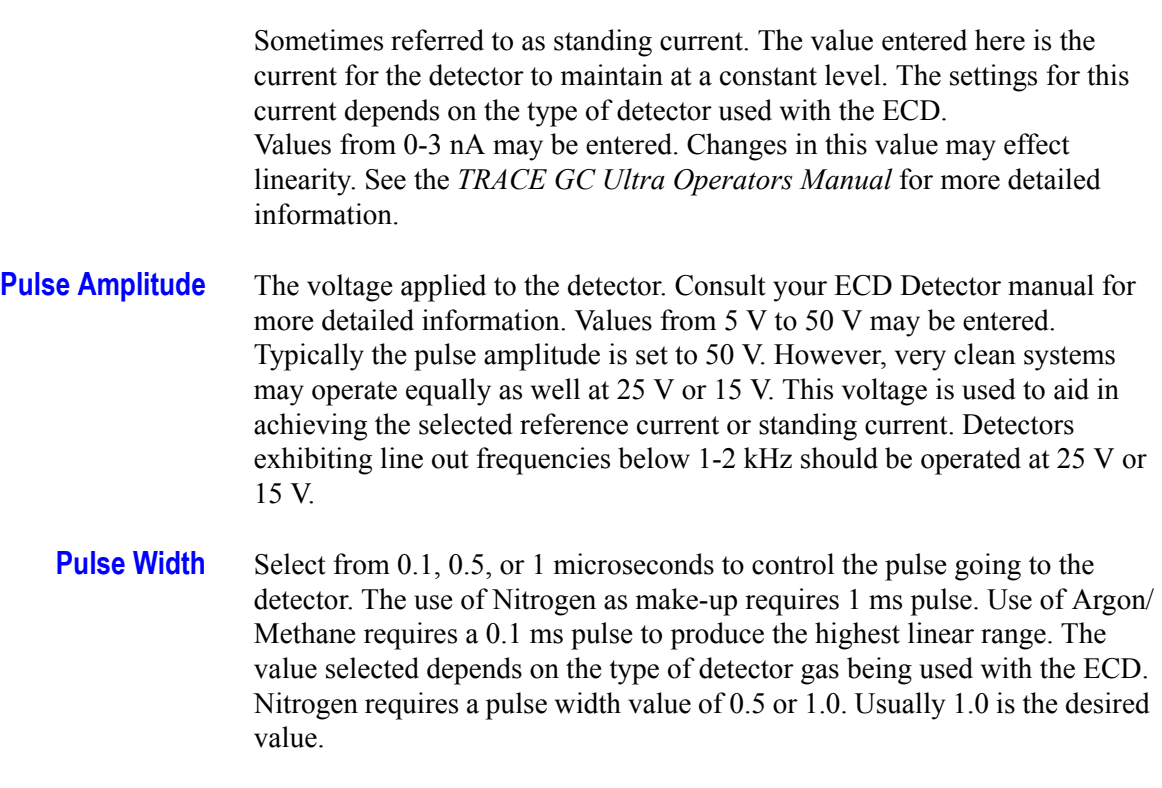

*\_\_\_\_\_\_\_\_\_\_\_\_\_\_\_\_\_\_\_\_\_\_\_\_\_\_\_\_\_\_\_\_\_\_\_\_\_\_\_\_\_\_\_\_\_\_\_\_\_\_\_\_\_\_\_\_\_\_\_\_\_\_\_\_\_\_\_\_ \_\_\_\_\_\_\_\_\_\_\_\_\_\_\_\_\_\_\_\_\_\_\_*

#### **Flow (mL/min) Group Box**

**Make-up** Specify how much make-up gas (0-90 mL/min) to activate. Nitrogen or Argon/Methane is suggested as the make-up gas to the ECD detector. Checking this box enables the use of make-up gas into the detector. To reduce line out time, use higher flow rates around 60 mL/min when the detector is first turned on. Reduce the makeup to 30 mL/min for optimum results.

### <span id="page-78-0"></span>*Setting Up Parameters for ECD*

- 1. .Set the detector base temperature to 250 ºC
- 2. Set the ECD temperature to 300 ºC
- 3. Set the Reference Current to 1 nA
- 4. Set the Pulse Width to 1 µs.
- 5. Set nitrogen makeup gas at 30-40 mL min.

Allow several hours for the system to line out. The detector frequency should stabilize below 5 kHz.

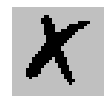

# **3.13 FID Page**

**Note:** For auxiliary, right, and left usage only.

*\_\_\_\_\_\_\_\_\_\_\_\_\_\_\_\_\_\_\_\_\_\_\_\_\_\_\_\_\_\_\_\_\_\_\_\_\_\_\_\_\_\_\_\_\_\_\_\_\_\_\_\_\_\_\_\_\_\_\_\_\_\_\_\_\_\_\_\_\_\_\_\_\_\_\_\_\_\_\_\_\_\_\_\_\_\_\_\_\_\_\_\_*

This page is the method editor for the flame ionization detector.

If you are using a stacked detector and using an ECD, then the makeup gas is usually plumbed separately for the ECD, and is specified as the Electron Capture medium.

This page is the method editor for the flame ionization detector.

To display this page: Click on the FID page from the Instrument Setup view.

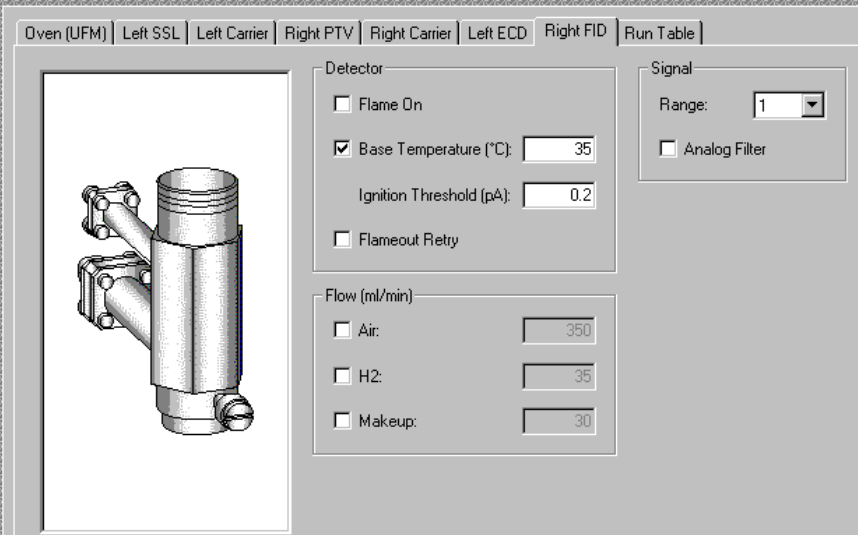

**Figure 3-13. FID Page View**

#### **Related topics:**

• *[Setting Up Parameters for FID](#page-81-0)*

#### *FID Parameters*

#### **Detector Group Box**

**Flame On** Checking this box turns on the detector gases if not previously on, and turns on the ignition coil to light the flame. Unchecking this box shuts off the detector gases, extinguishing the flame.

> Performs several functions: turns on detector gases, increases hydrogen flow above the setpoint to 40 mL/min, decreases air below the setpoint to approximately 200 mL/min, turns the makeup gas off, supplies current to the ignition coil.

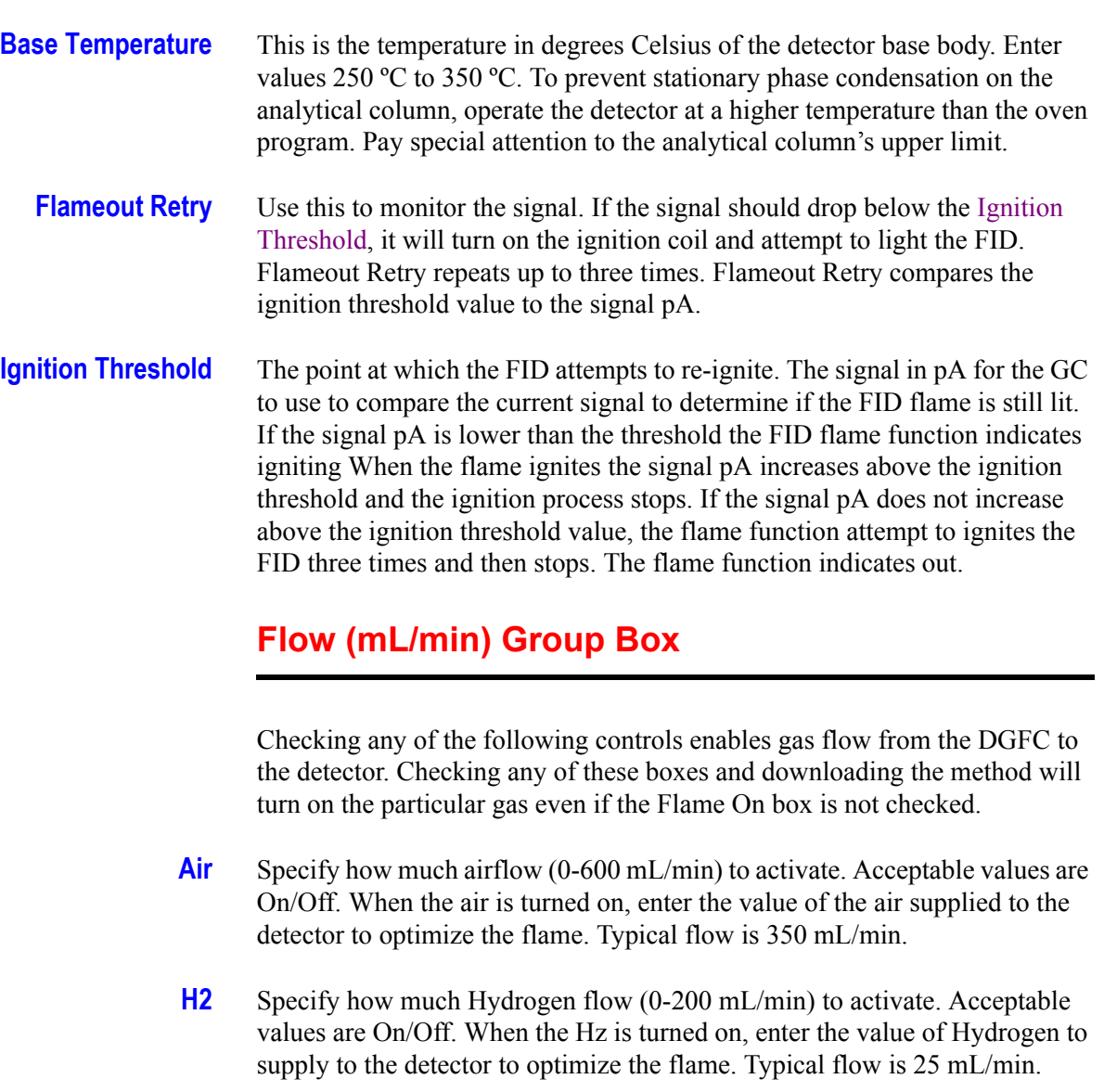

*\_\_\_\_\_\_\_\_\_\_\_\_\_\_\_\_\_\_\_\_\_\_\_\_\_\_\_\_\_\_\_\_\_\_\_\_\_\_\_\_\_\_\_\_\_\_\_\_\_\_\_\_\_\_\_\_\_\_\_\_\_\_\_\_\_\_\_\_ \_\_\_\_\_\_\_\_\_\_\_\_\_\_\_\_\_\_\_\_\_\_\_*

**Makeup** Specify how much makeup gas (0-90 mL/min) to activate. Nitrogen is recommended as the makeup gas to the FID detector. Acceptable values are On/Off. Makeup gas enhances FID sensitivity. Typical flow is 30 mL/min.

# **Signal Group Box**

- **Range (nA)** The range for the detector signal to be acquired. Selections are 1, 10, 100, 100 however, the lowest setting, 0, gives the most sensitivity. A higher range may be needed for high concentration samples. Range represents the amount of current required in nA from the detector to offer a full-scale output at the selected range.
- **Analog Filter** Electronic filtering used to reduce baseline noise. Acceptable values are On/ Off. The analog filter applies a time constant to the analog output reducing

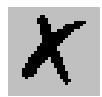

the response times to high frequency baseline noise thus filtering the analog output.

### <span id="page-81-0"></span>*Setting Up Parameters for FID*

*\_\_\_\_\_\_\_\_\_\_\_\_\_\_\_\_\_\_\_\_\_\_\_\_\_\_\_\_\_\_\_\_\_\_\_\_\_\_\_\_\_\_\_\_\_\_\_\_\_\_\_\_\_\_\_\_\_\_\_\_\_\_\_\_\_\_\_\_\_\_\_\_\_\_\_\_\_\_\_\_\_\_\_\_\_\_\_\_\_\_\_\_*

- 1. Check the FID base temperature check box.
- 2. Check the base temperature box and set the temperature to 250 °C.
- 3. Turn on the detector gas settings to:  $Hz = 30$  mL/min, Air=350 mL/min, Makup=30 mL/min.
- 4. Turn the flame on.

# **3.14 NPD Page**

**Note:** Use in Auxiliary, right, and left detector positions.

*\_\_\_\_\_\_\_\_\_\_\_\_\_\_\_\_\_\_\_\_\_\_\_\_\_\_\_\_\_\_\_\_\_\_\_\_\_\_\_\_\_\_\_\_\_\_\_\_\_\_\_\_\_\_\_\_\_\_\_\_\_\_\_\_\_\_\_\_ \_\_\_\_\_\_\_\_\_\_\_\_\_\_\_\_\_\_\_\_\_\_\_*

This page is the method editor for the nitrogen phosphorus detector.

To display this page: Click on the NPD page from the Instrument Setup view.

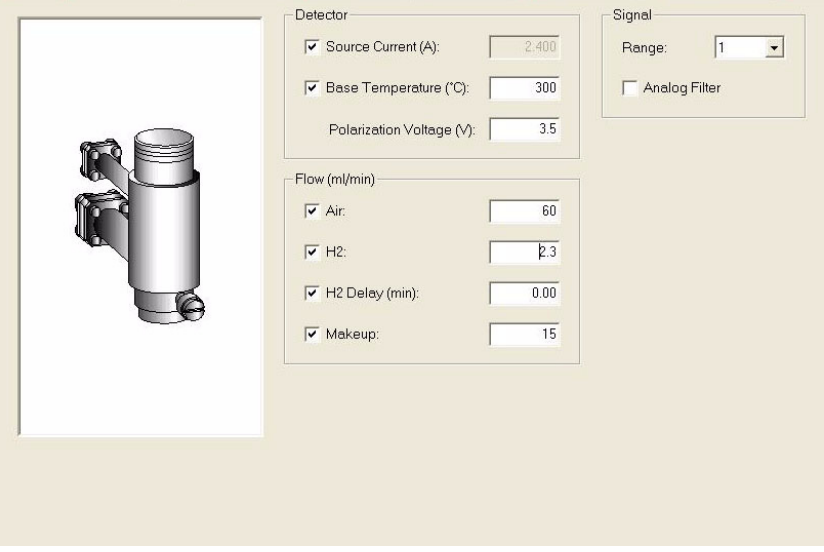

**Figure 3-14. NPD Page View**

#### **Related topics:**

• *[Setting Up Parameters for NPD](#page-84-0)*

The Nitrogen-Phosphorus detector detects Nitrogen and or Phosphorus containing organic compounds.

The NPD source is a ceramic bead impregnated with alkali metal. The source is mounted just above the jet with air, makeup and a dilute concentration of hydrogen combined with the column effluent. The source is heated to high temperature producing plasma around the bead, which decomposes the sample. Interaction with the thermionic source is thought to produce the ions attracted and detected by the collector. A low hydrogen flow (< 4mls/min) is used which will not sustain a flame. An NPD (Nitrogen/Phosphorus Detector), is an alkali-sensitized thermionic detector used for the specific detection of phosphorus and organic nitrogen. The NPD is very sensitive and is instrumental in pesticide and herbicide residue analysis in various EPA methods. This detector is also useful for the clinical analysis of caffeine, nicotine, and other nitrogen-containing drugs.

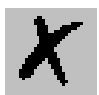

#### *NPD Parameters*

#### **Detector Group Box**

*\_\_\_\_\_\_\_\_\_\_\_\_\_\_\_\_\_\_\_\_\_\_\_\_\_\_\_\_\_\_\_\_\_\_\_\_\_\_\_\_\_\_\_\_\_\_\_\_\_\_\_\_\_\_\_\_\_\_\_\_\_\_\_\_\_\_\_\_\_\_\_\_\_\_\_\_\_\_\_\_\_\_\_\_\_\_\_\_\_\_\_\_*

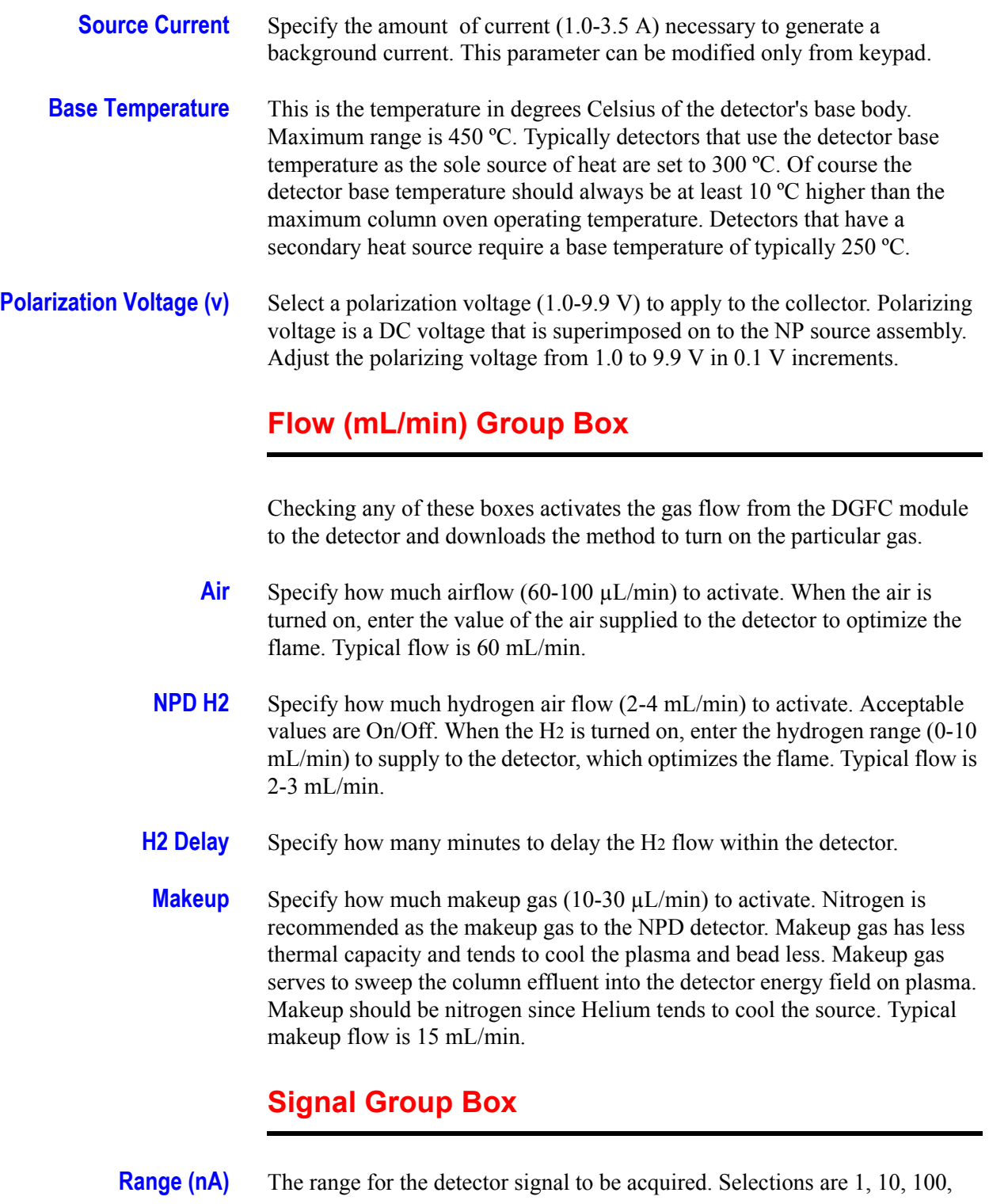

100 however, the lowest setting, 0, gives the most sensitivity. A higher range may be needed for high concentration samples. Range represents the amount of current required in nA from the detector to offer a full-scale output at the selected range. **Analog Filter** Check this box to enable electronic filtering, which reduces the response to high frequency baseline noise and signal.

*\_\_\_\_\_\_\_\_\_\_\_\_\_\_\_\_\_\_\_\_\_\_\_\_\_\_\_\_\_\_\_\_\_\_\_\_\_\_\_\_\_\_\_\_\_\_\_\_\_\_\_\_\_\_\_\_\_\_\_\_\_\_\_\_\_\_\_\_ \_\_\_\_\_\_\_\_\_\_\_\_\_\_\_\_\_\_\_\_\_\_\_*

### <span id="page-84-0"></span>*Setting Up Parameters for NPD*

- 1. In the Flow group box, set the Air to  $6.0$  mL/min. Set the H<sub>2</sub> to 2-3 mL/min. Set the  $H_2$  delay to how many minutes you want to wait before starting the hydrogen flow. Set the Makeup gas to 15 mL/min.
- 2. In the Detector group box, set the Source Current to 2.500 A then increase the current step-by-step up to the ignition level. Set the Base Temperature to 300 ºC. Set the Polarization Voltage to 3.5 V.
- 3. In the Signal group box, set the Range to the desired sensitivity. Check the Analog Filter box if you want to reduce the response to high frequency noise and signal.

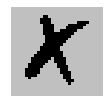

# **3.15 TCD Page**

This page is the method editor for the thermal conductivity detector.

*\_\_\_\_\_\_\_\_\_\_\_\_\_\_\_\_\_\_\_\_\_\_\_\_\_\_\_\_\_\_\_\_\_\_\_\_\_\_\_\_\_\_\_\_\_\_\_\_\_\_\_\_\_\_\_\_\_\_\_\_\_\_\_\_\_\_\_\_\_\_\_\_\_\_\_\_\_\_\_\_\_\_\_\_\_\_\_\_\_\_\_\_*

To display this page: Click on the TCD page from the Instrument Setup view.

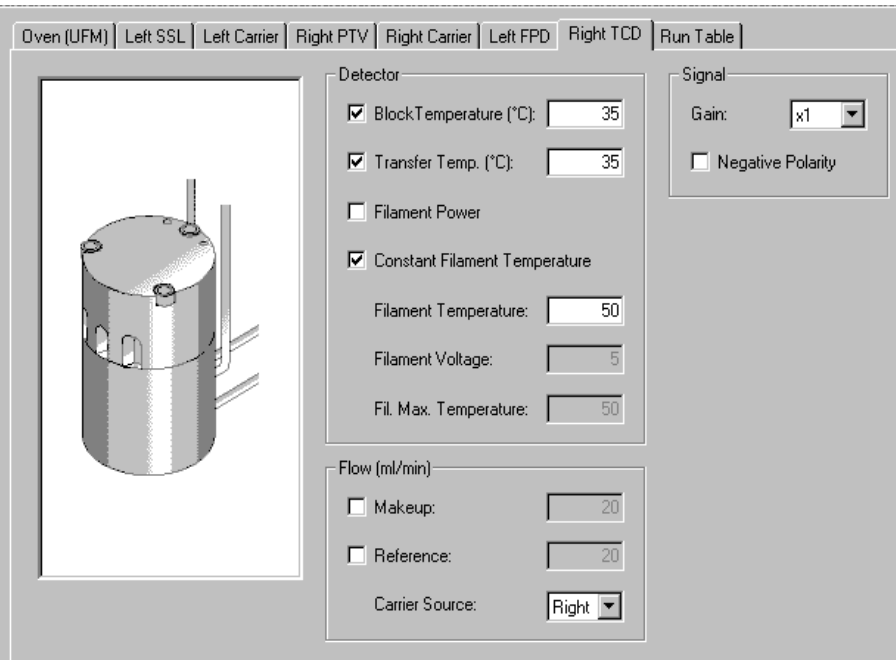

**Figure 3-15. TCD Page View**

#### **Related topics:**

• *[Setting Up Parameters for TCD](#page-87-0)*

#### *TCD Parameters*

#### **Detector Group Box**

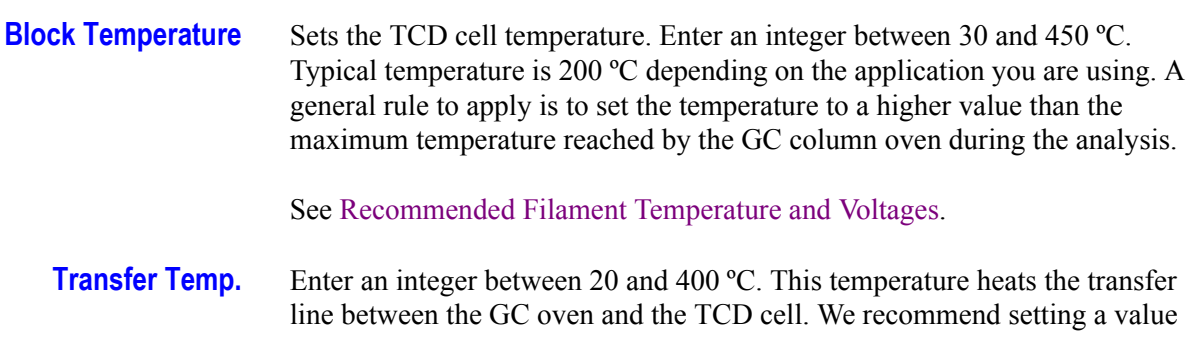

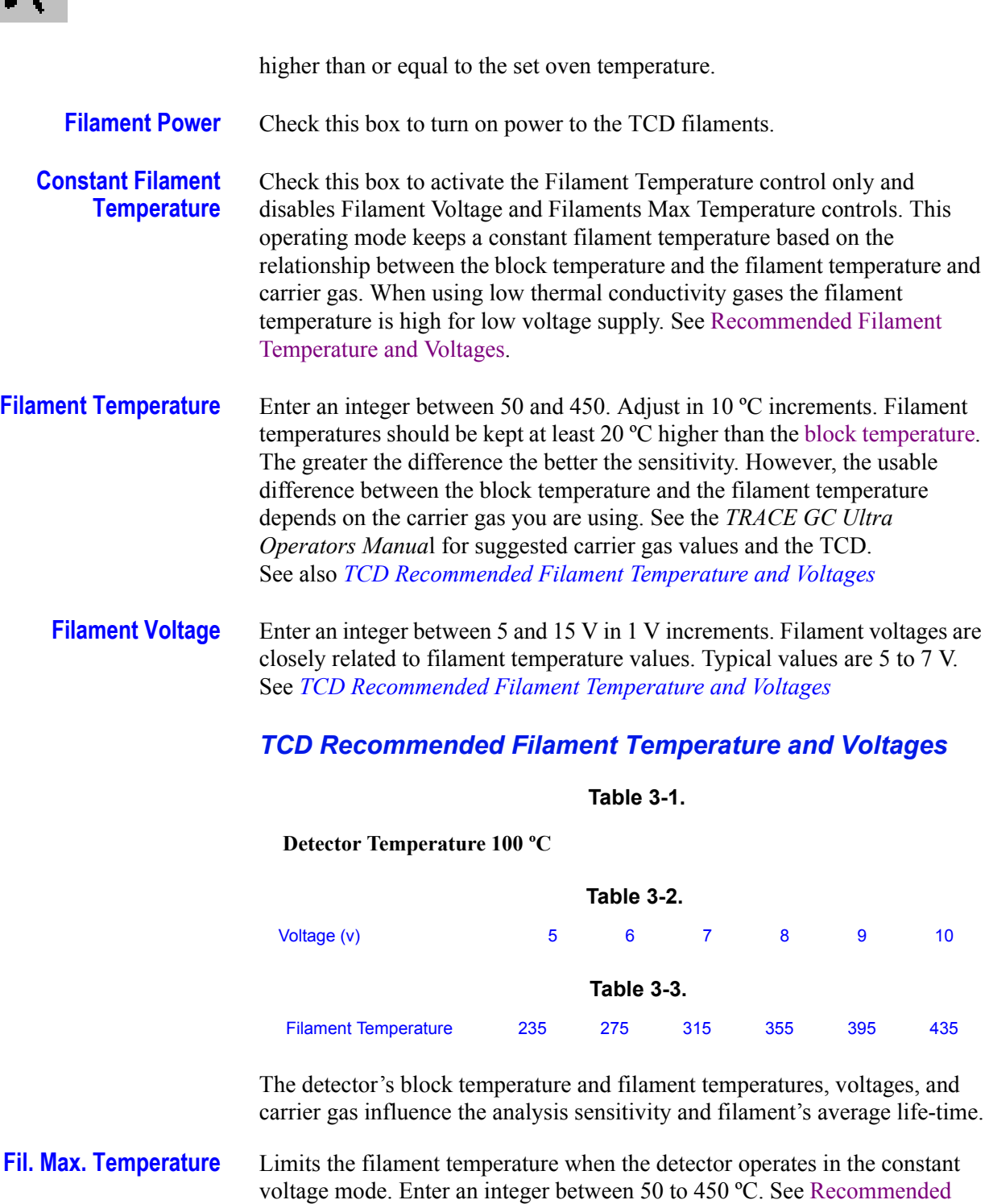

### **Flow (mL/min) Group Box**

<span id="page-86-0"></span>Filament Temperature and Voltages.

**Makeup** Makeup indicates the make-up gas flow rate. Enter an integer between 0 and 100. If the value is less than or equal to 10 mL/min, the filament power is

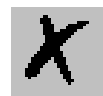

disabled.

**Reference** Set the appropriate reference gas flow. Enter an integer from 1 to 100. If the value is less than or equal to 10 mL/min, the filament power is disabled. Reference gas is used in addition to the sample's carrier gas to measure the gas conductivity when sample moves across both filaments. Reference gas must be same type of carrier gas and use the same flow rate.

### **Signal Group Box**

*\_\_\_\_\_\_\_\_\_\_\_\_\_\_\_\_\_\_\_\_\_\_\_\_\_\_\_\_\_\_\_\_\_\_\_\_\_\_\_\_\_\_\_\_\_\_\_\_\_\_\_\_\_\_\_\_\_\_\_\_\_\_\_\_\_\_\_\_\_\_\_\_\_\_\_\_\_\_\_\_\_\_\_\_\_\_\_\_\_\_\_\_*

**Gain** Set the gain to x1 or x10. When a x10 gain is selected the GCs sensitivity increases the detector output signal and electrical and mechanical noise amplification.

**Negative Polarity** Select this control to reverse the polarity output signal as a TC carrier gas function versus the sample and the analytical column (channel right or channel left) used.

### <span id="page-87-0"></span>*Setting Up Parameters for TCD*

These steps are typical parameters for analyzing samples using Helium as a carrier gas.

- 1. In the Detector group box, select Block Temperature and enter 150. Select Transfer Temp and enter 150. Check the Constant Filament Temperature box to turn the filament power on. Enter 250 in the Filament Temperature text box.
- 2. In the Flow group box select Makeup if you are using makeup gas. Select Reference if you need to set a reference gas flow.
- 3. In the Signal group box, set the Gain if you need amplified sensitivity. Select Negative Polarity to reverse the TC gas polarity.

# **3.16 FPD Page**

Auxiliary usage only.

This page is the method editor for the flame photometric detector.

*\_\_\_\_\_\_\_\_\_\_\_\_\_\_\_\_\_\_\_\_\_\_\_\_\_\_\_\_\_\_\_\_\_\_\_\_\_\_\_\_\_\_\_\_\_\_\_\_\_\_\_\_\_\_\_\_\_\_\_\_\_\_\_\_\_\_\_\_ \_\_\_\_\_\_\_\_\_\_\_\_\_\_\_\_\_\_\_\_\_\_\_*

To display this page: Click on the FPD page from the Instrument Setup view.

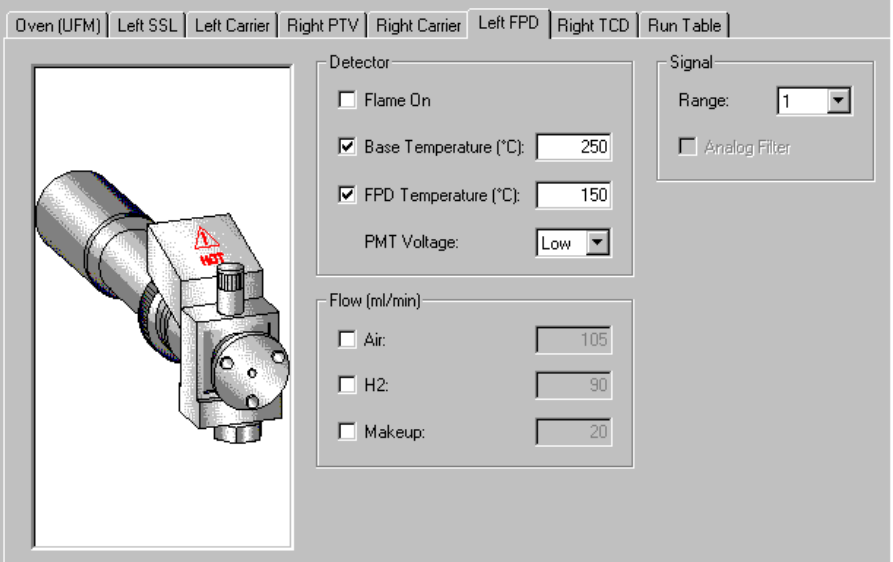

**Figure 3-16. FPD Page View**

#### **Related topics:**

• *[Setting Up Parameters for FPD](#page-89-0)*

#### *FPD Parameters*

#### **Detector Group Box**

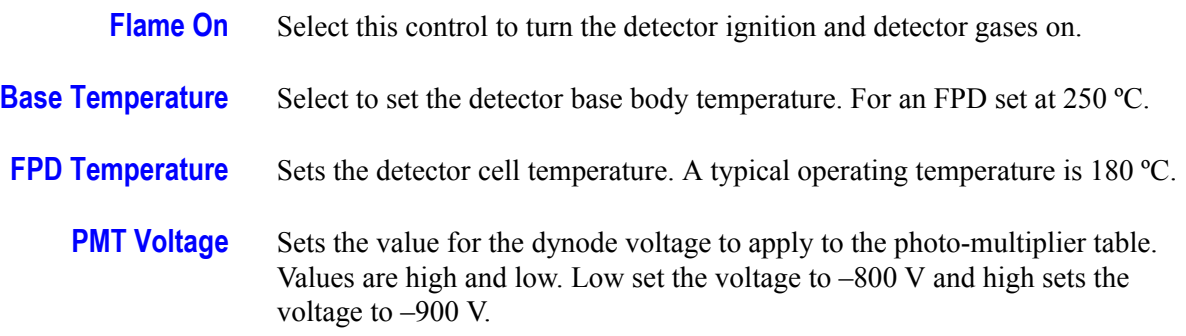

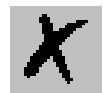

### **Flow (mL/min) Group Box**

*\_\_\_\_\_\_\_\_\_\_\_\_\_\_\_\_\_\_\_\_\_\_\_\_\_\_\_\_\_\_\_\_\_\_\_\_\_\_\_\_\_\_\_\_\_\_\_\_\_\_\_\_\_\_\_\_\_\_\_\_\_\_\_\_\_\_\_\_\_\_\_\_\_\_\_\_\_\_\_\_\_\_\_\_\_\_\_\_\_\_\_\_*

- **Air** Adjusts the air supply to the detector. Typical values are 200 mL/min.
- **H2** Adjusts the hydrogen gas supply to the detector. Typical value is 150 mL/min.
- **Makeup** Adjusts the makeup gas to the detector. Preferred gas type is Nitrogen and a typical setting is 30 mL/min.

#### **Signal Group Box**

- **Range** Changes the electrometer gain. Valid selections are 1, 10, and 100. With 1 yielding the most sensitivity.
- **Analog Filter** Electronic filtering used to reduce baseline noise. Acceptable values are On/ Off. The analog filter applies a time constant to the analog output reducing the response times to high frequency baseline noise thus filtering the analog output.

#### <span id="page-89-0"></span>*Setting Up Parameters for FPD*

- 1. In the Detector group box, set the Base Temperature to 250 ºC. Set the FPD Temperature to 180 °C. Set the PMT Voltage to low. Optional: Flame On.
- 2. In the Flow group box, set the Air to mL/min. Set the  $H_2$  to 150 mL/min. Set the Makeup gas to 30 mL/min.
- 3. Optional: In the Signal group box, set the Range and Analog Filter.

# **3.17 PID Page**

This page is the method editor for the photoionization detector.

To display this page: Click on the PID page from the Instrument Setup view.

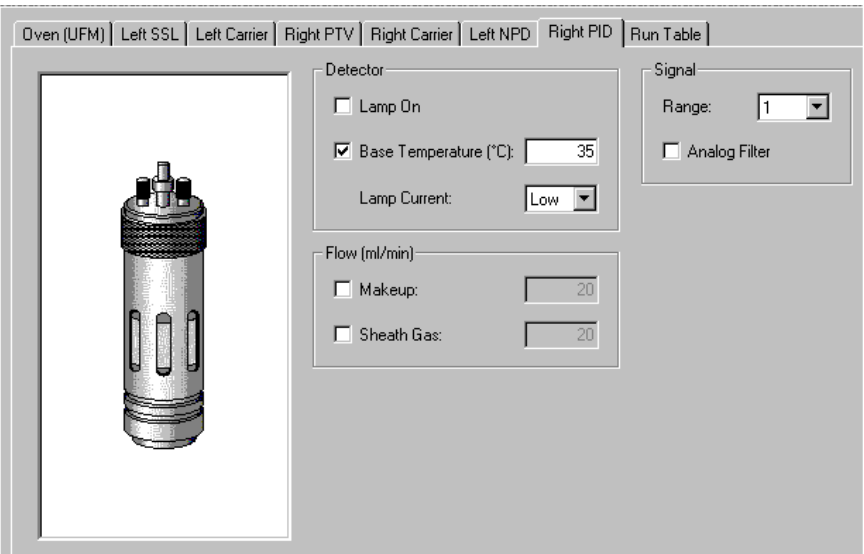

**Figure 3-17. PID Page View**

#### **Related topics:**

• *[Setting Up Parameters for PID](#page-91-0)*

#### *PID Parameters*

#### **Detector Group Box**

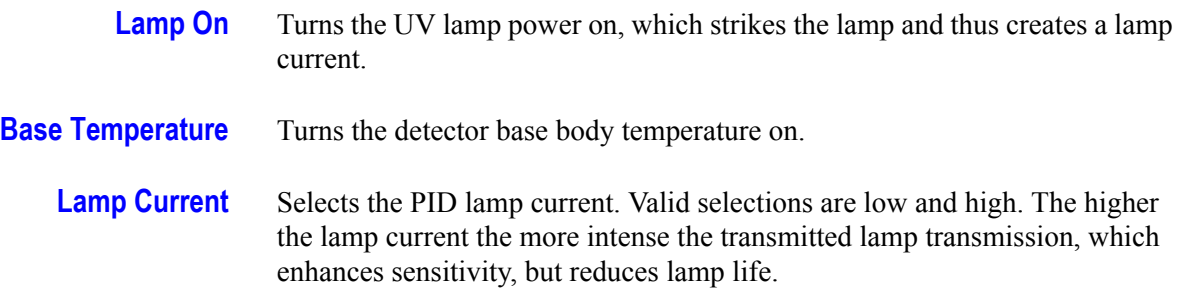

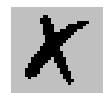

### **Flow (mL/min) Group Box**

*\_\_\_\_\_\_\_\_\_\_\_\_\_\_\_\_\_\_\_\_\_\_\_\_\_\_\_\_\_\_\_\_\_\_\_\_\_\_\_\_\_\_\_\_\_\_\_\_\_\_\_\_\_\_\_\_\_\_\_\_\_\_\_\_\_\_\_\_\_\_\_\_\_\_\_\_\_\_\_\_\_\_\_\_\_\_\_\_\_\_\_\_*

**Makeup** Turns on the makeup gas. Typical value is 15 mL/min.

**Sheath Gas** Flows around the outside of the cell to reduce temperature. Typical flow value is 30 mL/min.

#### **Signal Group Box**

- **Range** Changes the electrometer gain. Valid selections are 1, 10, 100, 1000. With one yielding the most sensitivity.
- **Analog Filter** Electronic filtering used to reduce baseline noise. Select On or Off. The analog filter applies a time constant to the analog output reducing the response times to high frequency baseline noise thus filtering the analog output.

### <span id="page-91-0"></span>*Setting Up Parameters for PID*

- 1. In the Detector group box, set the Base Temperature to 180 ºC. Set the Lamp Current to low. Optional selections: Lamp On.
- 2. In the Flow group box, set the Makeup gas to 15-20 mL/min. Set the Sheath Gas to 20-30 mL/min.
- 3. In the Signal group box, set the Range to X1. Optional selections: Analog Filter.

# **3.18 PDD Page**

This page is the method editor for the Pulsed Discharge Detector.

*\_\_\_\_\_\_\_\_\_\_\_\_\_\_\_\_\_\_\_\_\_\_\_\_\_\_\_\_\_\_\_\_\_\_\_\_\_\_\_\_\_\_\_\_\_\_\_\_\_\_\_\_\_\_\_\_\_\_\_\_\_\_\_\_\_\_\_\_ \_\_\_\_\_\_\_\_\_\_\_\_\_\_\_\_\_\_\_\_\_\_\_*

PDD is a universal and highly sensitive non-radioactive and nondestructive detector. It is based on the principle of the photoionization by radiation arising from the transition of diatomic helium to the dissociative ground state.

To display this page: Click on the PDD page from the Instrument Setup view.

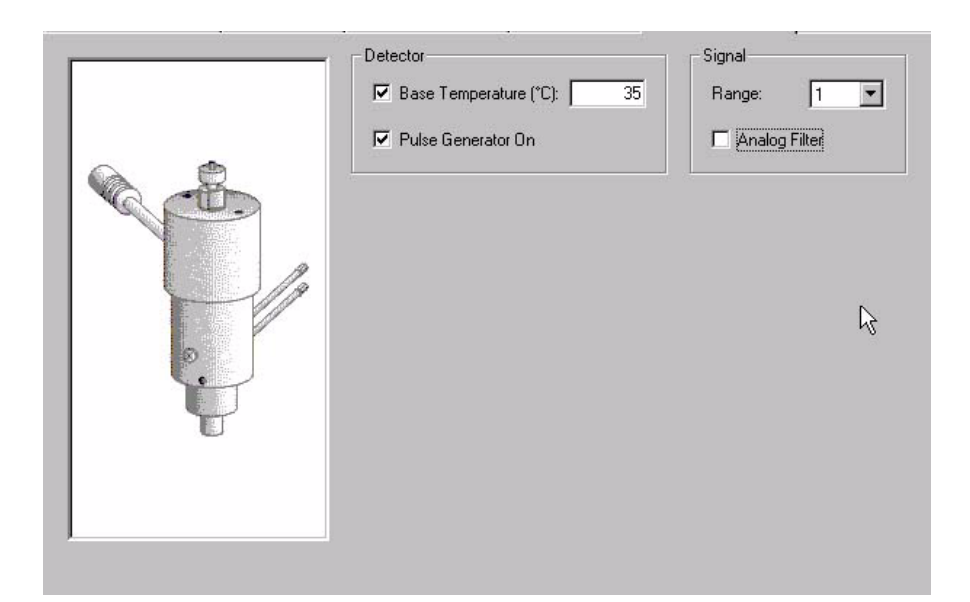

**Figure 3-18. PDD Page View**

#### **Related topics:**

• *[Setting Up Parameters for PDD](#page-93-0)*

#### *PDD Parameters*

#### **Detector Group Box**

**Base Temperature** Turns the detector base body temperature on.

**Pulse Generator** Check this checkbox to activate the high voltage pulse generator module.

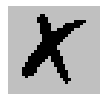

#### **Signal Group Box**

*\_\_\_\_\_\_\_\_\_\_\_\_\_\_\_\_\_\_\_\_\_\_\_\_\_\_\_\_\_\_\_\_\_\_\_\_\_\_\_\_\_\_\_\_\_\_\_\_\_\_\_\_\_\_\_\_\_\_\_\_\_\_\_\_\_\_\_\_\_\_\_\_\_\_\_\_\_\_\_\_\_\_\_\_\_\_\_\_\_\_\_\_*

- **Range** Changes the electrometer gain. Valid selections are 1, 10, 100, 1000. With one yielding the most sensitivity.
- **Analog Filter** Electronic filtering used to reduce baseline noise. Select On or Off. The analog filter applies a time constant to the analog output reducing the response times to high frequency baseline noise thus filtering the analog output.

### <span id="page-93-0"></span>*Setting Up Parameters for PDD*

- 1. In the Detector group box, set the Base Temperature to 250 ºC.
- 2. Check the Pulse Generator box to turn on the pulse generator. This ignites the plasma discharge, which is done after stabilization and bakeout.
- 3. In the Signal group box, set the Range to X1. Optional selections: Analog Filter.

# **3.19 Aux Zones Page**

This page is the method editor for the setting auxiliary connections.

*\_\_\_\_\_\_\_\_\_\_\_\_\_\_\_\_\_\_\_\_\_\_\_\_\_\_\_\_\_\_\_\_\_\_\_\_\_\_\_\_\_\_\_\_\_\_\_\_\_\_\_\_\_\_\_\_\_\_\_\_\_\_\_\_\_\_\_\_ \_\_\_\_\_\_\_\_\_\_\_\_\_\_\_\_\_\_\_\_\_\_\_*

All selections on this page must exactly match the settings you have manually entered into your TRACE GC Ultra and the TRACE GC Ultra detector configuration window. See *[Detectors and Data Page](#page-13-0)*.

To display this page: Click on the Aux Zones page from the Instrument Setup view.

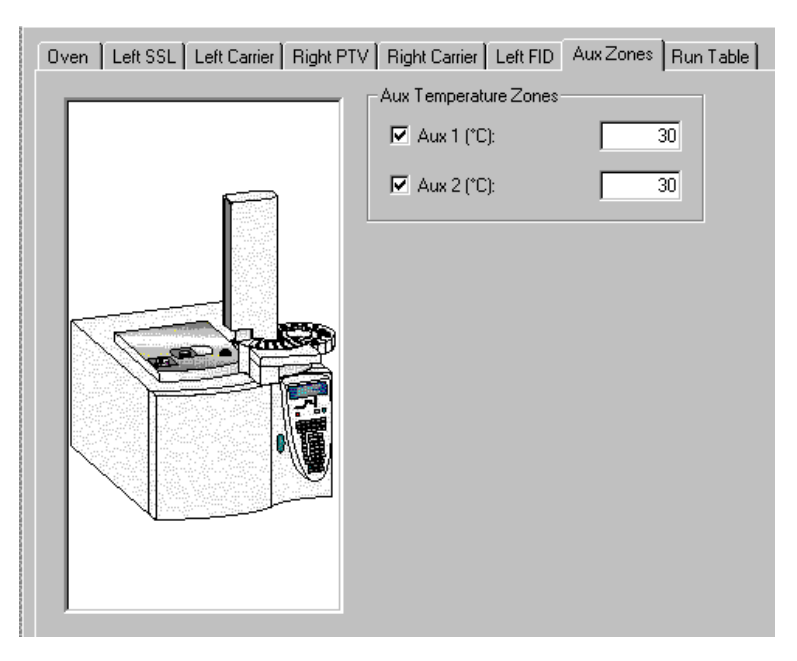

**Figure 3-19. Aux Zones Page View**

#### **Related topics:**

• *[Setting Up Parameters for Aux Zones](#page-95-0)*

#### *Aux Zones Parameters*

#### **Aux Pressure Zones Group Box**

When you check one of these boxes (Aux 1 or Aux 2) you let the GC know you have an auxiliary heater.

Set a temperature from 0-450. If any of these pressure channels (Aux 1-3) are connected to your TRACE GC Ultra, then check the box and enter a value from 0-700 kPa.

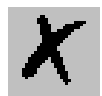

## <span id="page-95-0"></span>*Setting Up Parameters for Aux Zones*

*\_\_\_\_\_\_\_\_\_\_\_\_\_\_\_\_\_\_\_\_\_\_\_\_\_\_\_\_\_\_\_\_\_\_\_\_\_\_\_\_\_\_\_\_\_\_\_\_\_\_\_\_\_\_\_\_\_\_\_\_\_\_\_\_\_\_\_\_\_\_\_\_\_\_\_\_\_\_\_\_\_\_\_\_\_\_\_\_\_\_\_\_*

- 1. Make sure that auxiliary configurations are selected in the *[TRACE GC](#page-6-0)  [Ultra Configuration](#page-6-0)* program.
- 2. Check either Aux 1 or Aux 2 in the Aux Temperature Zones box and then enter a temperature value of 0-450 °C.
- 3. Check if any of these pressure channels are present (Aux 1, Aux 2, or Aux 3) controls located in the Aux Pressure Zones box and then enter a pressure value of 0-700 kPa.

# **3.20 Run Table Page**

This page is the method editor to program events to happen before or during a run. For example, a valve could open two minutes into a run. Listed in the run table page are settings entered prior to the run in the Run Time Event dialog. Time, item, and settings display in this run table. Controls listed in the Initial Values group box are for switching external devices On/Off.

*\_\_\_\_\_\_\_\_\_\_\_\_\_\_\_\_\_\_\_\_\_\_\_\_\_\_\_\_\_\_\_\_\_\_\_\_\_\_\_\_\_\_\_\_\_\_\_\_\_\_\_\_\_\_\_\_\_\_\_\_\_\_\_\_\_\_\_\_ \_\_\_\_\_\_\_\_\_\_\_\_\_\_\_\_\_\_\_\_\_\_\_*

To display this page: Click on the Run Table page from the Instrument Setup view.

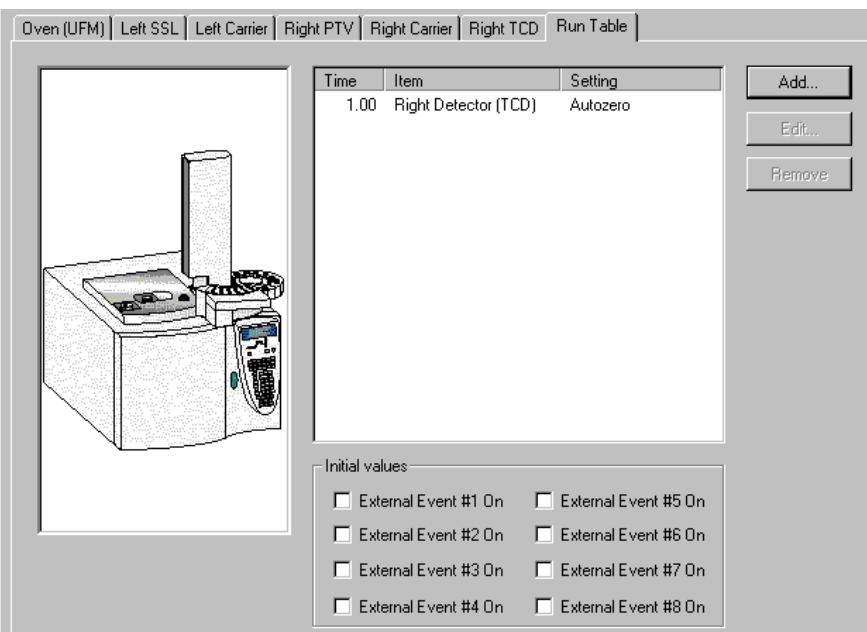

**Figure 3-20. Run Table Page View**

#### **Related topics:**

- *[Setting Up Parameters for Run Table](#page-97-0)*
- *[Using the Add/Event Run-Time Event Dialog](#page-97-1)*

#### *Run Table Parameters*

#### **Time, Item, and Settings**

- **Time** Displays which Event Time (Prep run or Run Time) was selected in the Run Time Event dialog.
- **Item** Displays which event (Detector, Valve, or External) was configured in the

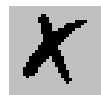

Run Time Event dialog.

*\_\_\_\_\_\_\_\_\_\_\_\_\_\_\_\_\_\_\_\_\_\_\_\_\_\_\_\_\_\_\_\_\_\_\_\_\_\_\_\_\_\_\_\_\_\_\_\_\_\_\_\_\_\_\_\_\_\_\_\_\_\_\_\_\_\_\_\_\_\_\_\_\_\_\_\_\_\_\_\_\_\_\_\_\_\_\_\_\_\_\_\_*

**Setting** Displays the Detector Events settings or On/Off states for Valve and External Events.

> Click  $\Delta d$ dd... to view the Add/Event Run-Time Event dialog box. Run items you select from this dialog are added to the time, item, and setting table.

> Click **Edit** to edit a selected run item listed in the Time, Item, and Setting table.

Select an item listed in the time, item, and setting table. Click  $\blacksquare$  Remove to remove the selected run item from the run table.

#### **Initial Values Group Box**

**External Event** Located on the back of your TRACE GC Ultra is a port with eight contacts that switches external devices On/Off. During a specific run times you can use these controls to set the status of these external switches prior to the run. Factory defaults for the beginning of each run is off (not checked).

#### <span id="page-97-0"></span>*Setting Up Parameters for Run Table*

- 1. Select a control from the Event Time Group Box. When do you want to start the run at Prep Run or at Run Time?
- 2. Select a Detector Event, Valve Event, or External Event.
- 3. Select the controls available under the event type you selected
- 4. Click Ok.

### <span id="page-97-1"></span>*Using the Add/Event Run-Time Event Dialog*

If you selected Add or Edit from the Run Table Page this dialog box displays.

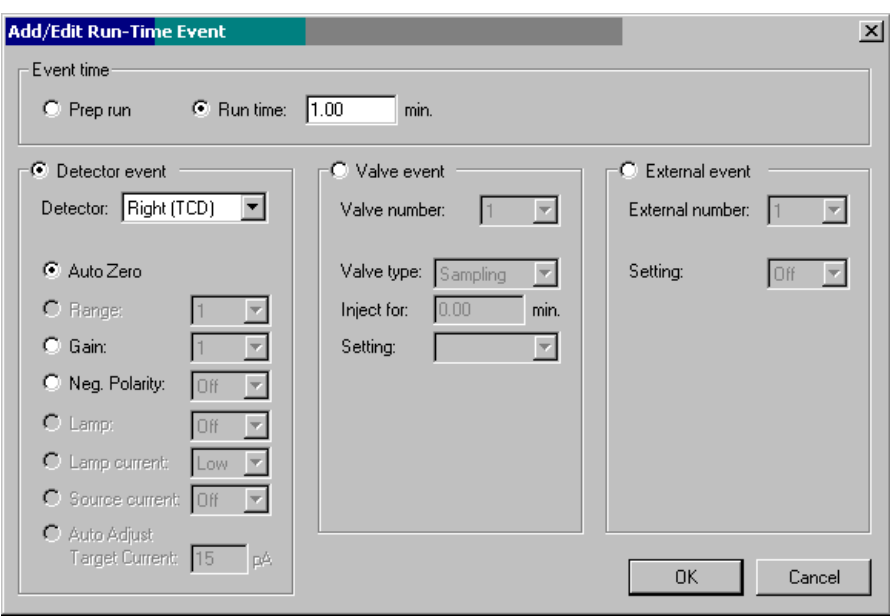

*\_\_\_\_\_\_\_\_\_\_\_\_\_\_\_\_\_\_\_\_\_\_\_\_\_\_\_\_\_\_\_\_\_\_\_\_\_\_\_\_\_\_\_\_\_\_\_\_\_\_\_\_\_\_\_\_\_\_\_\_\_\_\_\_\_\_\_\_ \_\_\_\_\_\_\_\_\_\_\_\_\_\_\_\_\_\_\_\_\_\_\_*

**Figure 3-21. Add/Run-Time Event Page View**

#### **Event Time group box**

Select one of the following two options

- **Prep Run** This option makes the selected (Detector, Valve, or External) happen *before the run* begins.
- **Run Time** This option makes the selected (Detector, Valve, or External) happen at the time specified *during the run*.

#### **Detector Event Group Box**

Click the detector event button to activate a selected detector group of events:

- **Detector** Only the detectors you have selected from your TRACE GC Ultra Instrument Configuration program display in the Instrument Setup window. Select the one you wish to add a run time event for during this run. Each detector has some programmable events, and the ones you have available depend on your detector selection.
- **Autozero** Select this option to cause the detector offset to automatically adjust and force the output signal to zero (1000 signal counts).
	- **Range** Select this option to change the electrometer sensitivity for ionization

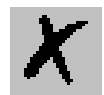

detectors. This function is useful for known sample matrices, which exhibit wide and varying analyte concentrations.

- **Gain** Select this option to change the TCD detector sensitivity. This is useful for known sample matrices, which exhibit wide and varying analyte concentrations.
- **Neg. Polarity** Select this option to invert the TCD detector response. This is useful for quantifying a negative going peak such as Hydrogen when a carrier such as Helium is used as carrier and reference gas.
- **Source current** Select this option to allow for source current changes for the NPD detector during runtime.
	- **Lamp** PID specific. Turns the UV lamp power on, which strikes the lamp and thus creates a lamp current. This event is useful to enable the PID lamp only during specific analysis times, such as after solvent elution.
- **Lamp current** PID specific. Selects the PID lamp current. Valid selections are low and high. The higher the lamp current the more intense the transmitted lamp transmission, which enhances sensitivity, but reduces lamp life.

#### **Valve Event Group Box**

*\_\_\_\_\_\_\_\_\_\_\_\_\_\_\_\_\_\_\_\_\_\_\_\_\_\_\_\_\_\_\_\_\_\_\_\_\_\_\_\_\_\_\_\_\_\_\_\_\_\_\_\_\_\_\_\_\_\_\_\_\_\_\_\_\_\_\_\_\_\_\_\_\_\_\_\_\_\_\_\_\_\_\_\_\_\_\_\_\_\_\_\_*

If you have either a valve oven or sample valves then click the valve event button to activate valve events:

- **Valve number-** Select from 1 to 8 for each external event to turn on from the Run Table page. If you use all 8 then none are available for other events.
	- **Valve type-** Select one: Switching, sampling, or Multi position. Switching is On or Off. Sampling is a valve used to inject a sample volume into the carrier stream. Multiposition allows you to use 1 to however many positions your valve has.
		- **Setting** Select Load or Inject for the sample valve settings. Whichever valve type you select determines the available setting selections in this box.

### **External Event Group Box**

External events are external valves, switches, and options.Click the external event button to activate external events:

**External number** Select which of the eight (8) external events you wish to program. There are 8 available open collector outputs on the GC rear panel, which can be configured to switch external valves, switches, and other options.

**Setting** Select On or Off to set the external event at the specified programmed run time.

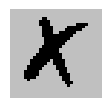

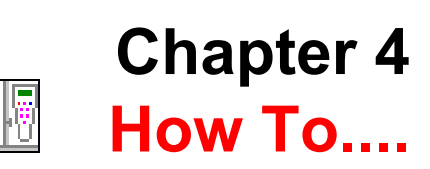

#### This Chapter contains these topics:

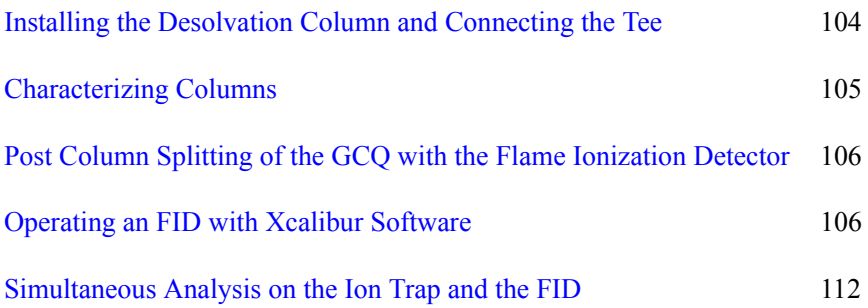

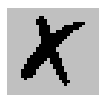

# <span id="page-103-0"></span>**4.1 Installing the Desolvation Column and Connecting the Tee**

*\_\_\_\_\_\_\_\_\_\_\_\_\_\_\_\_\_\_\_\_\_\_\_\_\_\_\_\_\_\_\_\_\_\_\_\_\_\_\_\_\_\_\_\_\_\_\_\_\_\_\_\_\_\_\_\_\_\_\_\_\_\_\_\_\_\_\_\_\_\_\_\_\_\_\_\_\_\_\_\_\_\_\_\_\_\_\_\_\_\_\_\_*

- 1. Turn the carrier gas off at the keypad on the GC. Open the butterfly valve to the OC injector, and manually insert an extra  $250 \mu L$  into the inlet. The syringe needle will extend into the GC oven. Install the desolvation column by sliding it over the needle, using the needle as a guide. Tighten the male nut with the tapered end of the ferrule pointing up while pressing the column upward as far as it will go. Tighten the nut with a wrench  $\frac{1}{4}$  turn beyond finger-tight. Be sure to install the uncoated or front end of the column into the injector.
- 2. Use the GCQ software to open a new method in the method editor and save it to a new name. This is your LVI method. Press the GC icon and then select Inlet and change the inlet selection to left. Save the method and then send it to the GC. This will switch the DFPC or carrier gas control to divert the carrier gas from the right inlet to the left. Turn the carrier gas on at the keypad on the GC.
- 3. Place the effluent end of the desolvation column into a vial of solvent and note bubbles indicating flow.
- 4. Position the end of the desolvation column with a ferrule and nut loosely into the tee. If the tee has not been installed, remove it from the bag and insert it into the solvent vent valve bulkhead from inside of the oven with a ferrule and 1/16" nut. Slide the analytical column into the tee and inside the desolvation column with the ferrule and nut in place. The analytical column should protrude through the desolvation column about 4 cm. Tighten the fittings ¼ turn beyond finger tight. Note flow through the end of the analytical column by placing the end in a vial of solvent.
- 5. Install the column into the mass spectrometer as described in the *GCQ Plus Hardware Manual*. If the analytical column was previously installed in the right inlet, simply move it to the tee. You do not have to shut down the mass spec, since the restriction of the narrow bore capillary will prevent venting the detector to atmosphere.
- 6. Proceed to *[Characterizing Columns](#page-104-0)*.

# <span id="page-104-0"></span>**4.2 Characterizing Columns**

Perform column characterization to calibrate the DCC module according to the real flow of the carrier gas measured at the outlet of the column. Press COLUMN EVAL button on the GC to start the operation.

*\_\_\_\_\_\_\_\_\_\_\_\_\_\_\_\_\_\_\_\_\_\_\_\_\_\_\_\_\_\_\_\_\_\_\_\_\_\_\_\_\_\_\_\_\_\_\_\_\_\_\_\_\_\_\_\_\_\_\_\_\_\_\_\_\_\_\_\_ \_\_\_\_\_\_\_\_\_\_\_\_\_\_\_\_\_\_\_\_\_\_\_*

To test the column for leaks, raise the oven  $50^{\circ}$ C higher than the temperature that the column characterization was performed and press the LEAK CHECK button on the GC.

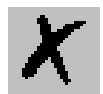

# <span id="page-105-0"></span>**4.3 Operating an FID with Xcalibur Software**

*\_\_\_\_\_\_\_\_\_\_\_\_\_\_\_\_\_\_\_\_\_\_\_\_\_\_\_\_\_\_\_\_\_\_\_\_\_\_\_\_\_\_\_\_\_\_\_\_\_\_\_\_\_\_\_\_\_\_\_\_\_\_\_\_\_\_\_\_\_\_\_\_\_\_\_\_\_\_\_\_\_\_\_\_\_\_\_\_\_\_\_\_*

#### *Introduction:*

Xcalibur software allows the user to acquire from the Mass Spec and the Flame Ionization Detector (FID) simultaneously or independently.

#### *Configuring Xcalibur and the TRACE GC Ultra*

First configure Xcalibur for all hardware that is installed on the TRACE GC Ultra. In order to acquire from the FID, a Channel will have to be selected for acquisition of the analog signal in the TRACE GC Ultra Configuration under the Detectors and Data Tab.

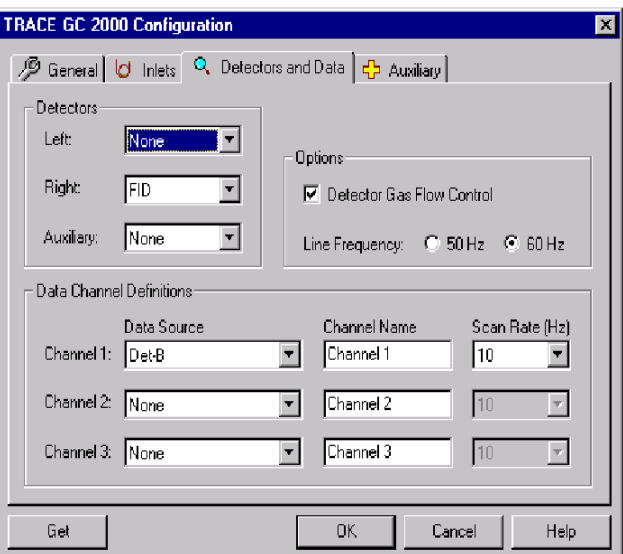

Verify that the FID is configured on the keypad of the TRACE GC Ultra. Unplug the Handshake (HS) cable from the back of the TRACE GC Ultra that connects to the Mass Spec. Review the menu for the Right Detector and be sure that the gases are all configured correctly. Standing in front of the GC, the right detector position is on your right side.

#### *Connecting the Gases:*

Connect hydrogen, air, and a make up of helium or nitrogen to the bulkhead fittings on the back of the GC. Set the pressure on the regulators at each tank to about 50 psi. The DPFC must be checked by placing a plug in the column end of the detector and installing the brass flow adapter for measuring flows on the detector base of the FID. You must remove the outside chimney to the detector first by unscrewing the thumbscrew and lifting the entire detector

body off. Verify the following flows and tolerances:

• H<sub>2</sub>  $20 \text{ mL/min} +/-2$  60 mL/min +/- 5

*\_\_\_\_\_\_\_\_\_\_\_\_\_\_\_\_\_\_\_\_\_\_\_\_\_\_\_\_\_\_\_\_\_\_\_\_\_\_\_\_\_\_\_\_\_\_\_\_\_\_\_\_\_\_\_\_\_\_\_\_\_\_\_\_\_\_\_\_ \_\_\_\_\_\_\_\_\_\_\_\_\_\_\_\_\_\_\_\_\_\_\_*

- Air 60 mL/min +/-6 300 +/-15
- Make-up  $10 + (-1.5)$  50 +  $(-3)$

If the flows do not match the tolerances, then change the DPFC module. Remove the flow adapter and reinstall the detector body.

#### *Installing the Test Column:*

The test column is installed into the split/splitless injector. The column is inserted beyond the FID jet and then pulled back 2-3 mm. This prevents burning the end of the column in the flame. If the column is burned at the tip, the response will be low and only a small peak for the solvent will be seen.

#### *Column Characterization:*

Once the column has been connected, set the base temperature to 250 °C and perform the column characterization. The Right carrier is set to constant pressure at 30 kPa with vacuum compensation off. Check to see that the split/ splitless septum purge and split vents are off, by pressing VALVE on the keypad and ENTER. Next perform the column characterization. A "K value of 0.148 is typical for the TX 5, 0.32 mm x 7 m, 0.25  $\mu$ m film GC test column.

#### *Igniting the Flame:*

Once the column has been characterized, the detector gases may be turned on at the key pad of the GC and the flame ignited. Press ON at the first display for the Right Detector. The flame will ignite and the signal value displayed will go up. You will hear a soft pop. A shiny wrench may be held next to one of the exhaust holes at the top of the detector body and a condensation of water will be seen from the flame.

#### *Setting up the Method:*

In Xcalibur, under Instrument Setup, enter the values shown below for the method:

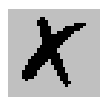

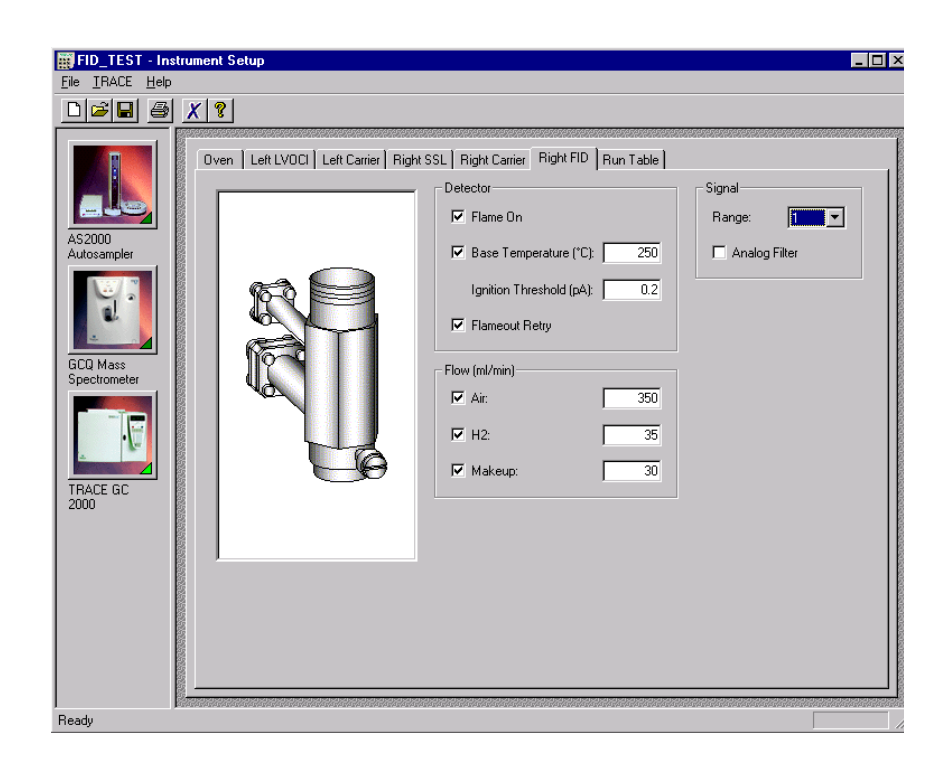

*\_\_\_\_\_\_\_\_\_\_\_\_\_\_\_\_\_\_\_\_\_\_\_\_\_\_\_\_\_\_\_\_\_\_\_\_\_\_\_\_\_\_\_\_\_\_\_\_\_\_\_\_\_\_\_\_\_\_\_\_\_\_\_\_\_\_\_\_\_\_\_\_\_\_\_\_\_\_\_\_\_\_\_\_\_\_\_\_\_\_\_\_*

The Mass Spec will not be run, but you should set the temperatures to appropriate values for the ion source and the transfer line. Also put in a 5 minute filament delay, as a precautionary measure.

The oven program is set to 50 °C, 1.0 min; 20 °C/min; 200 °C, 1.0 min. The split/splitless injector is set with a split flow of 60 ml/min in the splitless mode with a 1 minute inject time at 230 °C.

### *Setting up a Sequence in Xcalibur for Acquisition of the FID Only:*

Write a sequence for injection of the test mix. When activating the sequence to run open the dialog box, "Change Instruments. Remove the Mass Spec from the list by a right mouse click on the word YES by Mass Spec. Press OK.
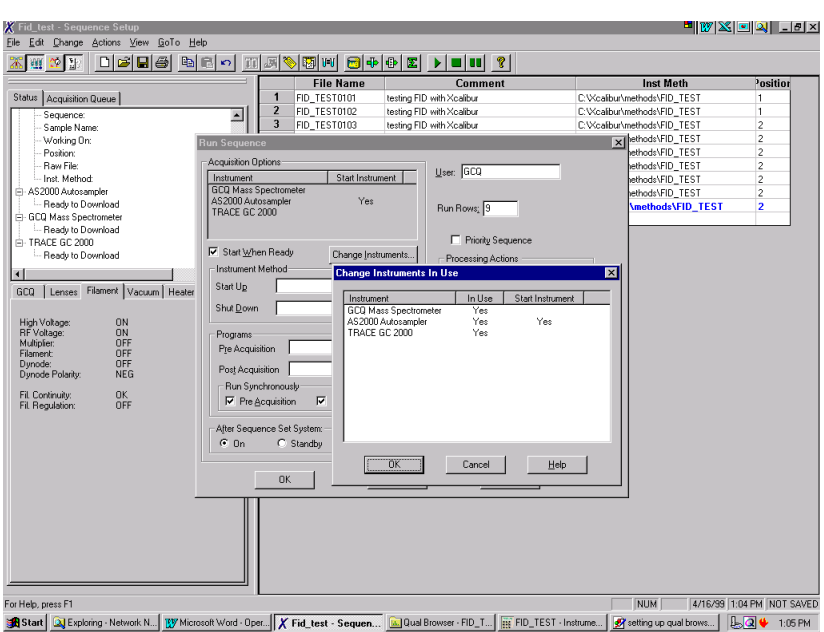

Now you are set up to run only the FID.

*\_\_\_\_\_\_\_\_\_\_\_\_\_\_\_\_\_\_\_\_\_\_\_\_\_\_\_\_\_\_\_\_\_\_\_\_\_\_\_\_\_\_\_\_\_\_\_\_\_\_\_\_\_\_\_\_\_\_\_\_\_\_\_\_\_\_\_\_ \_\_\_\_\_\_\_\_\_\_\_\_\_\_\_\_\_\_\_\_\_\_\_*

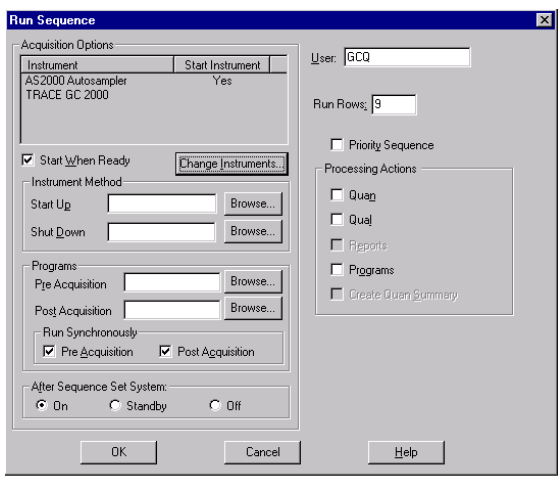

The real time plot will appear on the home page for the FID

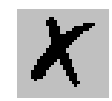

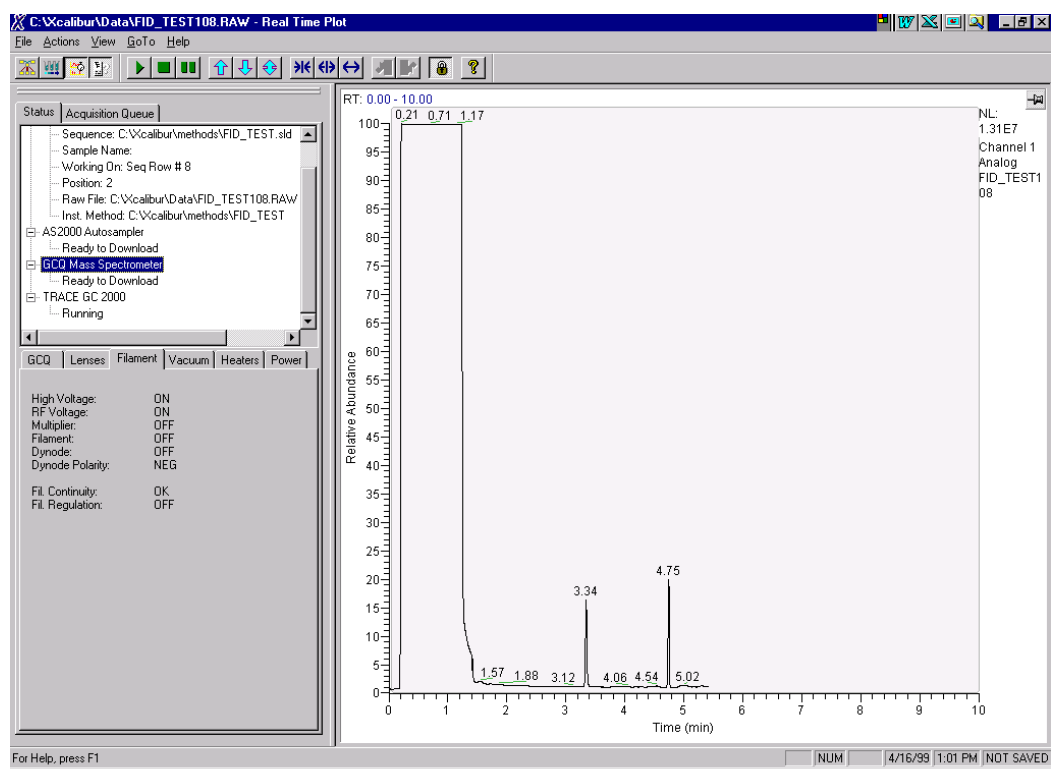

*\_\_\_\_\_\_\_\_\_\_\_\_\_\_\_\_\_\_\_\_\_\_\_\_\_\_\_\_\_\_\_\_\_\_\_\_\_\_\_\_\_\_\_\_\_\_\_\_\_\_\_\_\_\_\_\_\_\_\_\_\_\_\_\_\_\_\_\_\_\_\_\_\_\_\_\_\_\_\_\_\_\_\_\_\_\_\_\_\_\_\_\_*

### *Setting Up Qual Browser for the FID Analog Chromatogram:*

Open the file. If this were a dual Mass Spec and FID run, you would have to select Channel 1 and set the Detector type to analog.

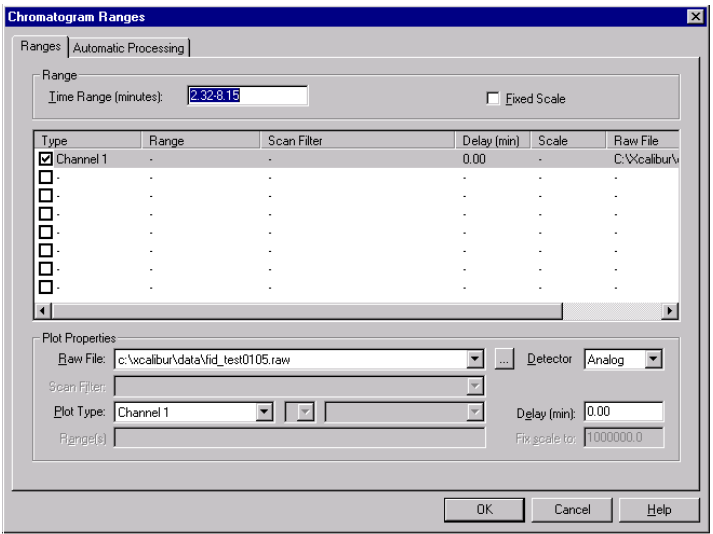

## *Meeting FID Specifications:*

*\_\_\_\_\_\_\_\_\_\_\_\_\_\_\_\_\_\_\_\_\_\_\_\_\_\_\_\_\_\_\_\_\_\_\_\_\_\_\_\_\_\_\_\_\_\_\_\_\_\_\_\_\_\_\_\_\_\_\_\_\_\_\_\_\_\_\_\_ \_\_\_\_\_\_\_\_\_\_\_\_\_\_\_\_\_\_\_\_\_\_\_*

One uL of the test solution is injected at 20  $\mu$ g/mL in hexane of C<sub>12</sub>H<sub>26</sub>,  $C_{14}H_{30}$ , and  $C_{16}H_{34}$ . A real time plot will be visible under the home page without the Mass Spec TIC. A representative chromatogram is shown below in Qual Browser.

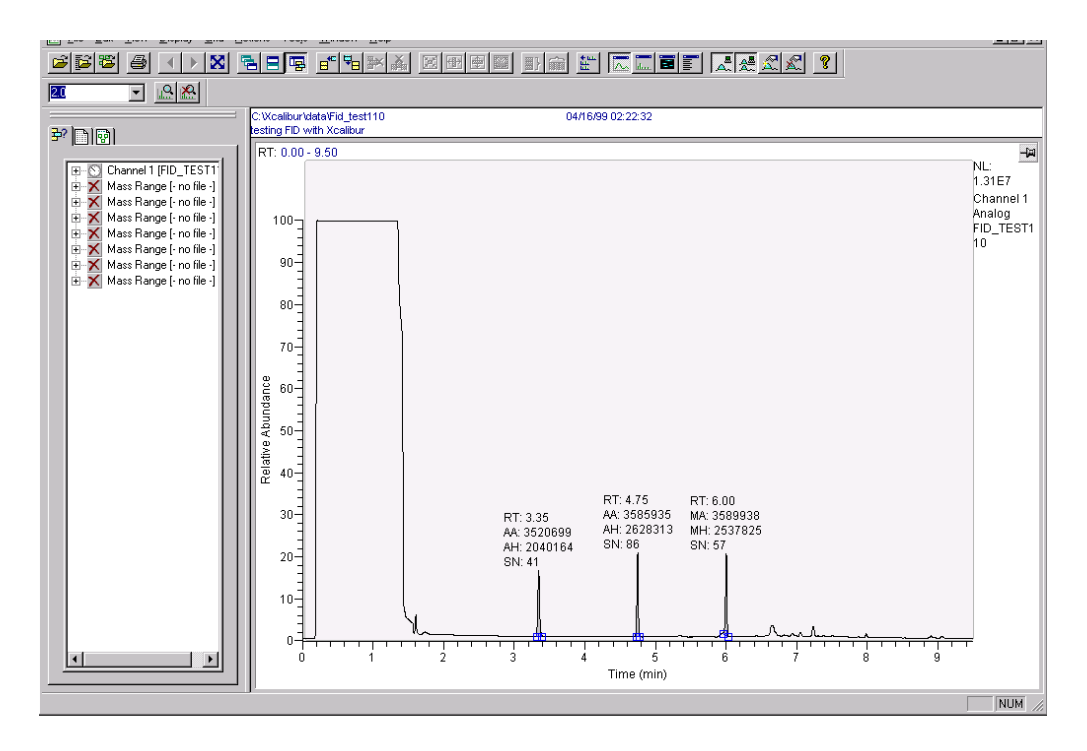

1 µL of the FID test solution is injected in the split/splitless inlet with an injection time of 1.0 minute.

The FID gas flows were set to: hydrogen at 30 mL/min, air at 350 ml/min, and makeup at 30 mL/min nitrogen. The FID detector base temperature was set to 250 °C and the inlet to 230 °C. The range was put on 1. The spec calls for area counts  $> 3,500,000$  for each component.

The ratio of  $C_{14}H_{30}/C_{16}H_{34}$  must be 1.0 +/- 0.1. If the column was installed correctly and the injection time is set to 1.0 minute or less, a sharp front and back for the solvent peak should be seen. The peak shapes should be symmetrical.

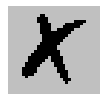

# **4.4 Simultaneous Analysis on the Ion Trap and the FID**

*\_\_\_\_\_\_\_\_\_\_\_\_\_\_\_\_\_\_\_\_\_\_\_\_\_\_\_\_\_\_\_\_\_\_\_\_\_\_\_\_\_\_\_\_\_\_\_\_\_\_\_\_\_\_\_\_\_\_\_\_\_\_\_\_\_\_\_\_\_\_\_\_\_\_\_\_\_\_\_\_\_\_\_\_\_\_\_\_\_\_\_\_*

#### *Configuration:*

Close Xcalibur and open the Configuration icon. Select the TRACE GC Ultra and then configure. The configuration may be uploaded directly from the GC or entered. Go to the Detector and Data Tab and select Channel 1 for the Right FID with a scan rate of 10 Hz. Select Done and close Configuration. Open Xcalibur and proceed to Instrument Set up. By specifying a Channel for the detector, you invoke acquisition in every run.

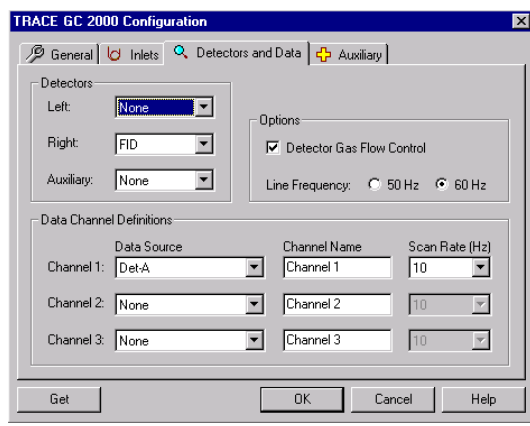

When you select "NONE for the Detector channel, no acquisition of a GC detector will occur. Press OK to save the changes. Then open Xcalibur.

#### *Instrument Method Set Up:*

Go to Instrument Set Up from the Home Page and select new method. Enter the FID parameters listed below:

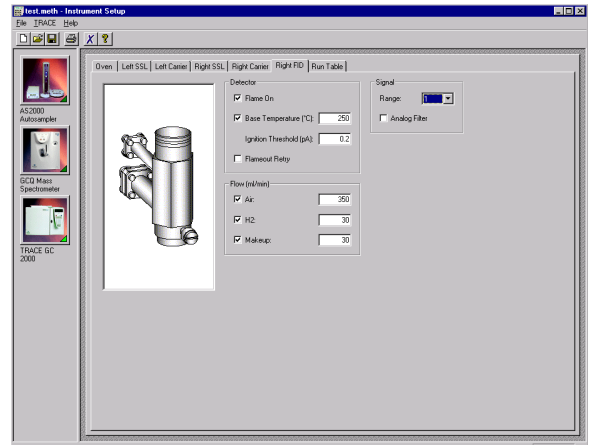

By entering a temperature for the FID, the detector will be turned on during acquisition and appear as an analog plot in real time at the bottom of the page with the real time spectrum at the top and TIC in the center.

*\_\_\_\_\_\_\_\_\_\_\_\_\_\_\_\_\_\_\_\_\_\_\_\_\_\_\_\_\_\_\_\_\_\_\_\_\_\_\_\_\_\_\_\_\_\_\_\_\_\_\_\_\_\_\_\_\_\_\_\_\_\_\_\_\_\_\_\_ \_\_\_\_\_\_\_\_\_\_\_\_\_\_\_\_\_\_\_\_\_\_\_*

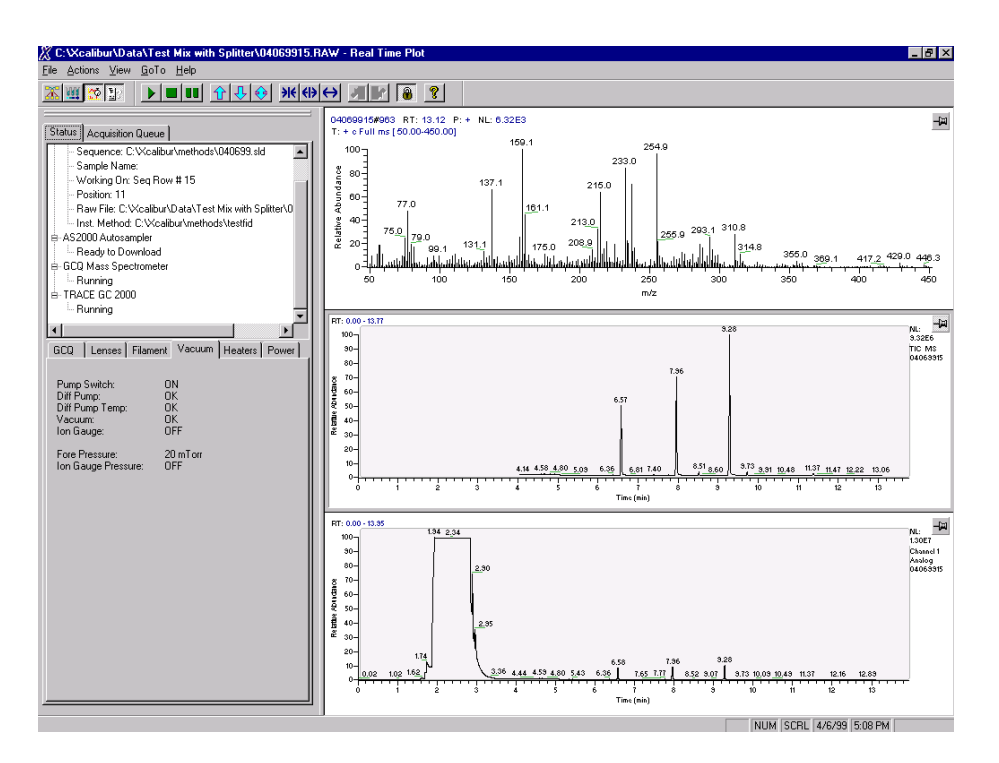

### *Opening a Data File in Qual Browser:*

To open a data file in Qual Browser, select the file. The TIC will appear. Press the right mouse button and select ranges.

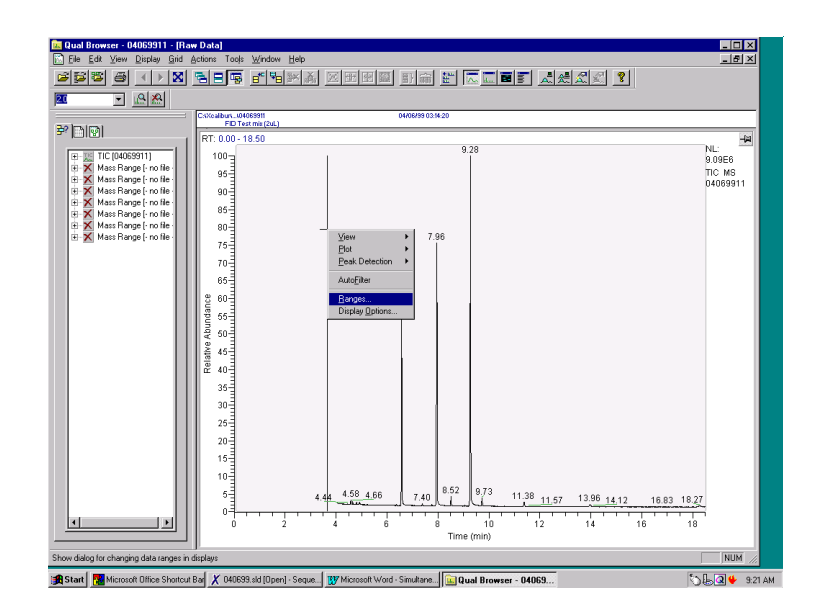

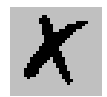

A dialog box will appear, select another TIC and then change the detector from Mass Spec to Analog.

*\_\_\_\_\_\_\_\_\_\_\_\_\_\_\_\_\_\_\_\_\_\_\_\_\_\_\_\_\_\_\_\_\_\_\_\_\_\_\_\_\_\_\_\_\_\_\_\_\_\_\_\_\_\_\_\_\_\_\_\_\_\_\_\_\_\_\_\_\_\_\_\_\_\_\_\_\_\_\_\_\_\_\_\_\_\_\_\_\_\_\_\_*

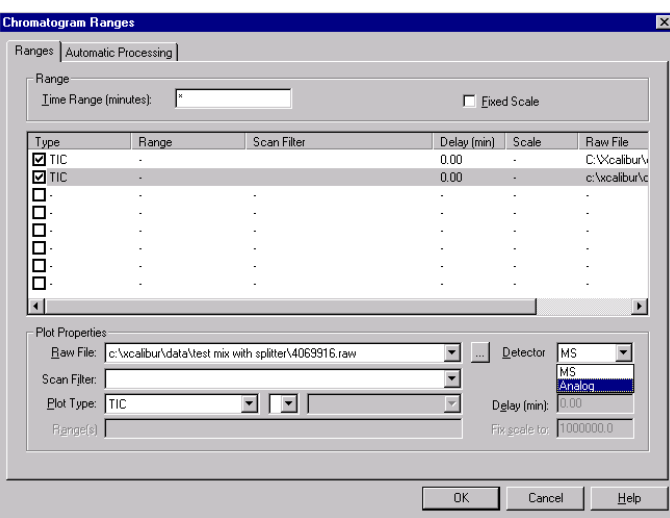

Channel 1 will appear as selected type of file. Press OK.

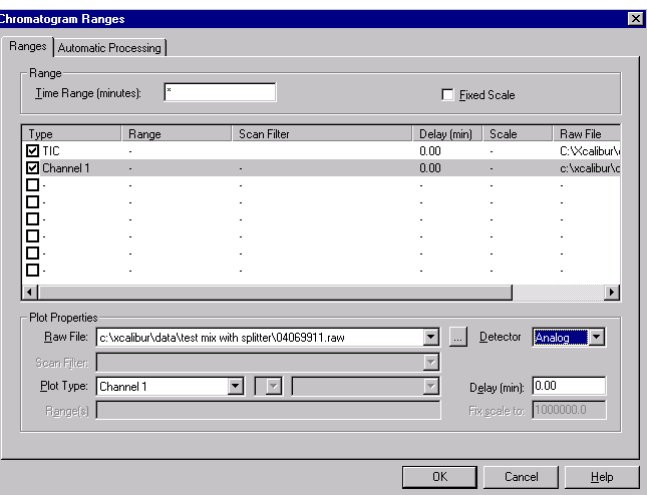

The TIC and FID chromatogram will be displayed. Press the integration button on the tool bar and integrate the peaks in the TIC and FID chromatogram. Also set the display labels to area. Press the right mouse button with the mouse over the chromatogram for the FID and select Peak Detection settings to allow integration of the peaks. The default integration is set for 10% of the highest peak. With a FID the solvent is the highest peak, so the Peak Identification has to be set to 0.1%

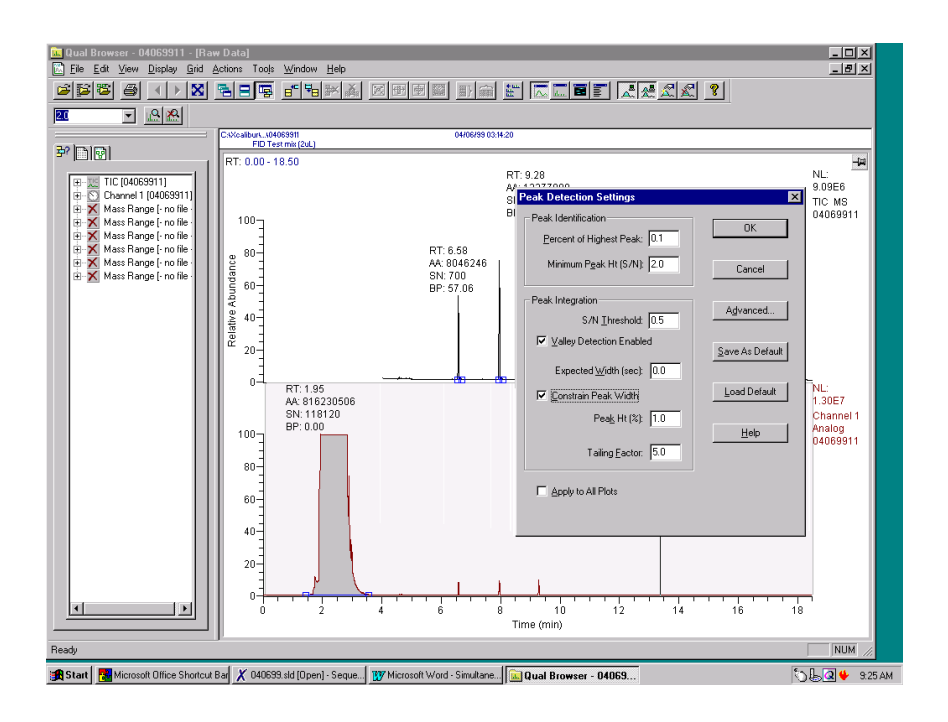

*\_\_\_\_\_\_\_\_\_\_\_\_\_\_\_\_\_\_\_\_\_\_\_\_\_\_\_\_\_\_\_\_\_\_\_\_\_\_\_\_\_\_\_\_\_\_\_\_\_\_\_\_\_\_\_\_\_\_\_\_\_\_\_\_\_\_\_\_ \_\_\_\_\_\_\_\_\_\_\_\_\_\_\_\_\_\_\_\_\_\_\_*

The spectrum may be viewed as usual by adding another cell and setting it to view spectrum. Then select a peak in the TIC and view the spectrum.

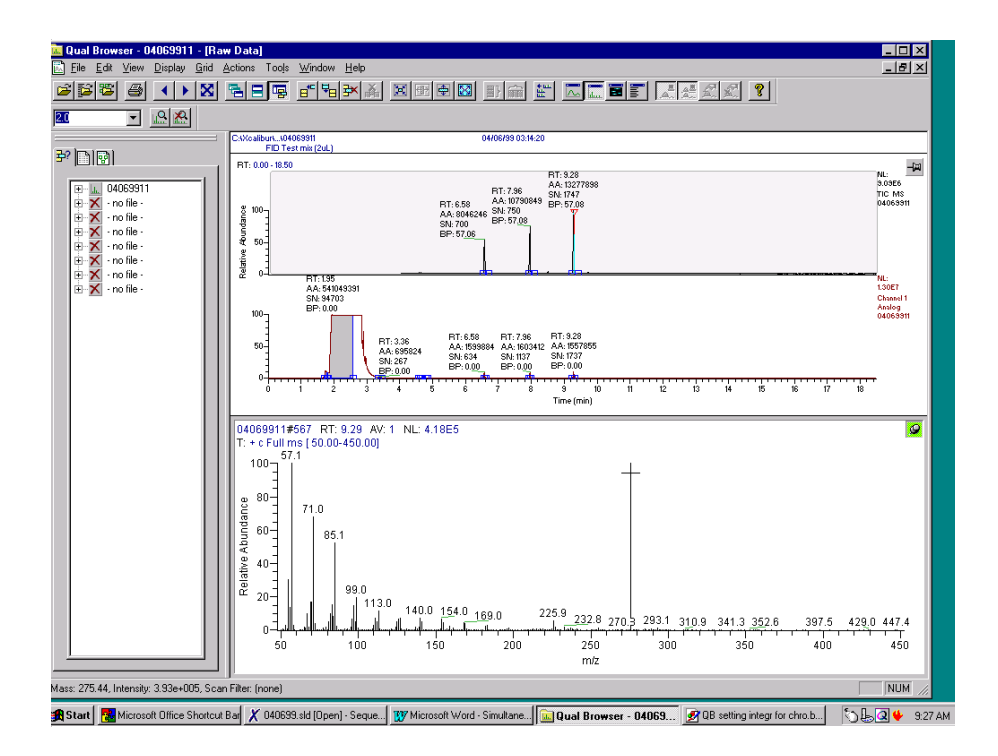

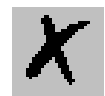

## *Developing a Processing Method:*

*\_\_\_\_\_\_\_\_\_\_\_\_\_\_\_\_\_\_\_\_\_\_\_\_\_\_\_\_\_\_\_\_\_\_\_\_\_\_\_\_\_\_\_\_\_\_\_\_\_\_\_\_\_\_\_\_\_\_\_\_\_\_\_\_\_\_\_\_\_\_\_\_\_\_\_\_\_\_\_\_\_\_\_\_\_\_\_\_\_\_\_\_*

Separate processing methods are created for the Mass Spec and the GC detector. The following order must be followed to open a GC detector chromatogram:

1. Open Processing Set Up and select new method file. Under Options verify that the chromatography is by GC.

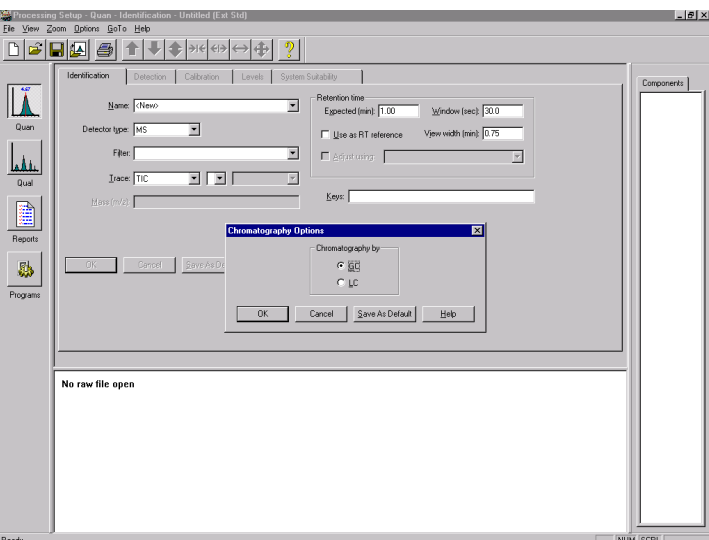

2. Set the Detector Type to Analog.

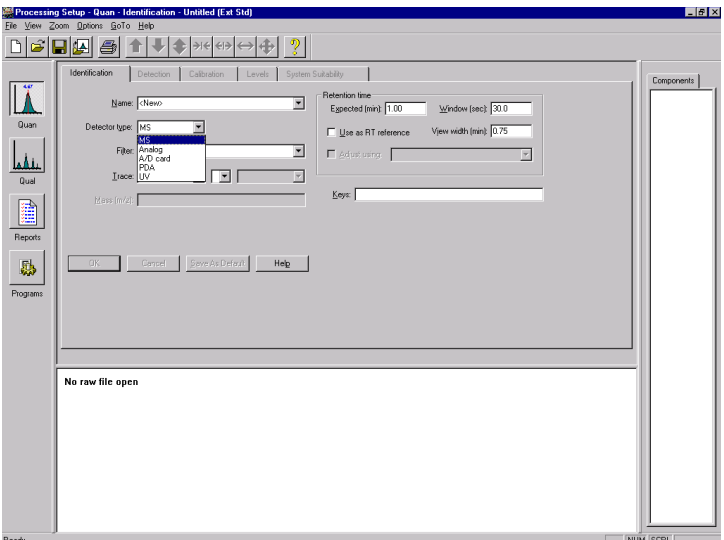

3. Open a raw data file and enter a name for the first analyte.

Press OK. Be sure that the Detector Type is still Analog. The FID chromatogram will appear.

*\_\_\_\_\_\_\_\_\_\_\_\_\_\_\_\_\_\_\_\_\_\_\_\_\_\_\_\_\_\_\_\_\_\_\_\_\_\_\_\_\_\_\_\_\_\_\_\_\_\_\_\_\_\_\_\_\_\_\_\_\_\_\_\_\_\_\_\_ \_\_\_\_\_\_\_\_\_\_\_\_\_\_\_\_\_\_\_\_\_\_\_*

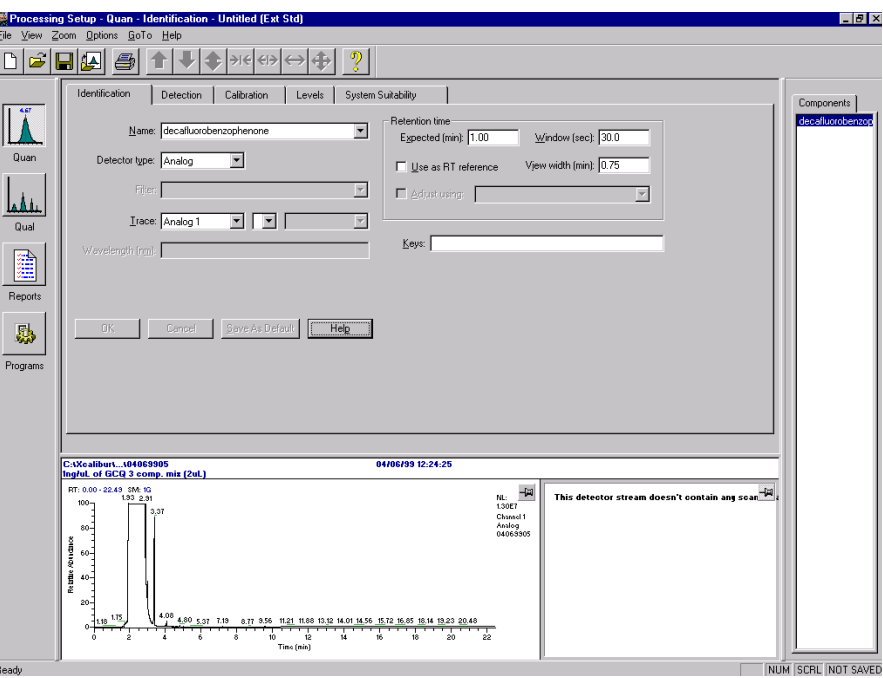

4. Zoom in on the analyte peaks by pinning the cell with the chromatogram and dragging the mouse across the area to be enlarged.

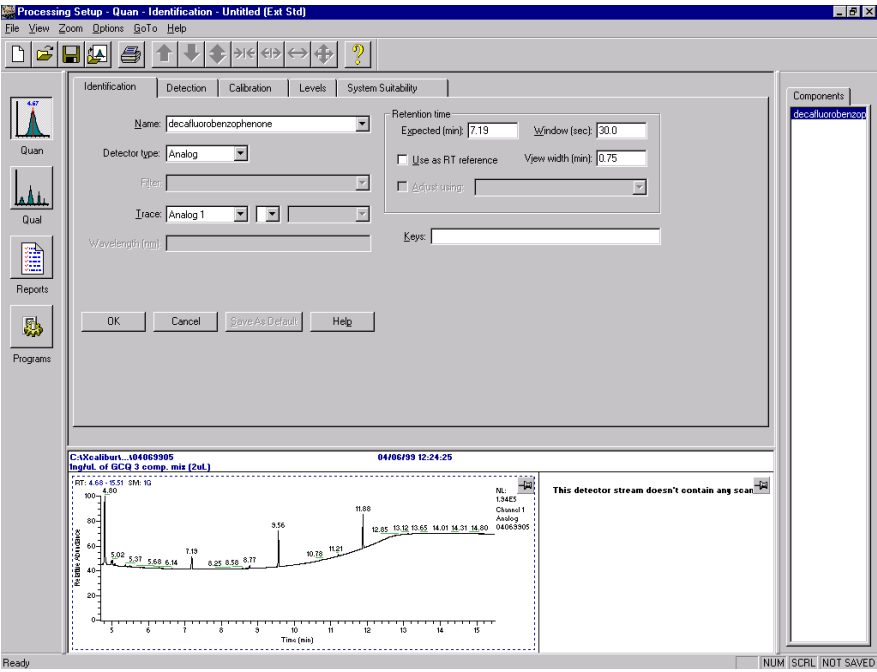

5. Enter the retention time for the first analyte and press OK. The peak of

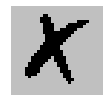

interest will be integrated. Continue building your method as instructed in the on line Help.

*\_\_\_\_\_\_\_\_\_\_\_\_\_\_\_\_\_\_\_\_\_\_\_\_\_\_\_\_\_\_\_\_\_\_\_\_\_\_\_\_\_\_\_\_\_\_\_\_\_\_\_\_\_\_\_\_\_\_\_\_\_\_\_\_\_\_\_\_\_\_\_\_\_\_\_\_\_\_\_\_\_\_\_\_\_\_\_\_\_\_\_\_*

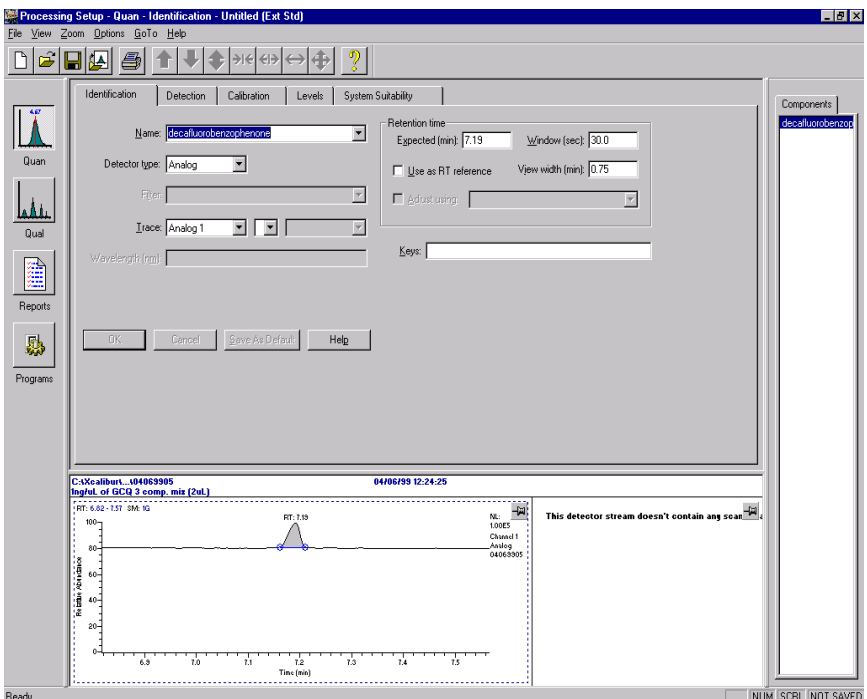

6. Select the remaining analytes by retention time and press OK with their appropriate name.

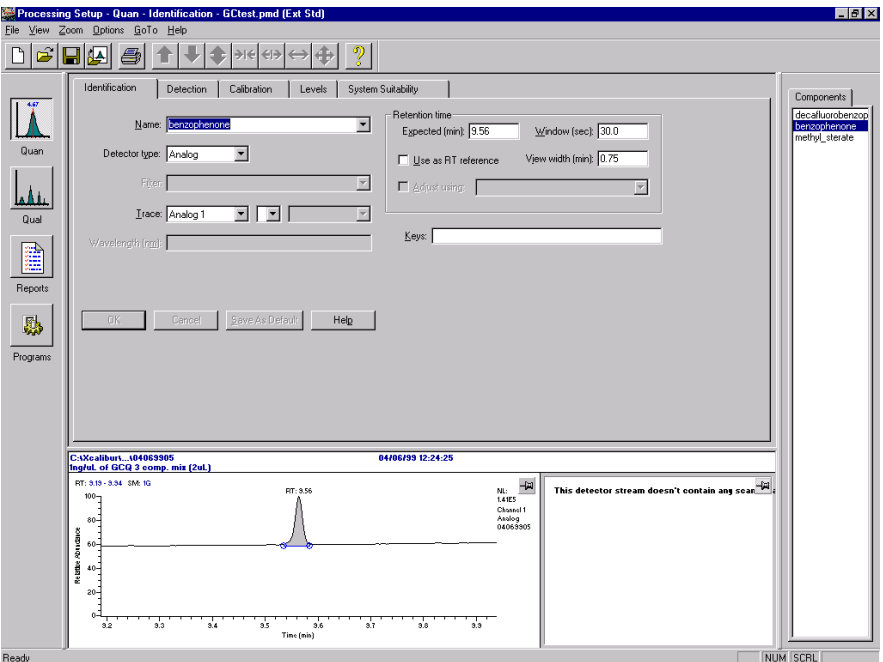

## *Report Writing:*

After establishing a report template in Merlin, the raw data files may be reprocessed in a batch and reports printed out. A calibration curve may be viewed in Quan Browser.

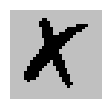

<span id="page-120-2"></span><span id="page-120-1"></span><span id="page-120-0"></span>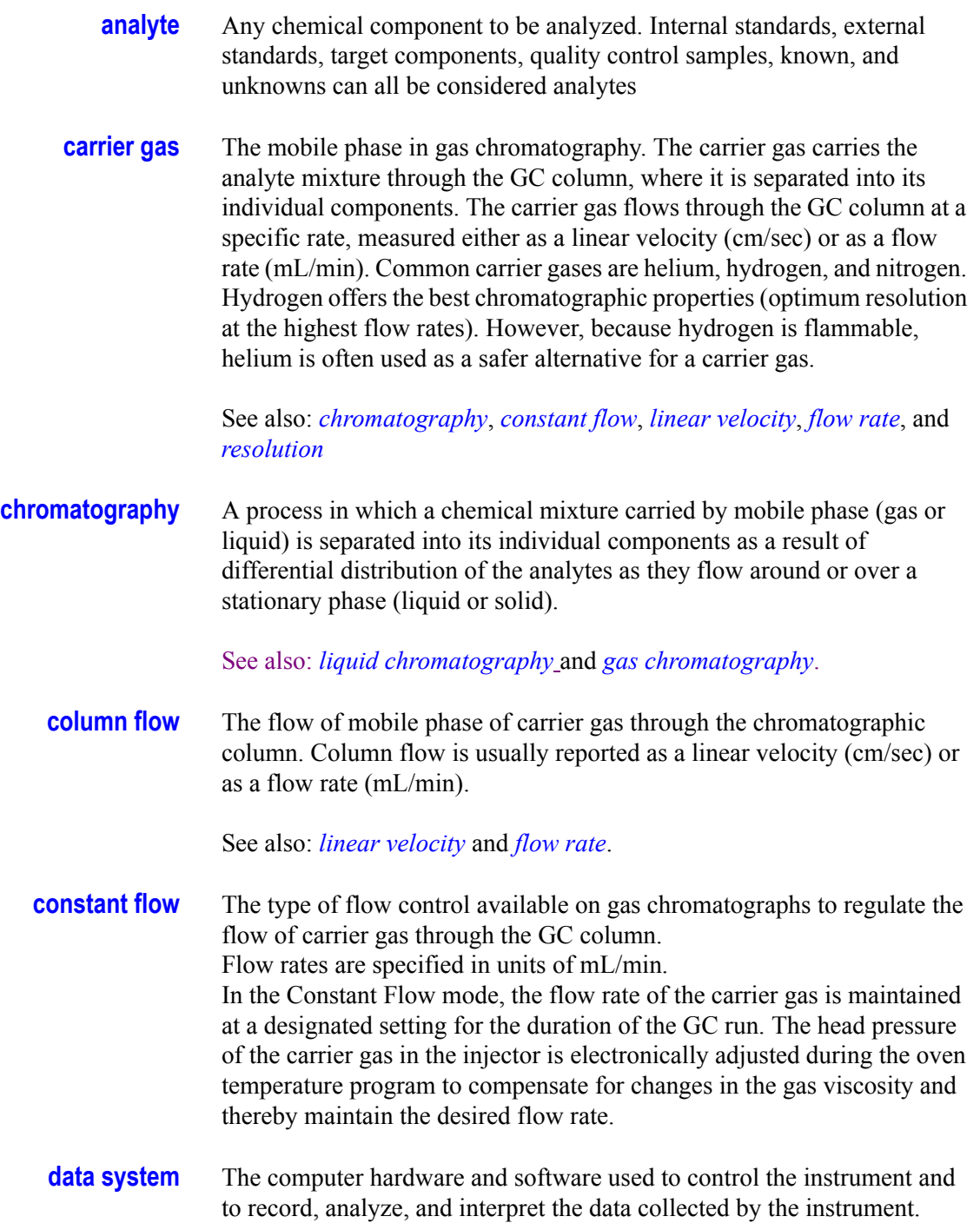

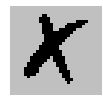

<span id="page-121-4"></span><span id="page-121-3"></span><span id="page-121-2"></span><span id="page-121-1"></span><span id="page-121-0"></span>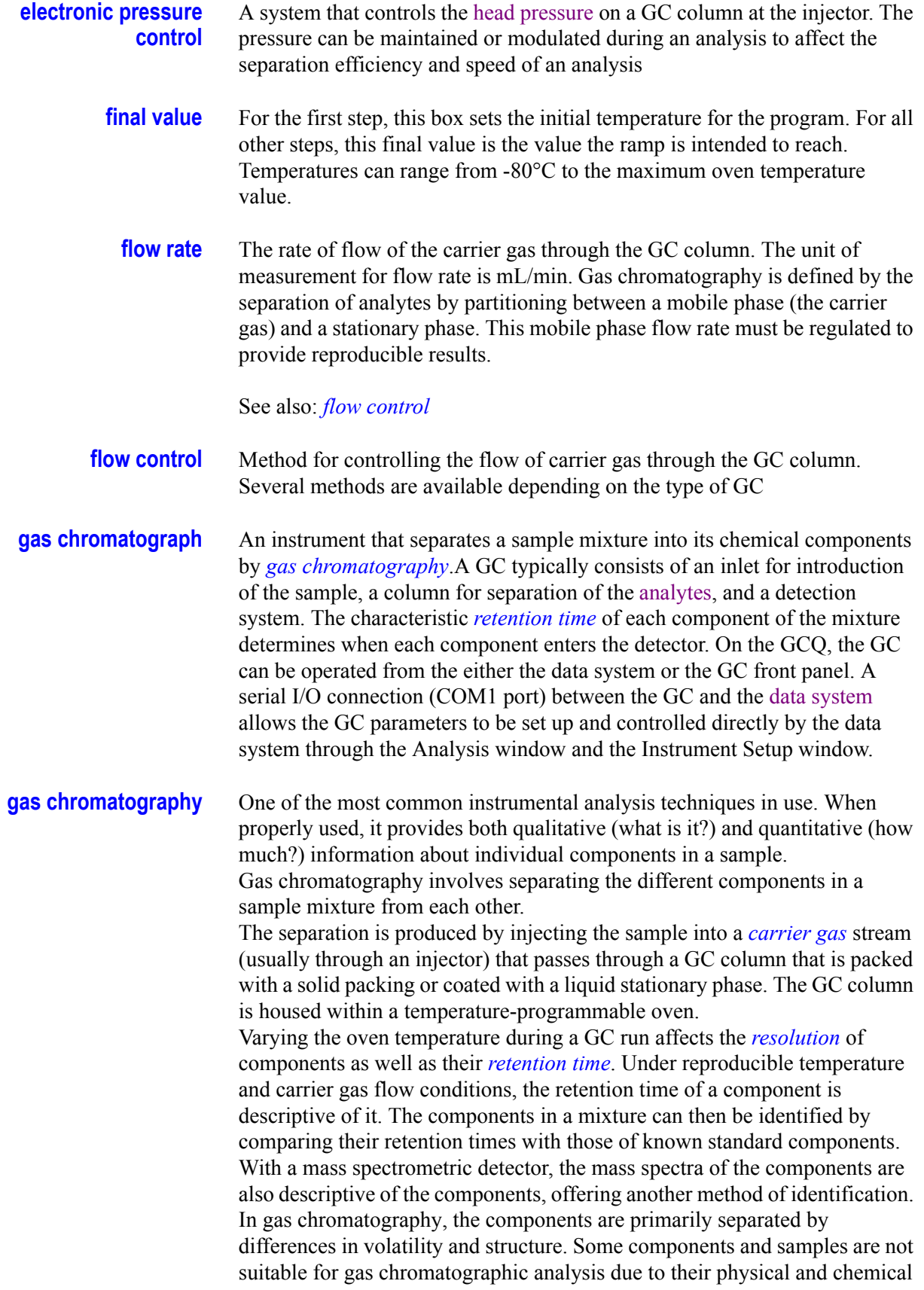

properties.

<span id="page-122-3"></span><span id="page-122-2"></span><span id="page-122-1"></span><span id="page-122-0"></span>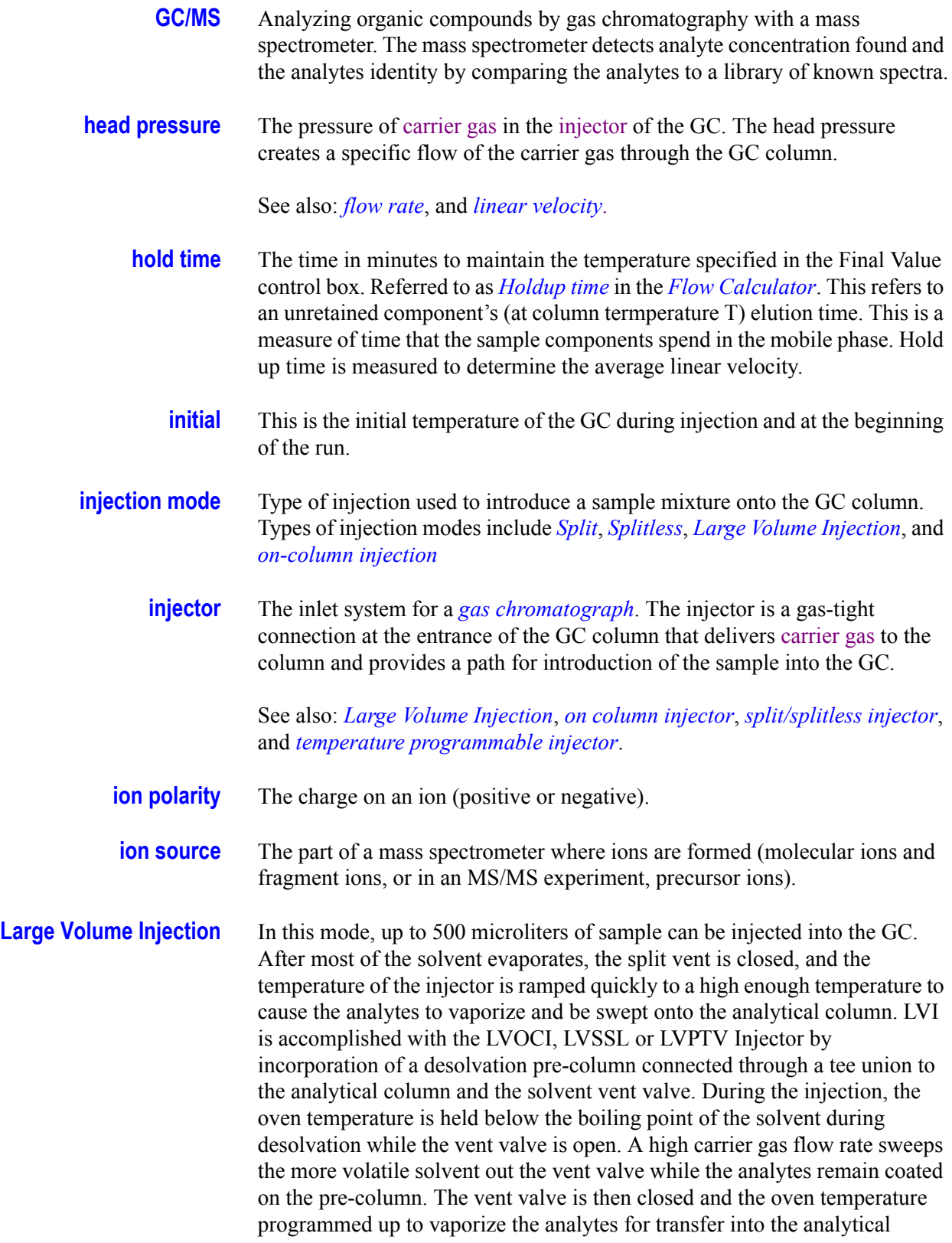

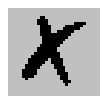

column.

See also: *[injection mode](#page-122-1)*, *[temperature programmable injector](#page-126-0)* and *[on column](#page-123-3)  [injector](#page-123-3)*.

<span id="page-123-0"></span>**linear velocity** The rate of movement of the carrier gas through the GC column measured in cm/sec.

See also: *[flow rate](#page-121-0)* and *[flow control](#page-121-2)*.

*\_\_\_\_\_\_\_\_\_\_\_\_\_\_\_\_\_\_\_\_\_\_\_\_\_\_\_\_\_\_\_\_\_\_\_\_\_\_\_\_\_\_\_\_\_\_\_\_\_\_\_\_\_\_\_\_\_\_\_\_\_\_\_\_\_\_\_\_\_\_\_\_\_\_\_\_\_\_\_\_\_\_\_\_\_\_\_\_\_\_\_\_*

- <span id="page-123-1"></span>**liquid chromatography** A form of elution chromatography in which a sample partitions between a stationary phase of large surface area and a liquid mobile phase that percolates over the stationary phase. As components elute from the chromatographic column they flow into a detector and generate a signal. The characteristic time each component elutes from the liquid chromatograph and enters the detector is called the component's retention time
	- **negative ion** An atom, radical, molecule, or molecular moiety that has gained one or more electrons, acquiring an electrically negative charge. The charge state becomes -1, -2, -3, etc., depending upon the number or electrons acquired.

See also: *[positive ion](#page-123-4)* and *[ion polarity](#page-122-2)*.

<span id="page-123-5"></span><span id="page-123-2"></span>**on-column injection** Sample injection directly inside the capillary column rather than in a liner located in a flash vaporization off column mode.

See also: *[negative ion](#page-123-5)* and *[ion polarity](#page-122-2)*.

<span id="page-123-3"></span>**on column injector** The On-Column Injector (OCI) allows to inject a sample directly into a 0.25 or 0.32 mm capillary column or 0.53 mm wide-bore column. Primary and secondary cooling system keep the injection block at ambient temperature and the injection zone cool to prevent sample vaporization and ensure complete sample transfer from the syringe to the column.

A special versions of this injector allows:

- to introduce large volumes of liquid sample (LVOCI).
- to operate at high oven temperature by using an option HOT device (HOTOC).

See also: *[Large Volume Injection](#page-122-0)*.

<span id="page-123-4"></span>**positive ion** An atom, radical, molecule, or molecular moiety that has lost one or more electrons or has been protonated, thus acquiring a positive charge. The charge state becomes  $+1, +2, +3$ , etc., depending upon the number of electrons lost or protons gained.

See also: *[negative ion](#page-123-5)* and *[ion polarity](#page-122-2)*.

<span id="page-124-3"></span><span id="page-124-2"></span><span id="page-124-1"></span><span id="page-124-0"></span>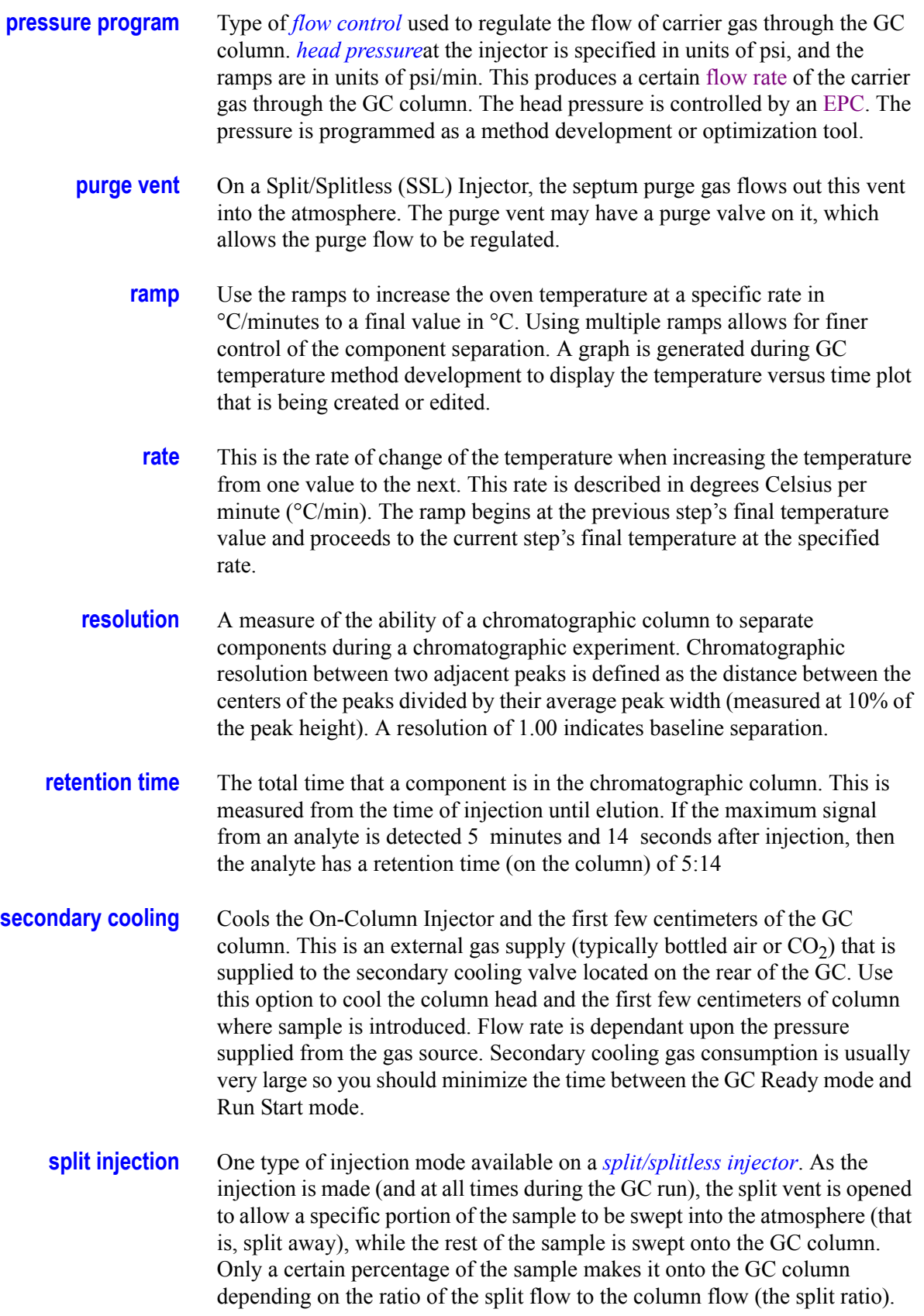

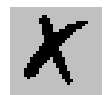

<span id="page-125-2"></span><span id="page-125-1"></span><span id="page-125-0"></span>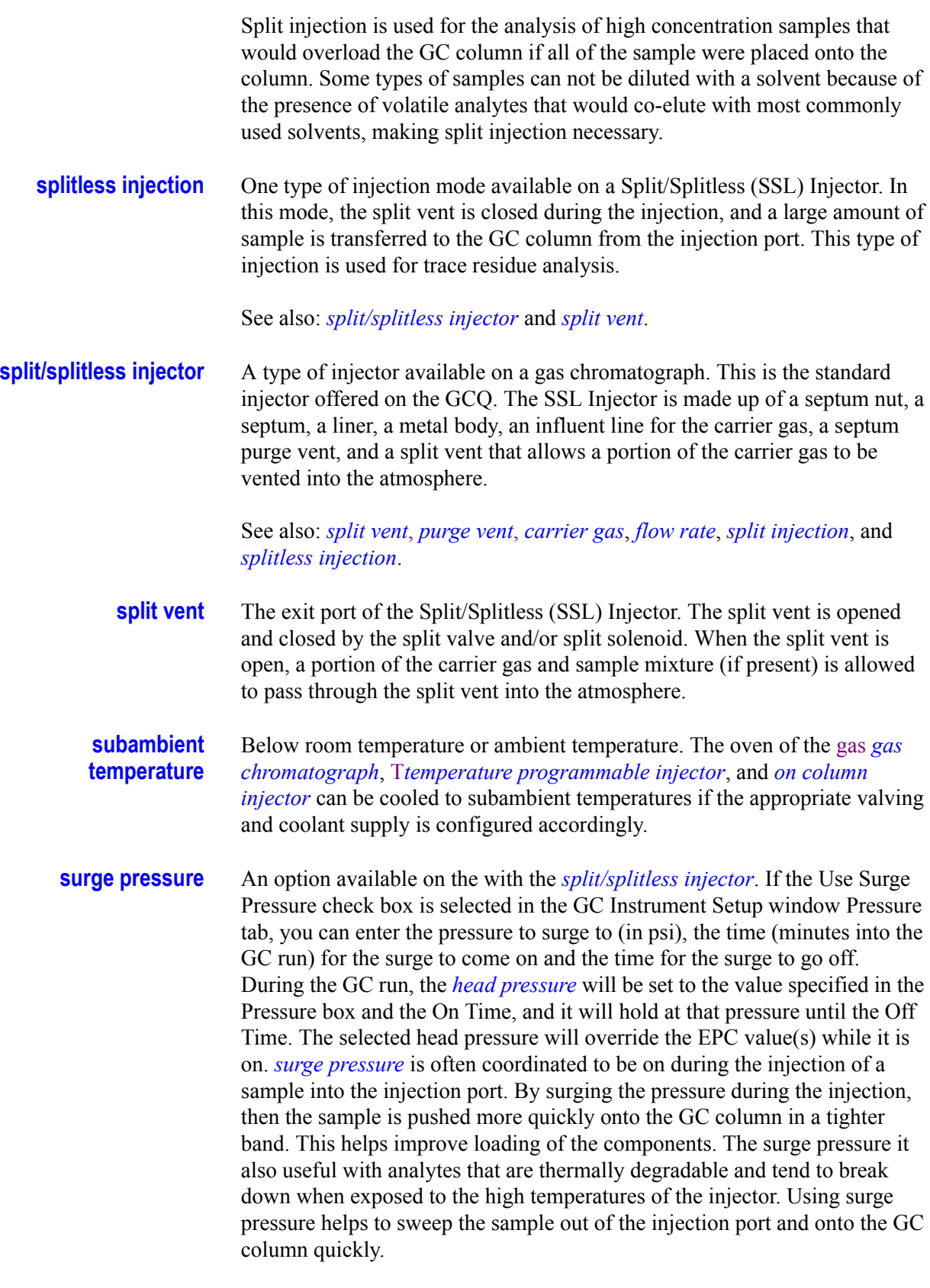

*\_\_\_\_\_\_\_\_\_\_\_\_\_\_\_\_\_\_\_\_\_\_\_\_\_\_\_\_\_\_\_\_\_\_\_\_\_\_\_\_\_\_\_\_\_\_\_\_\_\_\_\_\_\_\_\_\_\_\_\_\_\_\_\_\_\_\_\_\_\_\_\_\_\_\_\_\_\_\_\_\_\_\_\_\_\_\_\_\_\_\_\_*

<span id="page-125-3"></span>See also: *[electronic pressure control](#page-121-4)*.

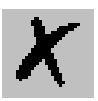

<span id="page-126-0"></span>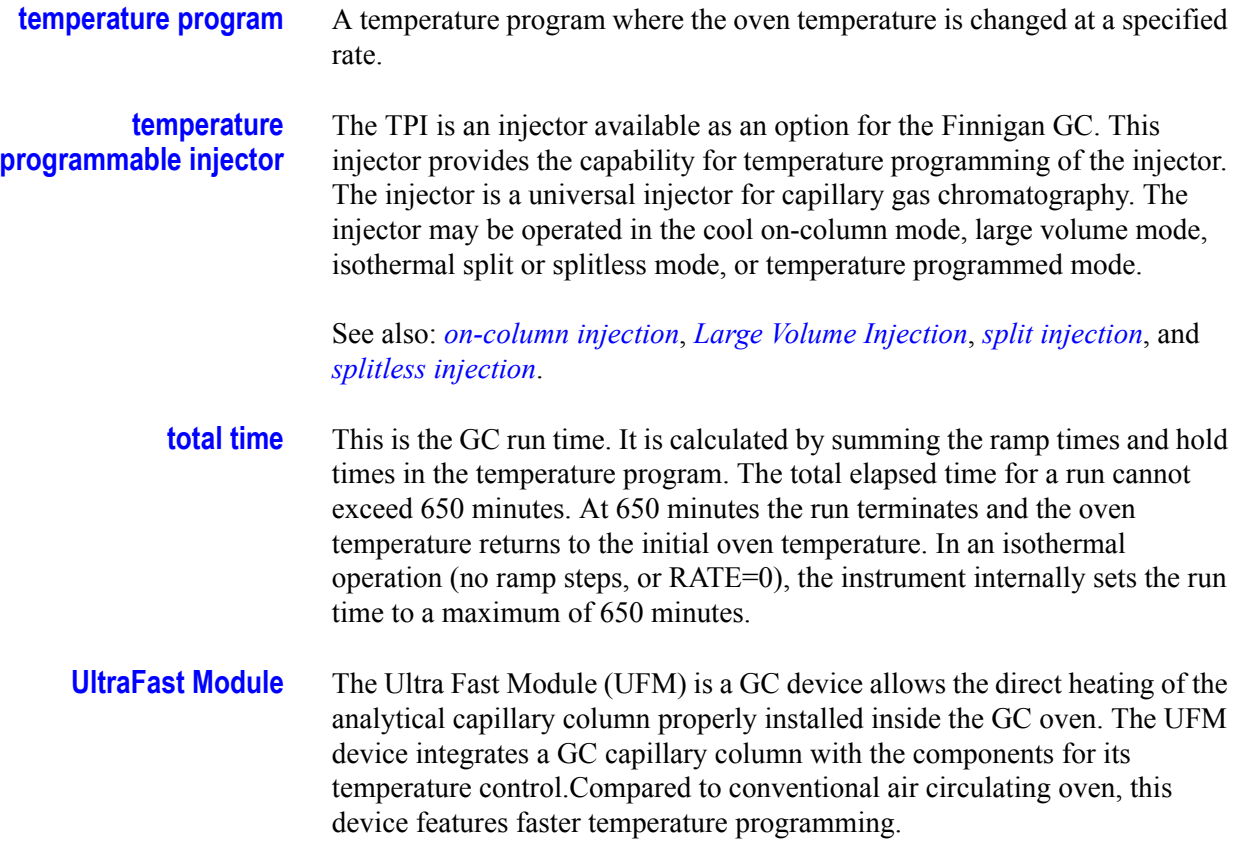